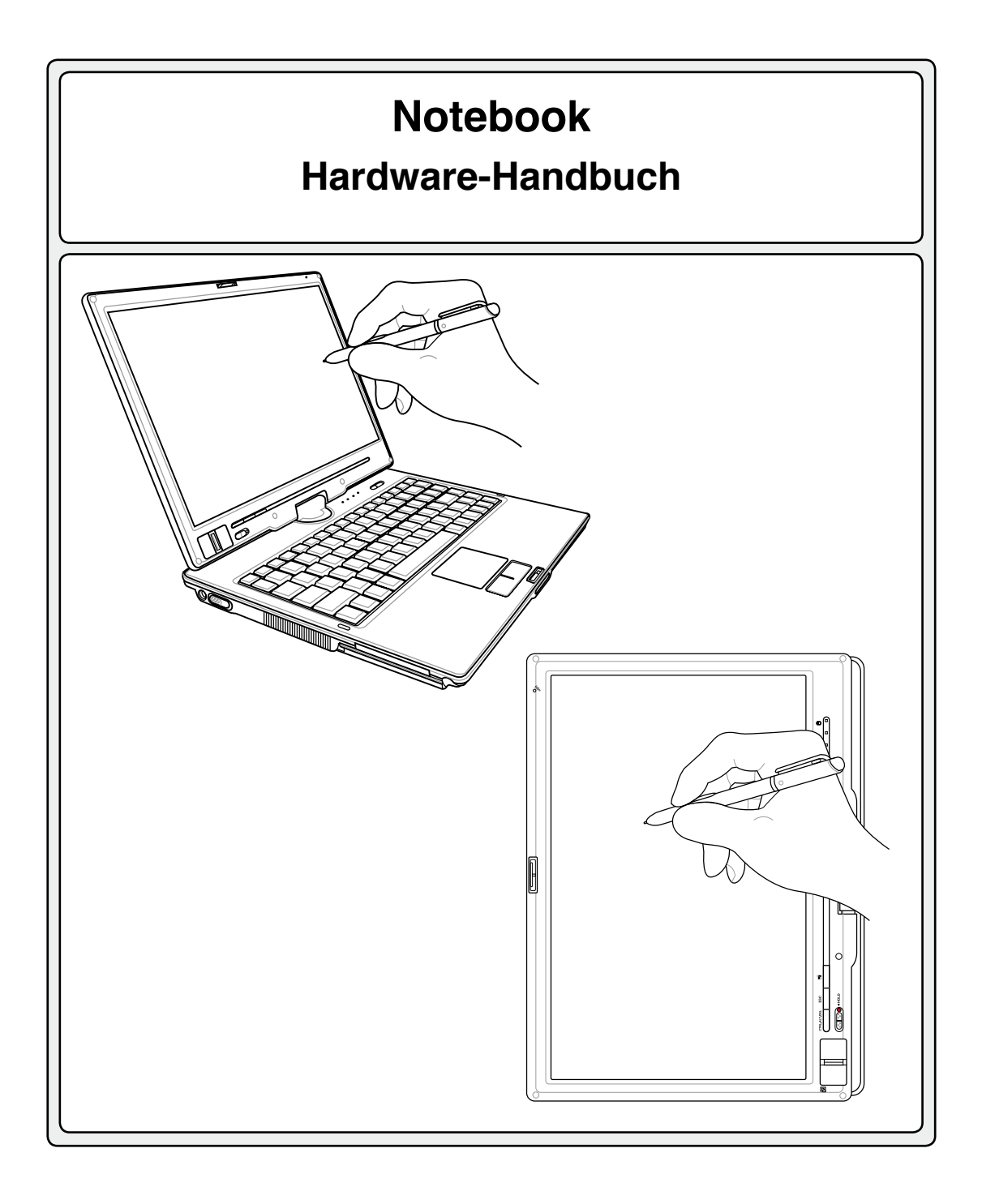

### Inhalt

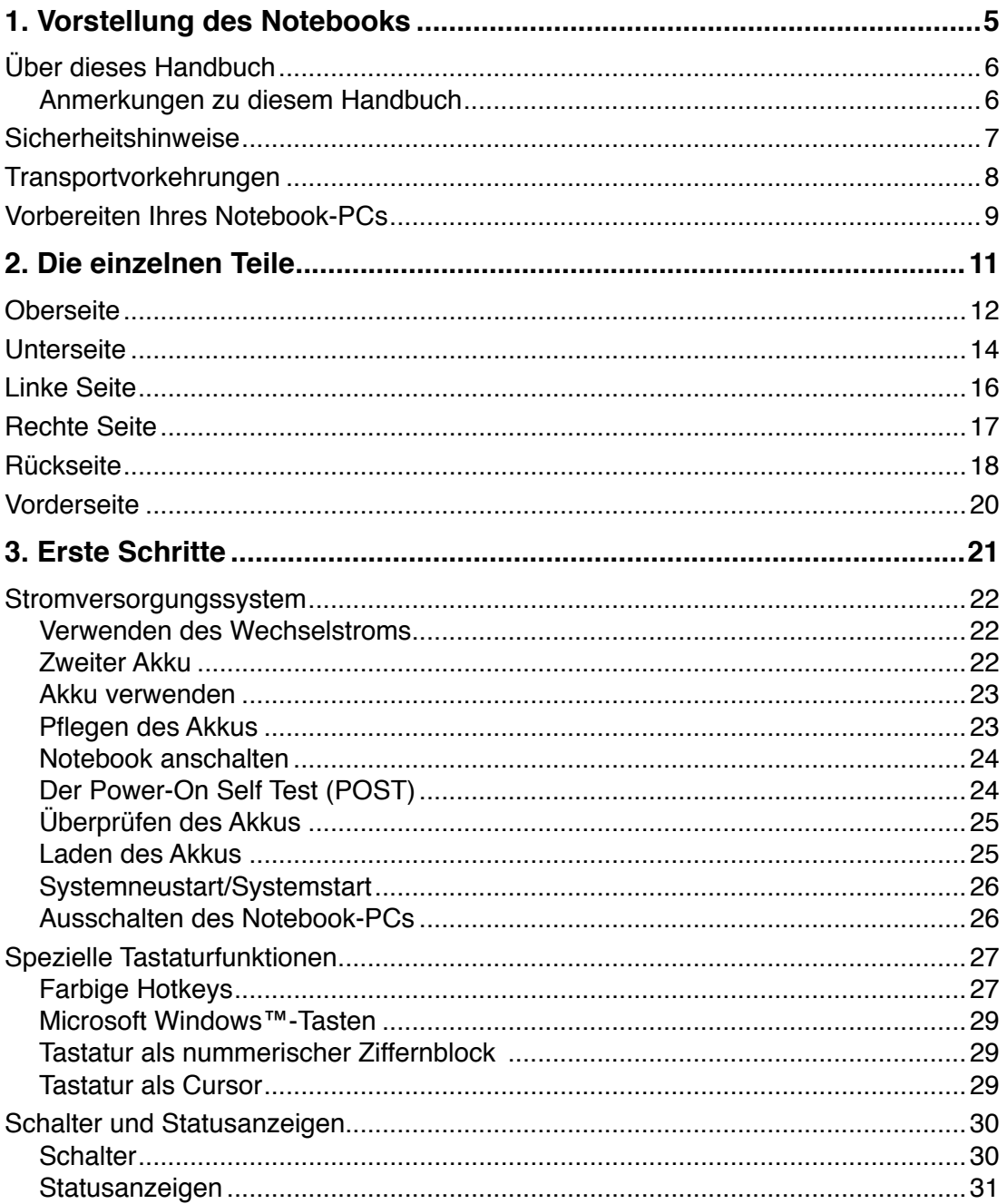

 $\overline{\mathbf{3}}$ 

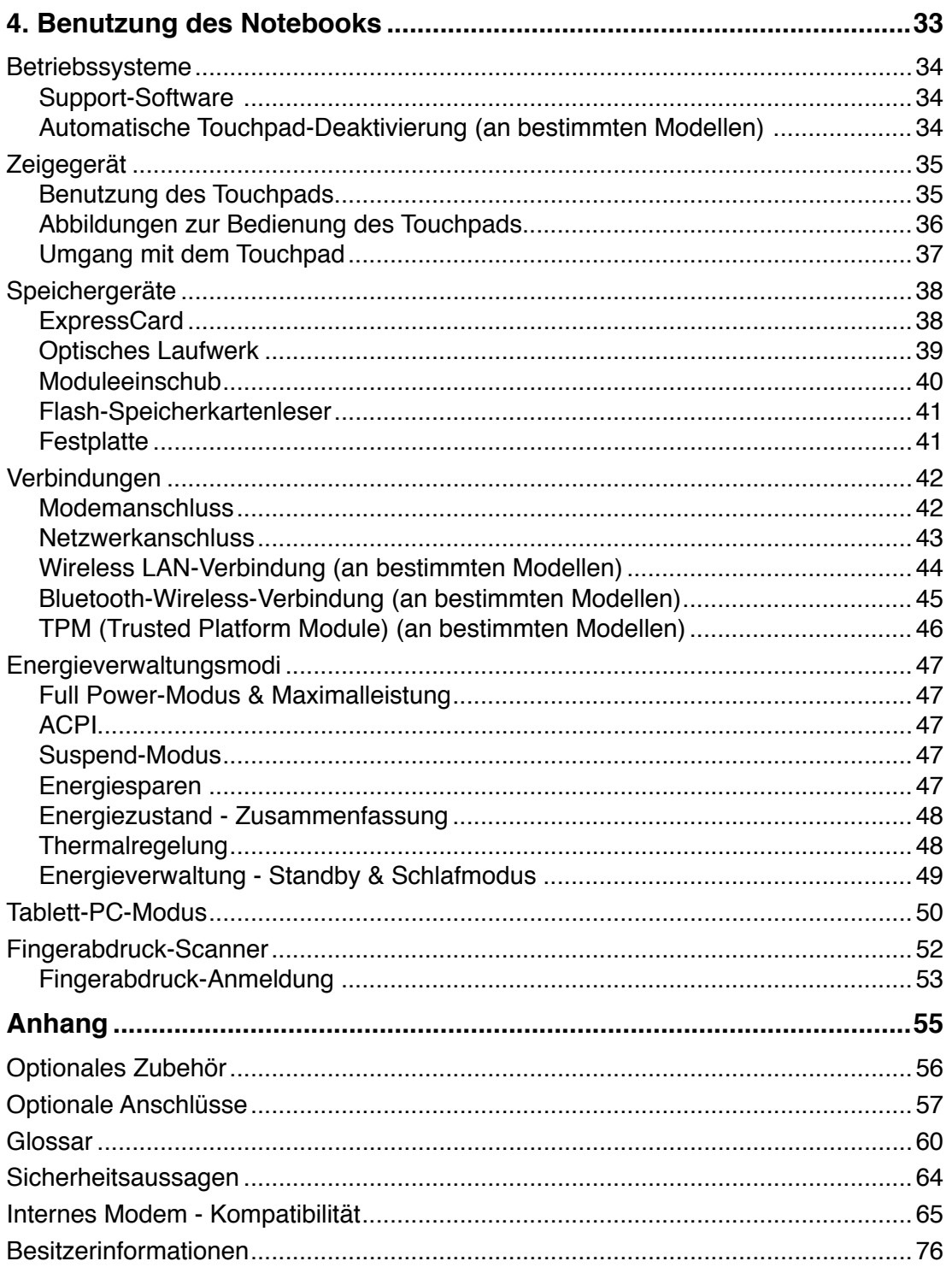

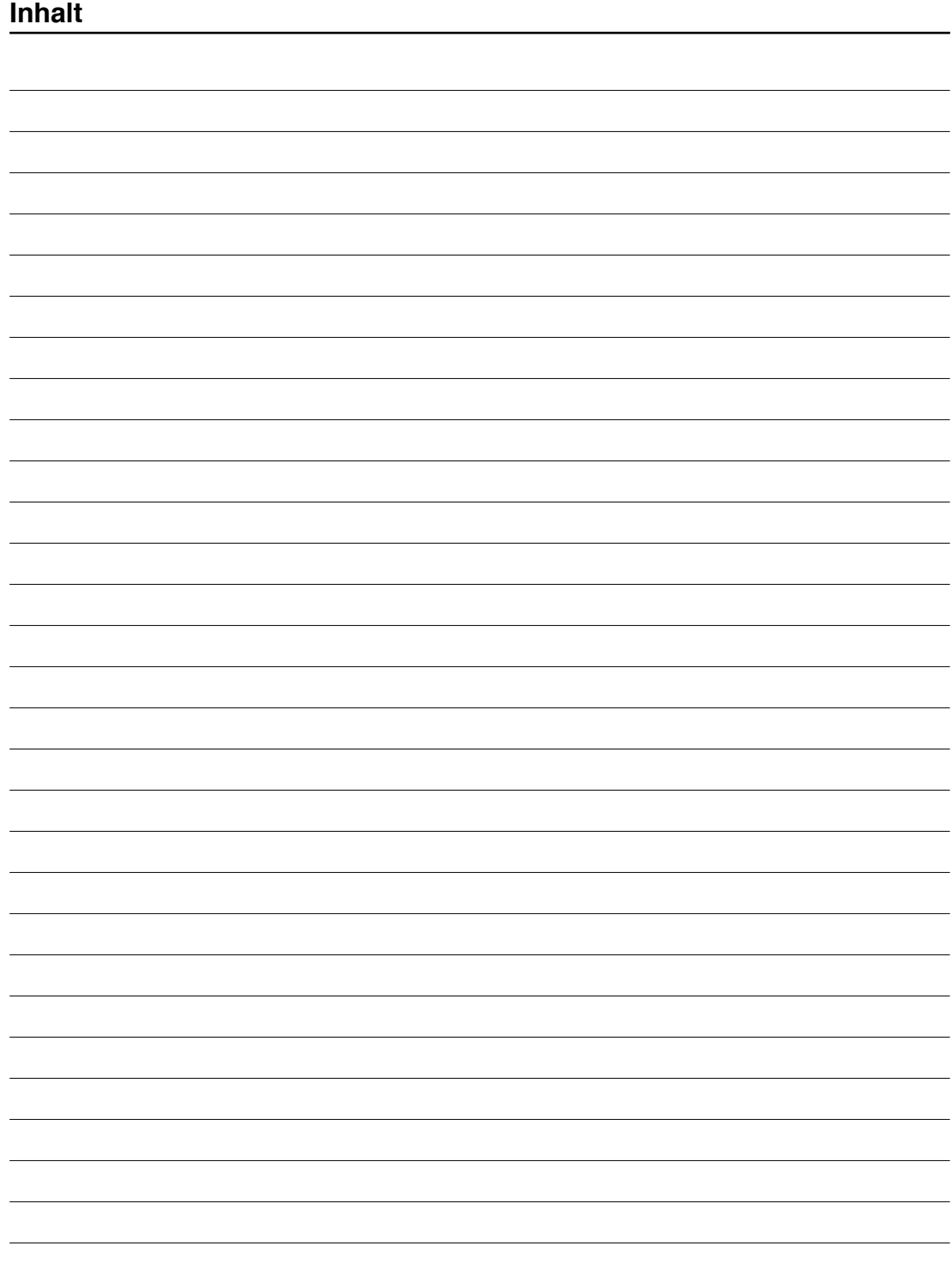

## **1. Vorstellung des Notebooks**

**Über dieses Handbuch Sicherheitshinweise Transportvorkehrungen Vorbereiten Ihres Notebook-PCs**

### **Über dieses Handbuch**

Sie lesen gerade das Notebook-Handbuch. Dieses Handbuch enthält Informationen zu den unterschiedlichen Notebook-Komponenten und ihrer Benutzung. Im Folgenden finden Sie die Hauptabschnitte dieses Handbuchs:

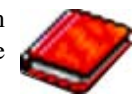

**1. Vorstellung des Notebooks**

Stellt Ihnen das Notebook und dieses Handbuch vor.

**2. Die einzelnen Teile**

Bietet Ihnen Information zu den Notebook-Komponenten.

**3. Erste Schritte**

Bietet Ihnen Information zu den ersten Arbeitsschritten mit dem Notebook.

**4. Benutzung des Notebooks**

Bietet Ihnen Information zur Benutzung der einzelnen Notebook-Komponenten.

**5. Anhang**

Stellt Ihnen optionales Zubehör vor und bietet zusätzliche Information.

### **Anmerkungen zu diesem Handbuch**

Über das gesamte Handbuch verstreut finden Sie fettgedruckte Anmerkungen und Warnungen, die Sie befolgen sollten, um bestimmte Aufgaben sicher und komplett ausführen zu können. Diese Anmerkungen sind von verschiedener Wichtigkeit, wie im Folgenden beschrieben.

- **WARNUNG! Information zu Handlun-**Щ/ **gen, die vermieden werden müssen, um Schäden an Komponenten und Daten sowie Personen zu vermeiden.**
- **VORSICHT! Information zu Handlungen, die vermieden werden müssen, um Schäden an Komponenten und Daten sowie Verletzungen zu verhindern.**
- **TIPP: Tipps und nützliche Informationen für "Poweruser" (fortgeschrittene Computeranwender).**

**ANMERKUNG: Tipps und Informationen zur Durchführung einer Aufgabe.** 

**Text in < > oder [ ] repräsentiert eine Taste auf der Tastatur; Sie dürfen die Zeichen < < > > bzw. [ ] und die darin befindlichen Zeichen nicht tatsächlich schreiben. [ ]**

## **Sicherheitshinweise**

Die Einhaltung der folgenden Vorsichtsmaßnahmen verlängert die Lebensdauer des Notebooks. Befolgen Sie deshalb bitte alle Vorkehrungen und Anleitungen. Überlassen Sie sämtliche Wartungsarbeiten, die nicht in diesem Handbuch angeführt sind, qualifiziertem Servicepersonal. Verwenden Sie bitte keine beschädigten Netzkabel, defektes Zubehör oder andere Peripheriegeräte. Wenden Sie auf oder in Nähe der Oberfläche keine starken Reinigungsmittel wie Verdünner, Benzol oder andere Chemikalien an.

**VORSICHT! Trennen Sie das Notebook vor der Reinigung vom Netzstrom und entnehmen Sie den/die Akku(s). Wischen Sie das Notebook mit einem sauberen Zellstoffschwamm oder einem Autoleder ab, das mit einem nichtscheuernden Reinigungsmittel und ein paar Tropfen warmen Wasser befeuchtet ist . Entfernen Sie zusätzliche Feuchtigkeit mit einem trockenen Tuch.**

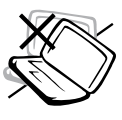

Stellen Sie das Notebook **NICHT** auf schräge oder instabile Arbeitsflächen. Sollte das Gehäuse beschädigt worden sein, wenden Sie sich bitte an Servicepersonal.

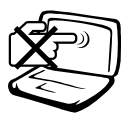

Drücken oder berühren Sie den Bildschirm **NICHT**. Halten Sie kleine Gegenstände vom Notebook fern, die es verkratzen oder in es eindringen könnten.

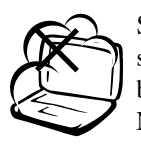

Setzen Sie das Notebook KEINEN schmutzigen oder staubigen Umgebungen aus. Benutzen Sie das Notebook NICHT während eines Gaslecks.

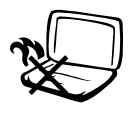

Platzieren Sie das Notebook **NICHT** auf Ihrem Schoß oder anderen Körperteilen, da es durch Hitzekontakt zu Unbehagen oder Verletzungen kommen kann.

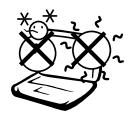

**Zulässige Betriebstemperaturen:** Dieser Notebook-PC darf nur in einer Umgebung mit einer Temperatur zwischen 5°C und 35° C (41°F und 95°F) verwendet werden.

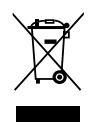

Entsorgen Sie das Notebook **NICHT** im normalen Hausmüll. Erkundigen Sie sich nach lokalen Regelungen zur Entsorgung von Elektroschrott.

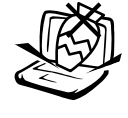

Stellen Sie **KEINE** Objekte auf das Notebook oder lassen sie auf es fallen. Stecken Sie keine Fremdkörper in das Notebook.

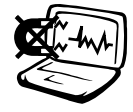

Setzen Sie das Notebook **KEINEN** starken elektromagnetischen Feldern aus.

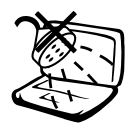

Benutzen Sie das Notebook **NICHT** in der Nähe von Flüssigkeiten, Regen oder Feuchtigkeit. Benutzen Sie das Modem **NICHT** während eines Gewitters.

### **Akku-Sicherheitswarnung:**

Werfen Sie die Batterie **NICHT** ins Feuer. Schaltkreiskontakte **NICHT** kurzschließen. Batterie **NICHT** auseinandernehmen.

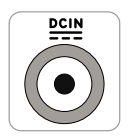

**Eingangsspannung:** Prüfen Sie am Aufkleber an der Notebook-Unterseite, ob Ihr Adapter den Stromversorgungsanforderungen entspricht.

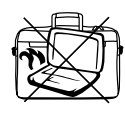

Transportieren sie den eingeschalteten Notebook-PC **NICHT** mit irgendwelchen Materialien, oder decken Ihn damit ab, die den Luftstrom behindern könnten, wie z.B. eine Tragetasche.

**1 Vorstellung des Notebooks**

### **Transportvorkehrungen**

Schalten Sie das Notebook vor dem Transport aus und **trennen alle externen Peripheriegeräte ab, um die Anschlüsse nicht zu beschädigen**. Wenn der Strom abgeschaltet wird, zieht sich der Festplattenkopf zurück, um die Festplattenoberfläche während des Transports nicht zu verkratzen. Aus diesem Grund sollten Sie das Notebook nicht im angeschalteten Zustand transportieren. Klappen Sie den Bildschirm ein und überprüfen, dass er zum eigenen Schutz und zum Schutz der Tastatur in sicherer Position eingerastet ist.

### **Schutz Ihres Notebooks**

**VORSICHT: Die Oberfläche des Notebook PCs kann bei falscher Behandlung schnell matt werden. Behandeln Sie Ihren Notebook PC vorsichtig, dass die Oberfläche beim Transport nicht abgescheuert oder zerkratzt wird. Optional können Sie zum Schutz vor Staub, Schmutz, Wasser, Erschütterungen und Kratzern eine Tragetasche kaufen.**

### **Auswechseln Ihres Akkus**

Laden Sie Ihren Akku sowie alle zusätzlichen Akkus voll, bevor Sie auf längere Reise gehen. Denken Sie daran, dass der Netzadapter den Akku auflädt, solange er mit dem Notebook und einer Wechselstromquelle verbunden ist. Das Aufladen des Akkus nimmt mehr Zeit in Anspruch, wenn das Notebook verwendet wird.

### **Vorkehrungen für Flugreisen**

Rufen Sie Ihre Fluggesellschaft an, wenn Sie das Notebook an Bord des Flugzeugs benutzen möchten. Die meisten Fluggesellschaften haben Einschränkungen für die Benutzung elektronsicher Geräte. Meistens wird deren Verwendung nur im Zeitraum zwischen Start und Landung gestattet.

**VORSICHT! Auf Flughäfen gibt es drei Arten von Sicherheitsgeräten: Röntgengeräte**  凸 **(überprüfen Gegenstände auf Fließbändern), Metalldetektoren (überprüfen Personen, die durch Kontrollstationen laufen) und Metalldetektorstäbe (tragbare Geräte, mit denen Personen oder bestimmte Gegenstände durchsucht werden). Sie können Ihr Notebook und Disketten durch Röntgengeräte überprüfen lassen. Es ist jedoch ratsam, Ihr Notebook oder Disketten keinen stationären oder tragbaren Metalldetektoren auszusetzen.**

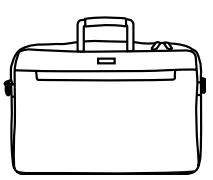

### **Vorbereiten Ihres Notebook-PCs**

Es folgt eine Kurzanleitung zur Nutzung Ihres Notebook-PCs. Lesen Sie bitte das vollständige Handbuch, um ausführliche Anweisungen zur Nutzung des Notebook-PCs zu erhalten.

# **1. Einlegen des Batteriepacks**

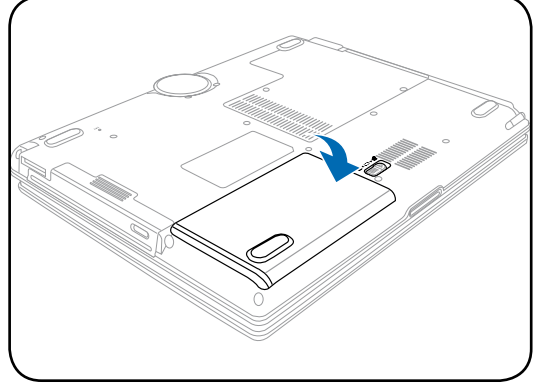

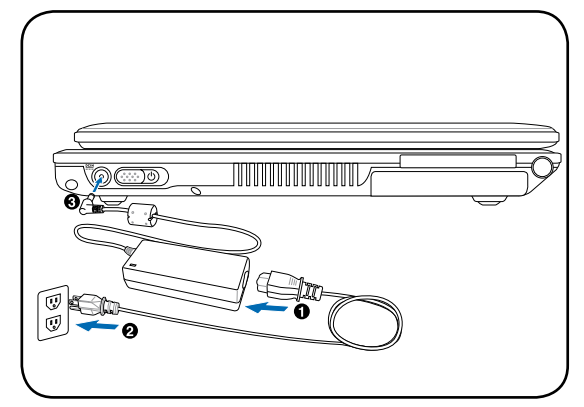

### **3. Öffnen des Anzeigebildschirms 4. Einschalten des Notebook-PCs**

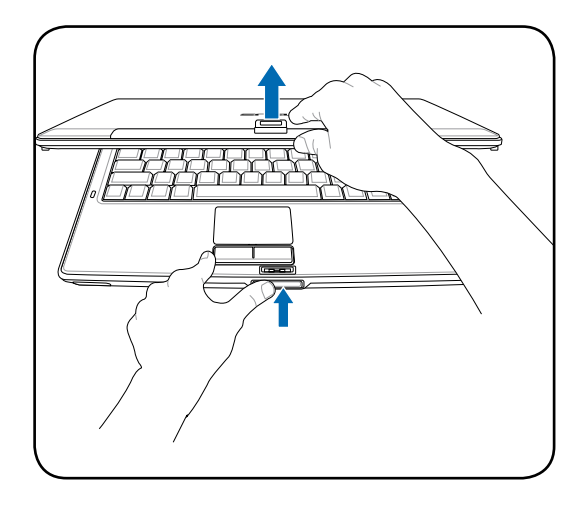

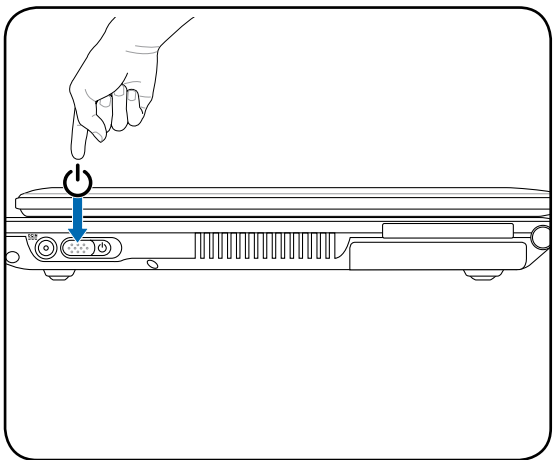

### *I***<sup>ft</sup><sub>1</sub> VORSICHT! Zwingen Sie beim Öffnen den Bildschirm nicht auf den Tisch hinunter, da die Scharniere abbrechen könnten! Heben Sie das Notebook nie am Bildschirm hoch!**

Netzschalter **verschieben** und loslassen.

(Unter Windows XP können Sie auch mit dieser Taste das System unbesorgt ausschalten.)

### **2. Verbinden des Stromadapters**

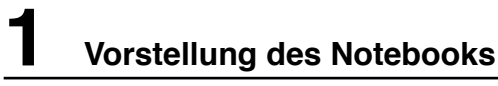

 $\overline{\phantom{0}}$ <u> 1989 - Johann Stoff, deutscher Stoff, der Stoff, der Stoff, der Stoff, der Stoff, der Stoff, der Stoff, der S</u>  $\equiv$  $\overline{\phantom{0}}$ <u> 1989 - Johann Stoff, deutscher Stoffen und der Stoffen und der Stoffen und der Stoffen und der Stoffen und der</u>  $\overline{\phantom{0}}$  $\overline{\phantom{0}}$  $\overline{\phantom{0}}$  $\overline{\phantom{0}}$  $\overline{\phantom{0}}$ <u> 1989 - Johann Barnett, fransk politik (</u>  $\overline{\phantom{0}}$  $\overline{\phantom{0}}$  $\overline{\phantom{0}}$  $\overline{\phantom{0}}$  $\overline{\phantom{0}}$  $\sim$  $\overline{\phantom{0}}$  $\overline{\phantom{0}}$  $\sim$ 

-

# **2. Die einzelnen Teile**

**Grundlegendes über den Notebook PC**

### **Oberseite**

In folgenden Abbild finden Sie die Elemente auf dieser Seite des Notebook PCs.

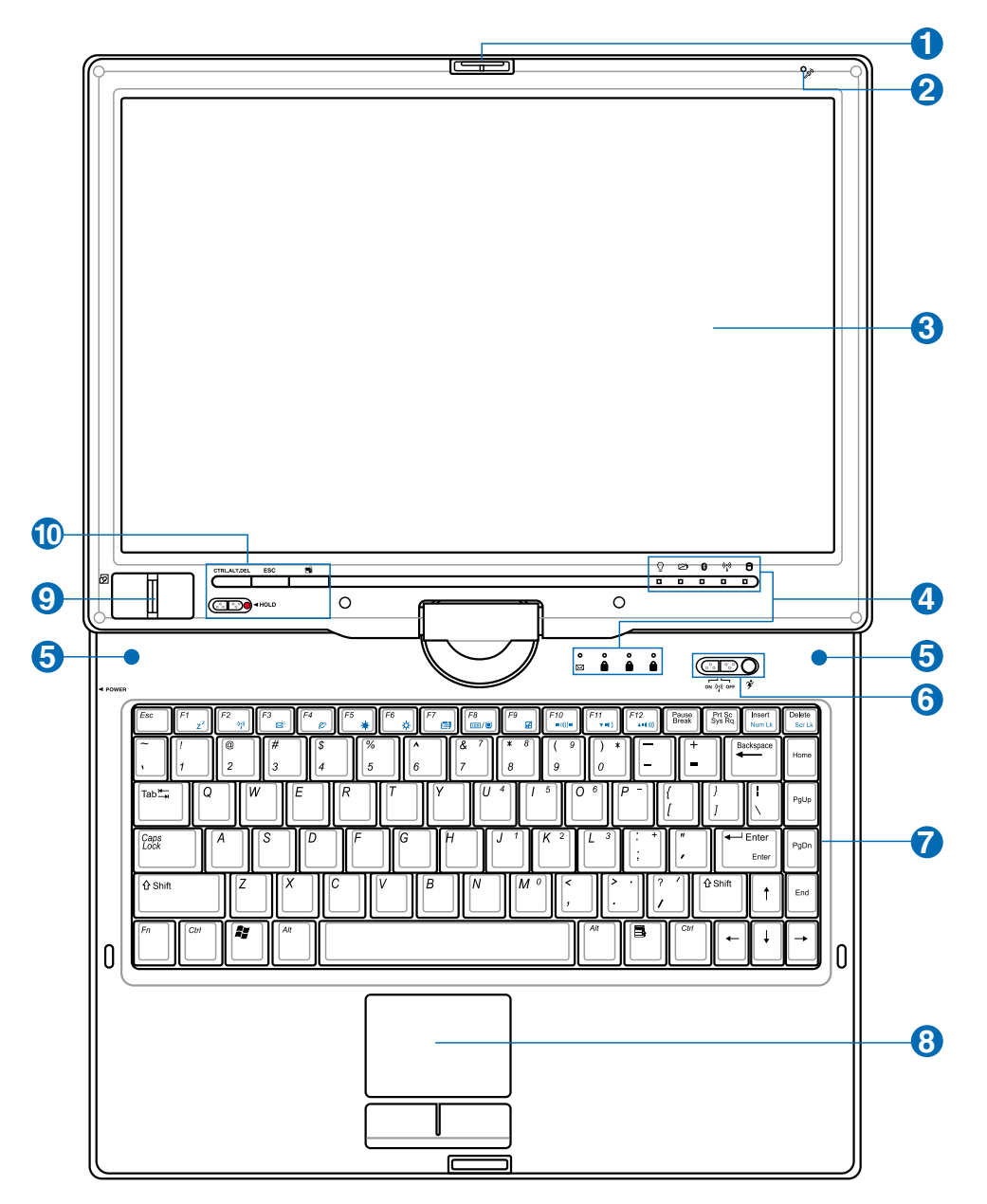

**ANMERKUNG: Die Tastatur ist je nach Verkaufsregion verschieden ausgelegt.** 

### **Umkehrriegel des Displays 1**

Eine Umkehrriegel auf der Vorderseite des Notebook-PCs verriegelt das Display in die geschlossene Position oder in den Tablett-PC-Modus. Der Umkehrriegel muss manuell von einem Modus zum anderen geschaltet werden.

#### **Mikrofon (integriert) 2**

Das integrierte Mono-Mikrofon kann für Konferenzsitzungen, mündliche Erzählungen oder einfache Audioaufnahmen verwendet werden.

#### **Bildschirm 3**

Der Bildschirm arbeitet genau wie ein Desktop-Monitor. Das Notebook verwendet einen Active Matrix TFT LCD-Bildschirm, welcher exzellente Ansichtsqualitäten vergleichbar denen eines Desktop-Monitors bietet. Im Gegensatz zu Desktop-Monitoren erzeugt der LCD-Bildschirm weder Strahlung noch Flimmern und ist daher viel augenfreundlicher. Bildschirm nur mit weichem Tuch abwischen, keine chemischen Reiniger benutzen (notfalls Tuch mit klarem Wasser befeuchten).

### $\bigoplus_{n=1}^{n}$ **Statusanzeigen 4**

Die Statusanzeigen werden in Kapitel 3 näher beschrieben.

#### **Stereo-Lautsprecher 5**

Mit dem integrierten Stereo-Lautsprechersystem können Sie die Audioausgabe hören, ohne zusätzliche Geräte anschließen zu müssen. Das Multimedia-Soundsystem arbeitet mit einem internen digitalen Audiocontroller für vollen, lebhaften Klang (Klang kann mit externen Lautsprechern oder Kopfhörern verbessert werden). Alle Audiofunktionen sind softwaregesteuert.

### $\textcircled{\small{\textbf{s}}}$   $\textcircled{\small{\textbf{s}}}$  Schnellzugriffstasten

Die Schnellzugriffstasten ermöglichen den Aufruf häufig verwendeter Anwendungen mit nur einem Tastendruck. Details hierzu werden weiter hinten in diesem Handbuch beschrieben.

### **Tastatur**

Die Tastatur bietet Tasten in Standardgrößen mit komfortablem Tastenweg (die Tiefe, bis zu der die Tasten heruntergedrückt werden können) und eine Handflächenauflage für beide Hände. Zwei Windows™- Funktionstasten helfen bei der Navigation im Windows™-Betriebsystem.

#### **Touchpad und Tasten**  8

Das Touchpad mit seinen Tasten ist ein Zeigegerät mit denselben Funktionen wie eine Desktopmaus. Eine softwaregesteuerte Rollfunktion steht für einfache Navigation in Windows und im Internet zur Verfügung, nachdem Sie das beigelegte Touchpad-Hilfsprogramm installiert haben.

#### **Fingerabdruck-Scanner**  $\boldsymbol{\Theta}$

Mit dem Fingerabdruck-Scanner können Sie Sicherheitssoftware verwenden und Ihren Fingerabdruck als Ihren persönlichen Identifizierungs-Schlüssel verwenden, anstatt Sicherheitskarten mitzunehmen oder Kennwörter einzugeben.

#### **Schnellzugriffstasten (Tablett-PC) 10**

**13** Die Schnellzugriffstasten ermöglichen den Aufruf häufig verwendeter Anwendungen mit nur einem Tastendruck. Details hierzu werden weiter hinten in diesem Handbuch beschrieben.

### **Unterseite**

Schauen Sie sich das untenstehende Diagramm an, um die Komponenten auf der Unterseite des Notebooks zu identifizieren.

#### **ANMERKUNG: Das Design der Unterseite kann sich von Modell zu Modell unterscheiden.**

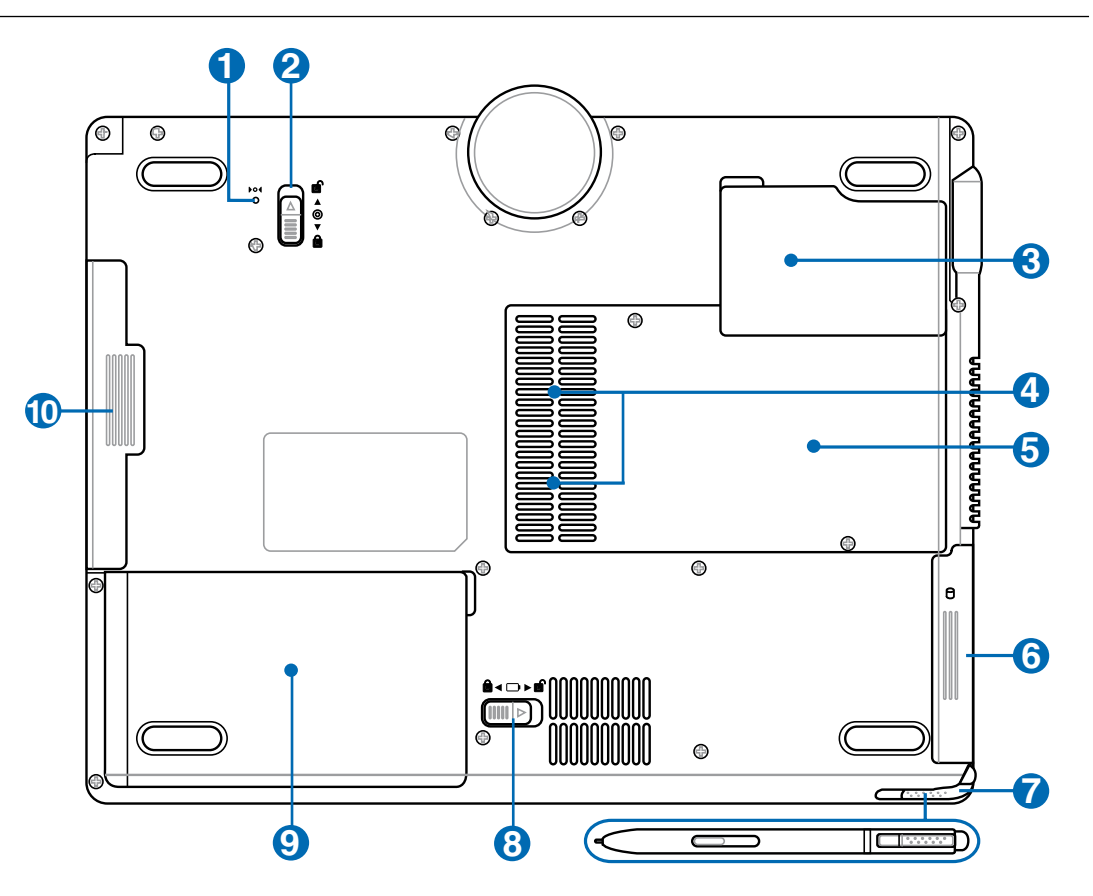

**WARNUNG! Die Unterseite des Notebooks kann sehr heiss werden. Seien Sie vor-**{∯ **sichtig beim Umgang mit dem Notebook, während es in Betrieb ist oder gerade erst ausgeschaltet wurde. Hohe Temperaturen sind während des Betriebs und der Batterielaufladung normal. SETZEN SIE DAS NOTEBOOK NICHT AUF IHREN SCHOSS ODER ANDERE KÖRPERTEILE, UM VERLETZUNGEN DURCH HITZE ZU VERMEIDEN.**

#### **Notfall-Ausschalter 1**

Falls das Betriebssystem nicht richtig heruntergefahren oder neu gestartet werden kann, kann der Notebook-PC durch das Drücken des Notfall-Ausschalters mit einer gerade gebogenen Büroklammer ausgeschaltet werden.

**14**

### 2 **Modulverriegelung**

Der Notebook-PC besitzt ein vom Benutzer austauschbares Modul. Erkundigen Sie sich bei einem autorisierten Händler nach kompatiblen Modulen für diesen Notebook-PC.

#### **Prozessor (CPU) 3**

Manche Notebook-PC-Modelle verwenden einen Sockelprozessor, um ein künftiges Aufrüsten auf einen leistungsfähigeren Prozessor zu ermöglichen. Manche Modelle verfügen über ein kompakteres ULV-Design und können nicht aufgerüstet werden. Für Informationen über Aufrüstmöglichkeiten wenden Sie sich bitte an eine autorisierte Servicestelle oder einen autorisierten Händler.

### **VORSICHT! Die Garantie erlischt, wenn der Endbenutzer die CPU oder Festplatte entfernt.**

### **Arbeitsspeicher (RAM)-Fach 4**

Das Speicherfach enthält einen oder zwei (je nach dem Modell) Erweiterungssteckplätze für ein zusätzliches Arbeitsspeichermodul. Ein zusätzliches Arbeitsspeichermodul erhöht die Anwendungsleistung, da die Notwendigkeit des Zugriffs auf die Festplatte verringert wird. Das BIOS erkennt automatisch die Arbeitsspeichergröße im System und konfiguriert während des POST (Einschaltselbsttest)-Prozesses das CMOS entsprechend. Nach der Installation des Arbeitsspeichers ist keine Hardware- oder Softwareeinstellung (inklusive BIOS) erforderlich. Nehmen Sie bitte Kontakt mit einem autorisierten Kundendienst oder Händler auf, um Informationen zur Arbeitsspeicheraufrüstungen für Ihren Notebook-PC zu erhalten. Kaufen Sie bitte nur die Arbeitsspeichermodule von den autorisierten Händlern dieses Notebook-PCs, um eine optimale Kompatibilität und Zuverlässigkeit sicherzustellen.

#### **E**ufter **5**

Der Lüfter schaltet sich unter Berücksichtigung der eingestellten Grenzwerte ein oder aus.

#### **Festplattenfach 6**

Die Festplatte ist in einem Fach fixiert. Festplatten-Upgrades dürfen nur durch autorisierte Servicezentren oder Händler durchgeführt werden.

#### **Aufnahmefach für Touchscreen-Stift**  $\boldsymbol{\Omega}$

Im Aufnahmefach für den Touchscreen-Stift können Sie den Stift aufbewahren, der auf dem Touchscreen-Bildschirm verwendet wird.

#### **Batterieverriegelungsfeder** 8

Die Feder der Batterieverriegelung hält das Batteriepack. Wenn die Batterie eingesetzt ist, wird diese automatisch verriegelt. Zum Entfernen des Batteriepacks muss die Feder in der Entriegelungsposition gehalten werden.

### **9** □ Batteriepack

Das Batterie-Pack wird automatisch aufgeladen, wenn das Notebook mit einer Netzstromquelle verbunden ist. Es versorgt den Notebook-PC mit Strom, wenn die Netzstromquelle nicht angeschlossen ist. Dies erlaubt Ihnen Ihr Notebook unterwegs zu verwenden. Die Batterielaufzeit hängt von der Verwendung und den Spezifikationen des Notebook-PCs ab. Das Batteriepack kann nicht auseinander gebaut werden und darf nur durch eine komplette Einheit von einem autorisierten Händler ersetzt werden.

### **10** CD/DVD Optisches Laufwerkmodul

**15** optische Laufwerke, Travel Drawer oder einen zweiten Akku. Zum Aufrüsten besuchen Sie bitte einen Dieser Notebook-PC besitzt einen Moduleinschub für die Aufnahme unterschiedlicher Module, z.B. autorisierten Händler.

### **Linke Seite**

Schauen Sie sich das untenstehende Diagramm an, um die Komponenten auf der linken Seite des Notebooks zu identifizieren.

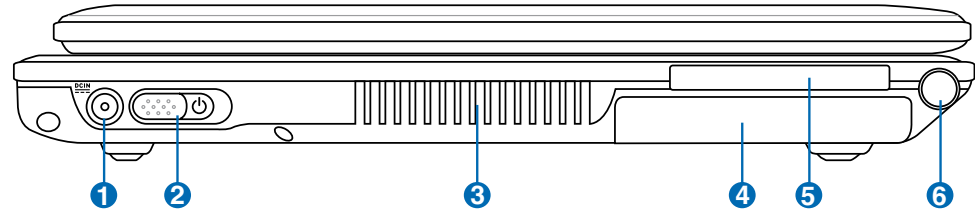

### **1**

### **Strom (DC)-Eingang**

Der beigefügte Netzadapter wandelt Wechselstrom zur Verwendung mit dieser Buchse in Gleichstrom um. Diese Buchse versorgt das Notebook mit Strom und lädt den internen Akku auf. Verwenden Sie nur den beigefügten Netzadapter, um das Notebook nicht zu beschädigen. **ACHTUNG:WÄHREND DER BENUTZUNG KANN DAS NETZTEILWARM BZW. HEISS WERDEN. VERGEWISSERN SIE SICH, DASS DER ADAPTER NICHT ABGEDECKT IST UND SIE IHN VON IHREM KÖRPER FERNHALTEN.**

#### **Netzschalter 2**

Mit dem Netzschalter können Sie das Notebook an- und ausschalten und aus dem STD (Suspend to Disk - zur Festplatte auslagern)-Zustand wieder herstellen. Drücken Sie den Schalter einmal, um das Notebook anzuschalten und noch einmal, um es auszuschalten. Unter Windows XP kann diese schaltfläche außerdem dazu verwendet werden, den Notebook-PC auszuschalten. Der Stromschalter funktioniert nur dann, wenn der Bildschirm geöffnet ist.

#### **Lüftungsöffnungen 3**

Über die Lüftungsöffnungen kann kühle Luft in das Notebook eindringen und warme Luft entweichen.

**VORSICHT! Stellen Sie sicher, dass die Lüftungsöffnungen nicht von Papier, Büchern, Kleidung, Kabel oder anderen Gegenständen blockiert werden, um eine Überhitzung des Notebook-PCs zu vermeiden.**

#### **Festplattenfach 4**

Die Festplatte ist in einem Fach fixiert. Festplatten-Upgrades dürfen nur durch autorisierte Servicezentren oder Händler durchgeführt werden.

#### **ExpressCard 5**

**16**

**6**

Ein 26-Pin ExpressCard-Steckplatz ist verfügbar, um eine ExpressCard/34mm- oder eine ExpressCard/ 54mm-Erweiterungskarte aufzunehmen. Durch die Verwendung der seriellen Busunterstützung des USB 2.0 und PCI-Express anstelle des langsameren parallelen Bus, der in PC-Kartensteckplätzen verwendet wird, ist diese neue Schnittstelle erheblich schneller. (Nicht kompatibel mit den vorherigen PCMCIA-Karten.)

### **Aufnahmefach für Touchscreen-Stift**

Im Aufnahmefach für den Touchscreen-Stift können Sie den Stift aufbewahren, der auf dem Touchscreen-Bildschirm verwendet wird.

### **Rechte Seite**

Schauen Sie sich das untenstehende Diagramm an, um die Komponenten auf der linken Seite des Notebooks zu identifizieren.

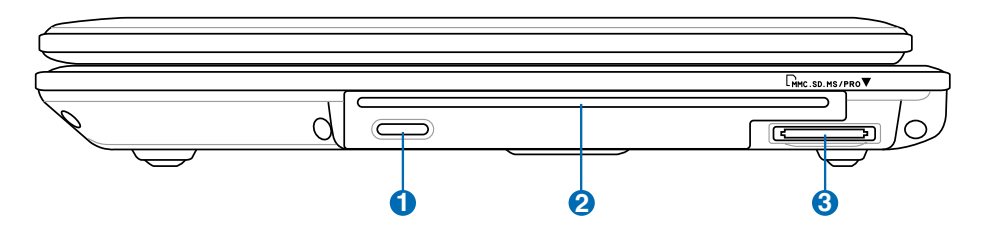

### **1 Elektro-Auswurf (Optisches Laufwerk)**

Das optische Laufwerk ist mit einer elektrischen Auswurftaste zum Öffnen des Diskfachs ausgestattet. Sie können das Diskfach auch über Software auswerfen, indem Sie mit der Maustaste auf das optische Laufwerk im "Arbeitsplatz" unter Windows klicken.

### **2 CD/DVD Optisches Laufwerkmodul**

Dieser Notebook-PC besitzt einen Moduleinschub für die Aufnahme unterschiedlicher Module, z.B. optische Laufwerke, Travel Drawer oder einen zweiten Akku. Zum Aufrüsten besuchen Sie bitte einen autorisierten Händler.

#### **3 Flash-Speicherkartenschacht**

Normalerweise muß ein PCMCIA- oder USB-Speicherkartenleser zusätzlich gekauft werden, um Speicherkarten von Geräten, z.B. von Digital-Kameras, MP3-Playern, Handys und PDAs, benutzen zu können. Dieser Notebook-PC hat einen eingebauten Speicherkartenleser und kann viele Speicherkarten, die später in dieser Anleitung beschrieben werden, lesen. Der eingebaute Speicherkartenleser ist nicht nur bequem, sondern auch schneller als die meisten anderen Arten von Speicherkartenlesern, weil er die hohe Bandbreite des PCI-Bus verwendet.

### **Rückseite**

Schauen Sie sich das untenstehende Diagramm an, um die Komponenten auf der Rückseite des Notebooks zu identifizieren.

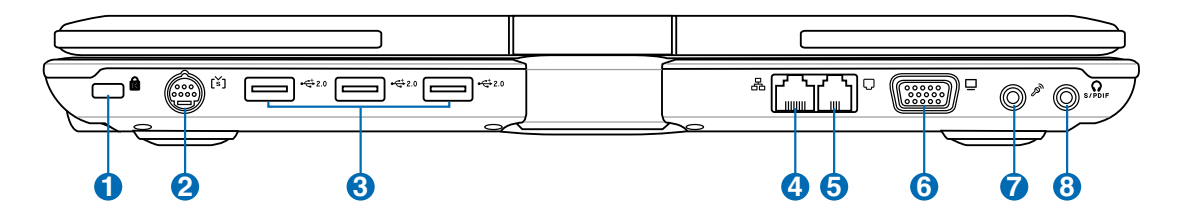

### **1**

### **Kensington®-Schlossbuchse**

Mit dem Kensington®-Schloss können Sie Ihr Notebook mittels Kensington®-kompatibler Notebook-Sicherheitsprodukte sichern. Diese Sicherheitsprodukte umfassen normalerweise ein Metallkabel sowie ein Schloss, mit denen Sie das Notebook PC an ein fixiertes Objekt anschließen können. Einige Sicherheitsprodukte umfassen auch einen Bewegungsmelder, der bei Bewegung des Notebooks einen Alarm auslöst.

#### **2 TV-Ausgangsanschluss**

Der TV-Out-Anschluss ist ein S-Videoanschluss, der eine Umleitung der Anzeige des Notebook-PCs zu einem Fernseher oder Videoprojektionsgerät ermöglicht. Sie können eine gleichzeitige Anzeige oder Einzelanzeige auswählen. Verwenden Sie ein S-Videokabel (nicht beigelegt) für eine Hochqualitätsanzeige oder das beigelegte RCA zum S-Video-Adapter für ein normales Videogerät. Dieser Anschluss unterstützt sowohl das NTSC- als auch PAL-Format.

### **3 2.0 USB Port (2.0/1.1)**

Universal Serial Bus (USB)-Ports unterstützen viele USB-kompatible Geräte wie z.B. Tastaturen, Zeigegeräte, Videokameras, Modems, Festplattenlaufwerke, Drucker, Monitore und Scanner, die alle in Reihe bei einer Übertragungsgeschwindigkeit von bis zu 12 MBits/Sek (USB 1.1) und 480 MBits/Sek (USB 2.0). angeschlossen werden können. USB ermöglicht gleichzeitigen Betrieb von bis zu 127 Geräten auf einem Computer, wobei Peripheriegeräte wie z.B. USB-Tastaturen und einige neuere Monitore als zusätzliche Plug-in-Sites oder Hubs agieren. USB unterstützt die Hot-Swap-Funktion. Dies bedeutet, dass die USB-Geräte ein- oder ausgesteckt werden können, während der Computer eingeschaltet ist.

#### **4 LAN-Port**

Der 8-pol. RJ-45 LAN-Anschluss ist größer als der RJ-11-Modemanschluss und nimmt ein standardmäßiges Ethernet-Kabel zur Verbindung eines lokalen Netzwerks auf. Der integrierte Anschluss ermöglicht eine bequeme Verwendung ohne zusätzliche Adapter.

#### **Modem-Port 5**

Der 2-pol. RJ-11 Modem-Anschluss ist kleiner als der RJ-45-Modemanschluss und nimmt ein standardmäßiges Telefonkabel auf. Das interne Modem unterstützt eine Übertragung bis zu 56K V.90. Der integrierte Anschluss ermöglicht eine bequeme Verwendung ohne zusätzliche Adapter.

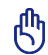

Combo

**VORSICHT! Das eingebaute Modem unterstützt nicht die in digitalen Telefonsystemen verwendete Spannung. Schließen Sie den Modem-Port nicht an digitale Telefonsysteme an oder das Notebook wird Schaden davontragen.** 

#### **Display (Monitor)-Ausgang 6**

Der 15-Pin-D-Sub-Monitoranschluss unterstützt VGA-kompatible Standardgeräte wie z. B. einen Monitor oder Projektor zur Großansicht.

#### **Mikrofoneingang** 6

Die Mono-Mikrofonbuchse (1/8 Zoll) kann ein externes Mikrofon oder Ausgangssignale von Audiogeräten aufnehmen. Das integrierte Mikrofon wird automatisch deaktiviert, wenn diese Buchse verwendet wird. Verwenden Sie diese Funktion für Video-Konferenzsitzungen, Erzählungen oder Audioaufnahmen.

#### **SPDIF-Ausgangsbuchse** 8

An diese Buchse können SPDIF-kompatible (Sony/Philips Digital Interface) Geräte für digitale Audioausgabe angeschlossen werden. Verwenden Sie diese Funktion, um Ihren Notebook-PC in eine HiFi-Anlage zu verwandeln.

### **Kopfhörerbuchse**

Die Stereo-Kopfhörerbuchse (1/8 Zoll) dient zum Verbinden des Audioausgangssignals vom Notebook-PC mit verstärkten Lautsprechern oder einem Kopfhörer. Die integrierten Lautsprecher werden automatisch deaktiviert, wenn diese Buchse verwendet wird.

### **Vorderseite**

Schauen Sie sich das untenstehende Diagramm an, um die Komponenten auf der Vorderseite des Notebooks zu identifizieren.

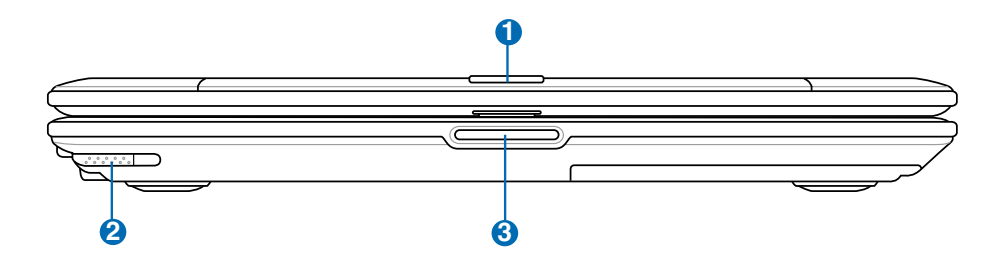

### **1 Umkehrriegel des Displays**

Eine Umkehrriegel auf der Vorderseite des Notebook-PCs verriegelt das Display in die geschlossene Position oder in den Tablett-PC-Modus. Der Umkehrriegel muss manuell von einem Modus zum anderen geschaltet werden.

### **2**

### **Tablett-PC-Stift**

Mit dem Tablett-PC-Stift können Sie schreiben oder Elemente auf dem Touchscreen des Notebook-PCs auswählen.

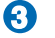

### **Anzeigeverriegelung**

Heben Sie die Verriegelung an,um den Bildschirm zu öffnen.

**WARNUNG! Zwingen Sie beim Öffnen den Bildschirm nicht auf den Tisch hinunter,**  {i **da die Scharniere abbrechen könnten! Heben Sie das Notebook nie am Bildschirm hoch!**

## **3. Erste Schritte**

**Verwenden des Wechselstroms Zweiter Akku Akku verwenden Notebook anschalten Akkustrom prüfen Systemneustart/Systemstart Ausschalten des Notebook-PCs Spezielle Tastaturfunktionen Schalter und Statusanzeigen**

### **Stromversorgungssystem**

### **Verwenden des Wechselstroms**

Die Stromversorgungseinheit des Notebook-PCs hat zwei Teile: den Stromadapter und das Batteriestromsystem. Der Stromadapter wandelt Wechselstrom von einer Netzsteckdose in Gleichstrom, den der Notebook-PC braucht, um. Ihrem Notebook liegt ein Universalnetzadapter bei, was bedeutet, dass Sie das Netzkabel an Steckdosen mit 110-120 Volt sowie an solche mit 220-240 Volt Spannung anschließen können. Einige Länder erfordern den Anschluss eines Adapters über das beigelegte US-Standardnetzkabel an einen anderen Standard. Die meisten Hotels bieten Universalsteckdosen zur

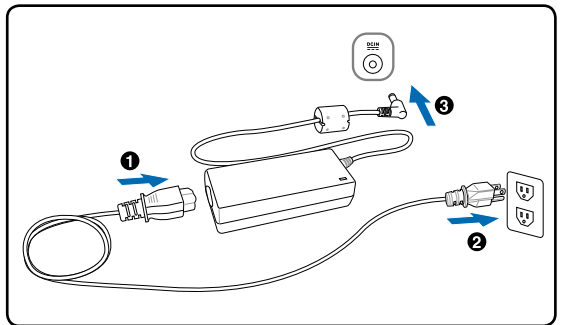

Unterstützung verschiedener Netzkabel und Spannungen. Es ist immer am besten, erfahrene Reisende nach den Netzspannungen zu befragen, wenn Sie Ihre Netzadapter im Ausland verwenden wollen.

**TIPP: Sie können für das Notebook Reisekits kaufen, die Strom- und Modemadapter für fast alle Länder enthalten.** 

Wenn Sie das Netzkabel an den Netzadapter angeschlossen haben, schließen Sie das Netzkabel an eine Netzsteckdose an (am besten mit Überspannungsschutz) und schließen dann die Gleichstromstecker an das Notebook an. Schließen Sie den Netzadapter immer zuerst an die Netzsteckdose an, um den Strom aus der Netzsteckdose und den Netzadapter selbst auf Kompatibilitätsprobleme zu prüfen, bevor Sie den Akkustrom an das Notebook anschließen. Die grüne Netz-LED auf dem Adapter leuchtet auf, wenn der Strom sich im akzeptablen Bereich befindet.

**VORSICHT! Wenn Sie dieses Notebook mit einem anderen Adapter betreiben oder mit dem Notebookadapter andere elektrische Geräte speisen, kann es zu Beschädigungen kommen. Wenn Rauch, Brandgeruch oder extreme Hitze vom Netzadapter kommen, wenden Sie sich an qualifiziertes Wartungspersonal. Wenden Sie sich auch dann an Wartungspersonal, wenn Sie einen fehlerhaften Netzadapter vermuten. Mit einem fehlerhaften Netzadapter können Sie sowohl Ihre Akkus als auch das Notebook beschädigen.** 

**ANMERKUNG: Dieses Notebook verfügt je nach Verkaufsbereich über einen Netzstecker mit entweder zwei oder drei Stiften. Wenn ein Dreistift-Stecker beiliegt, müssen Sie eine geerdete Netzsteckdose oder einen korrekt geerdeten Adapter verwenden, um sicheren Betrieb des Notebooks zu gewährleisten.**

#### **WARNUNG! DAS NETZTEIL KANN WÄHREND DER BENUTZUNG WARM BZW. HEISS**  {!∖ **WERDEN. VERGEWISSERN SIE SICH, DASS DER ADAPTER NICHT ABGEDECKT IST UND SIE IHN VON IHREM KÖRPER FERNHALTEN.**

### **Zweiter Akku**

**22** Akku, um die Arbeitszeit ohne Netzstrom zu verlängern.Dieser Notebook-PC besitzt einen Moduleinschub für die Aufnahme eines zweiten

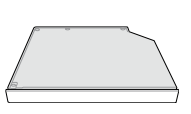

### **Akku verwenden**

Der Notebook-PC kann mit einem auswechselbaren Batteriepack arbeiten. Das Batteriepack besteht aus einem Set von zusammen untergebrachten Batteriezellen. Ein voll aufgeladenes Batteriepack hat eine Laufzeit von einigen Stunden, die durch Verwendung der Energieverwaltungsfunktion im BIOS-Setup verlängert werden kann. Sie können zusätzliche Batteriepacks als Ersatz von einem Notebook-PC-Händler kaufen.

### **Akku installieren und entfernen**

Der Akku ist bei Anlieferung des Notebooks u.U. bereits installiert. Wenn noch kein Akku im Notebook installiert ist, holen Sie dies anhand folgender Schritte nach.

**VORSICHT! Versuchen Sie nie, den Akku zu entfernen, während das Notebook angeschaltet ist, da dies zum Verlust Ihrer Arbeitsdaten führt.**

### **Einsetzen des Akkus: Entfernen des Akkus:**

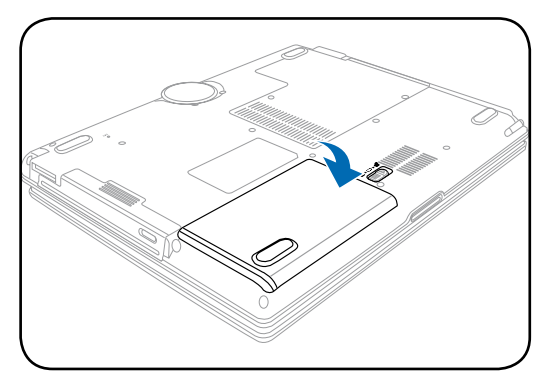

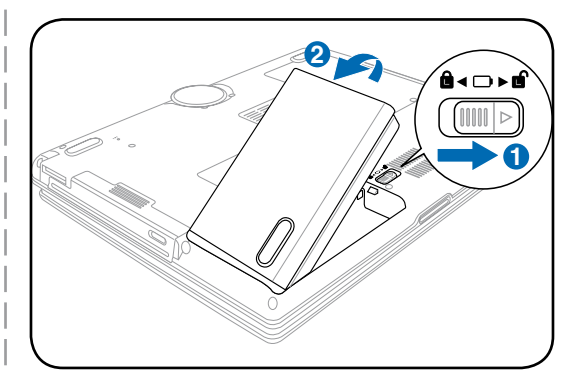

#### **VORSICHT! Verwenden Sie nur die diesem Notebook beigelegten Akkus und Netzadapter oder solche, die ausdrücklich vom Hersteller oder Händler zur Verwendung mit diesem Modell empfohlen werden.**

## **<sup><sup>(1)</sup>)** Pflegen des Akkus</sup>

Wie alle wiederaufladbaren Akkus kann auch der Notebook-Akku nicht beliebig oft neu aufgeladen werden. Die Lebensdauer des Akkupacks ist von den Umgebungsbedingungen, wie z.B. Temperatur, Luftfeuchtigkeit und die Benutzungsart des Notebook-PCs, abhängig. Idealerweise sollte der Akku in einem Temperaturbereich zwischen 5°C und 35°C (41°F und 95°F) verwendet werden. Auch müssen Sie berücksichtigen, dass die interne Temperatur des Notebooks höher als

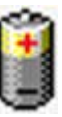

die Außentemperatur ist. Alle Temperaturen oberhalb bzw. unterhalb dieser Grenzwerte verkürzen die Lebensdauer des Akkus. Aber wie dem auch sei, die Leistung des Akkus wird irgendwann abnehmen, worauf Sie bei einem autorisierten Händler für dieses Notebook einen neuen Akku kaufen müssen. Da Akkus auch ein Haltbarkeitsdatum tragen, sollten Sie keine Ersatzakkus kaufen und lagern.

**WARNUNG! Werfen Sie die Batterie aus Sicherheitsgründen NICHT ins Feuer, schließen Sie die Kontakte NICHT kurz und öffnen Sie die Batterie NICHT. Wenn aufgrund eines Sturzes irgendeine unnormale Funktion oder eine Beschädigung auftritt, schalten Sie den Notebook-PC aus und kontaktieren Sie Ihren autorisierten Kundendienst.** 

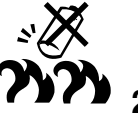

### **Notebook anschalten**

Beim Einschalten des Notebooks erscheint seine Systemstartmeldung auf dem Bildschirm. Wenn nötig, können Sie die Helligkeit mit den Hotkeys einstellen. Wenn Sie das BIOS-Set-Programm aufrufen oder die Systemkonfiguration ändern wollen, drücken Sie [F2] beim Booten des System. Wenn Sie die Taste [Tab] während des Begrüßungsbildschirms drücken, erscheinen Standard-Bootinformationen wie z. B. die BIOS-Version. Wenn Sie die Taste [ESC] drücken, wird ein Boot-Menü angezeigt, in dem Sie die Reihenfolge der Bootlaufwerke auswählen können.

**ANMERKUNG: Vor dem Systemstart blinkt der Bildschirm, wenn der Strom angeschaltet ist. Dies ist ein normaler Teil der Testroutine des Notebooks und kein Bildschirmproblem.** 

**VORSICHT! Zum Schutz des Festplattenlaufwerks warten Sie immer mindestens 5 Sekunden nach dem Ausschalten Ihres Notebooks, bevor Sie es wieder anschalten.** 

**WARNUNG! Transportieren sie den eingeschalteten Notebook-PC NICHT mit irgen-**仰 **dwelchen Materialien, oder decken Ihn damit ab, die den Luftstrom behindern könnten, wie z.B. eine Tragetasche.**

### **Der Power-On Self Test (POST)**

Wenn Sie das Notebook anschalten, durchläuft es zuerst eine Reihe softwaregesteuerter Diagnosetests namens "Power-On Self Test" (POST). Die Software, welche den POST steuert, ist als ein permanenter Teil der Notebookarchitektur installiert. Der POST umfaßt eine Aufzeichnung der Hardwarekonfiguration des Notebooks, mittels derer eine Systemdiagnose durchgeführt wird. Diese Aufzeichnung wird mit dem BIOS-Setup-Programm erstellt. Wenn der POST einen Unterschied zwischen dieser Aufzeichnung und der bestehenden Hardware entdeckt, zeigt es eine Meldung auf dem Bildschirm an, die Sie bittet, den Konflikt mit Hilfe des BIOS-Setup-Programms zu beheben. In den meisten Fällen sollte die Aufzeichnung korrekt sein, wenn Sie das Notebook erhalten. Nach beendetem Test könnte die Meldung "No operating system found" erscheinen, wenn auf der Festplatte noch kein Betriebsystem vorinstalliert war. Dies zeigt an, dass die Festplatte korrekt erkannt wurde und bereit zur Installation eines neuen Betriebssystems ist.

Die S.M.A.R.T. (Self Monitoring and Reporting Technology) prüft die Festplatten während des POST und zeigt eine Warnung an, wenn das Festplattenlaufwerk gewartet werden muss. Wenn Sie während des Systemstarts kritische Festplattenwarnungen sehen, erstellen Sie sofort Sicherheitskopien Ihrer Daten und führen ein Windows-Programm zur Datenträgerprüfung und -diagnose auf. Hierzu gehen Sie wie folgt vor:(1) rechtsklicken Sie im "Arbeitsplatz" auf das Festplattensymbol (2), wählen Sie "Eigenschaften", (3) klicken Sie auf "Werkzeuge" (4), klicken Sie auf "Jetzt prüfen", (5) wählen Sie ein Festplattenlaufwerk, (6) wählen Sie die gründlichere der beiden Methoden für physische Beschädigungen und (7) klicken Sie auf "Start". Datenträger-Hilfsprogramme dritter Anbieter wie z. B. Symantecs Norton Disk Doctor bieten dieselben Funktionen, aber einfacher und mit mehr Funktionen.

**VORSICHT! Wenn Sie nach dem Ausführen eines Datenträger-Diagnoseprogramms während des Systemstarts immer noch Warnmeldungen sehen, sollten Sie Ihr Notebook zur Wartung bringen, da weitere Benutzung zu Datenverlust führen kann.**

凸

### **Überprüfen des Akkus**

Das Batteriesystem arbeitet mit dem Windows Smart Battery Standard, der den Prozentsatz des im Batteripack verbleibenden Energielevels akkurat wiedergibt. Ein vollständig geladenes Batteriepack versorgt den Notebook-PC mehrere Stunden mit Strom, doch die genaue Dauer hängt von Ihren Stromspareinstellungen Arbeitsgewohnheiten und von Prozessor, Systemspeicher und Monitorgröße des Notebooks ab.

Um zu überprüfen, wieviel Strom in der Batterie verbleibt, bewegen Sie Ihren Cursor über das Energiesymbol. Das Symbol zeigt eine "Batterie" an, wenn das Notebook mit Akkuleistung läuft, und einen "Stromstecker", wenn es mit Netzstrom betrieben wird. Doppelklicken Sie auf das Symbol, um zu Informationen und Einstellungen zu gelangen.

**ANMERKUNG: Wenn Sie die Warnungen über den Energietiefstand**  A **ignorieren, wird der Notebook-PC nach einiger Zeit in einen Ruhezustand versetzt (Windows Standard ist STR).**

**ANMERKUNG: Die hier gezeigten Bilder können sich von den Anzeigen auf Ihrem System unterscheiden.**

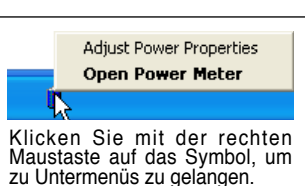

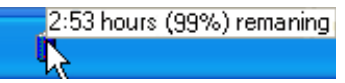

Bewegen Sie Ihre Maus über das Symbol, um die verbleibende Energiemenge zu erfahren.

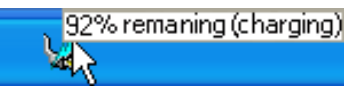

Wenn der Netzstrom eingeschaltet ist, wird der Ladestatus angezeigt.

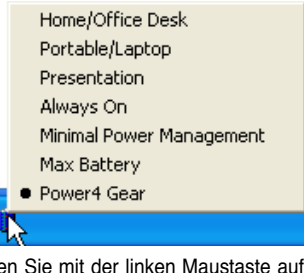

Klicken Sie mit der linken Maustaste auf das Symbol, um zu den Stromeinstellungen zu gelangen.

**WARNUNG! Suspend-to-RAM (STR) kann nicht sehr lange aufrecht erhalten werden, wenn die Energie des Akkus aufgebraucht ist. Suspend-to-Disk (STD) ist nicht das gleiche, wie den PC auszuschalten. Genau wie bei STR erfordert es Energie, um den STD-Modus aufrecht zu erhalten; falls nicht genügend Energie durch Akku oder Netzwerkstecker vorhanden ist, gehen nicht gesichterte Daten verloren.** 

### **Laden des Akkus**

Bevor Sie Ihren Notebook PC ohne Netzanschluss betreiben können, muss die Batterie aufgeladen werden. Die Batterie fängt an zu laden, sobald der Notebook PC an das externe Netzteil angeschlossen ist. Laden Sie die Batterie vollständig auf bevor Sie sie das erste Mal verwenden. Eine neue Batterie muss vollständig geladen werden bevor Sie das Netzteil vom Notebook PC trennen. Eine volle Ladung benötigt wenige Stunden wenn der Notebook PC ausgeschaltet ist und bis zu doppelt so lange wenn er eingeschaltet ist. Die Batterieladeanzeige ist AUS wenn die Batterie fertig geladen ist.

**ANMERKUNG: Der Akku stoppt den Ladevorgang, wenn die Temperatur oder die**  Akkuspannung zu hoch ist. Das BIOS bietet eine "Smart Battery"-Auffrischfunktion. Wenn der **Batteriekalibrierungsprozess fehlschlägt, stoppen Sie das Laden und kontaktieren Sie Ihren autorisierten Kundendienst.**

**WARNUNG! Lassen Sie die Batterie nicht vollständig entladen. Die Batterie wird sich mit der**  仰 **Zeit selbst entladen, wenn Sie diese nicht benutzen. Wenn Sie den Akkupack nicht benutzen, muss dieser alle 3 Monate aufgeladen werden, um die Kapazität wieder aufzufrischen, sonst kann ein zukünftiger Versuch ihn zu aufzuladen fehlschlagen.** 

# **3 Erste Schritte**

### *<b>Systemneustart/Systemstart*

Nach Änderungen am Betriebssystem werden Sie eventuell aufgefordert, das System neu zu starten. Einige Installationsprogramme bieten dafür ein separates Dialogfeld an. Manueller Neustart des Systems, klicken Sie auf die Schaltfläche **Start,** wählen **Herunterfahren** | und dann **Neustart**.

### **Ausschalten des Notebook-PCs**

Wenn Sie Windows XP verwenden, dann klicken Sie bitte auf die Windows **Start**-Schaltfläche und wählen **Ausschalten** und dann wieder **Ausschalten** aus, um den Notebook-PC auszuschalten. Wenn Sie Betriebssysteme ohne entsprechende Energieverwaltungsfunktion (DOS, Windows NT) verwenden, dann müssen Sie

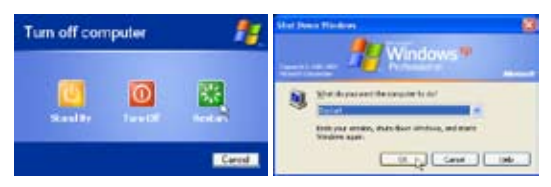

(Die Fenster variieren in Abhängigkeit der Sicherheitseinstellungen.)

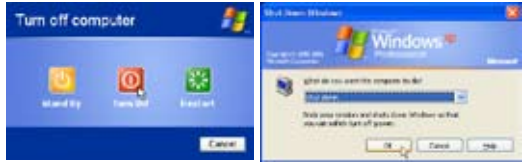

nach dem Schließen der Anwendungsprogramme und Beenden des Betriebssystems die Stromtaste 2 Sekunden lang drücken, um den Notebook-PC **aus**zuschalten. (Zum **Ein**schalten muss diese Taste nur 1 Sekunde lang gedrückt werden.) Da die Stromtaste zum Ausschalten 2 Sekunden lang gedrückt werden muss, wird ein versehentliches Ausschalten des Notebook-PCs vermieden.

### **VORSICHT! Zum Schutz des Festplattenlaufwerks warten Sie immer mindestens 5 Sekunden nach dem Ausschalten Ihres Notebooks, bevor Sie es wieder anschalten.**

### **Not-Ausschalten**

Für den Fall, dass Ihr Betriebssystem nicht richtig ausgeschaltet oder neu gestartet werden kann, gibt es zwei Möglichkeiten Ihren Notebook-PC auszuschalten:

(1) Halten Sie die Stromtaste  $\bigcup$  über 4 Sekunden lang gedrückt, oder (2) drücken Sie die Reset-Taste  $\blacktriangleright$  04.

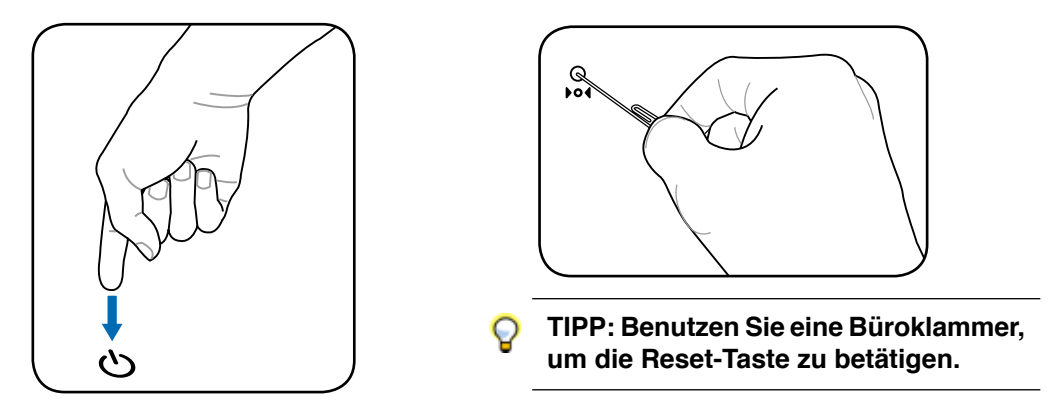

**VORSICHT! Verwenden Sie nicht die Not-Aus-Schalttaste, während Daten geschrieben werden. Dies kann zu einem Verlust oder einer Beschädigung Ihrer Daten führen.**

### **Spezielle Tastaturfunktionen**

### **Farbige Hotkeys**

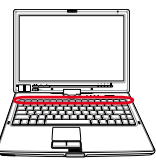

Im Folgenden finden Sie die Definitionen der farbigen Hotkeys auf der Notebook-Tastatur. Die farbigen Befehle könen Sie nur aufrufen, wenn Sie zuerst die Funktionstaste gedrückt halten, während Sie eine Taste mit einem farbigen Befehl drücken.

#### **ANMERKUNG: Die Positionen der Hotkeys können sich je nach Modell unterscheiden,**  Z **die Funktionen der Hotkeys sollten sich deshalb aber nicht ändern. Halten Sie sich an die Symbole anstatt an die Funktionstasten.**

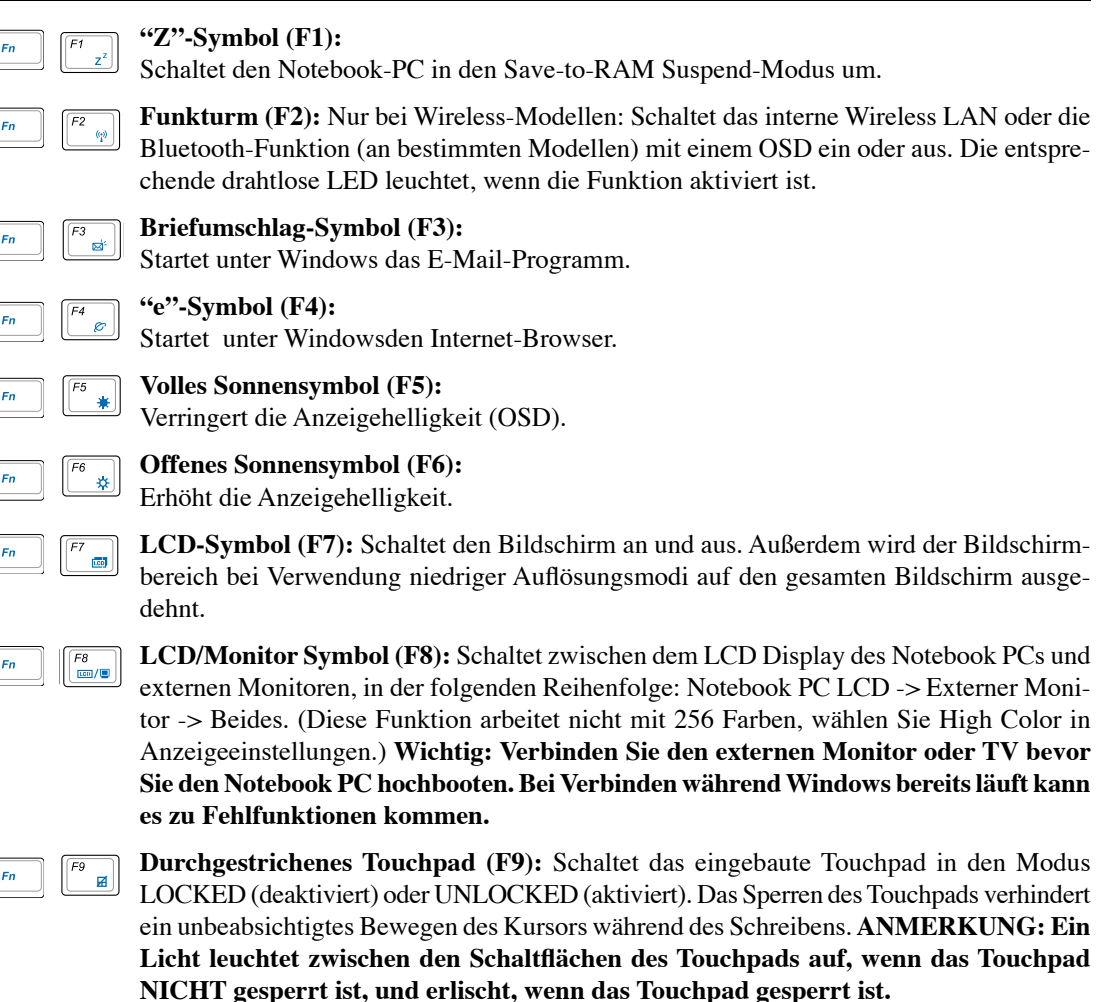

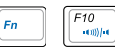

#### **Lautsprechersymbole (F10):**

Schaltet die Lautsprecher an und aus (nur unter Windows).

### **Farbige Hotkeys (Fortsetzung)**

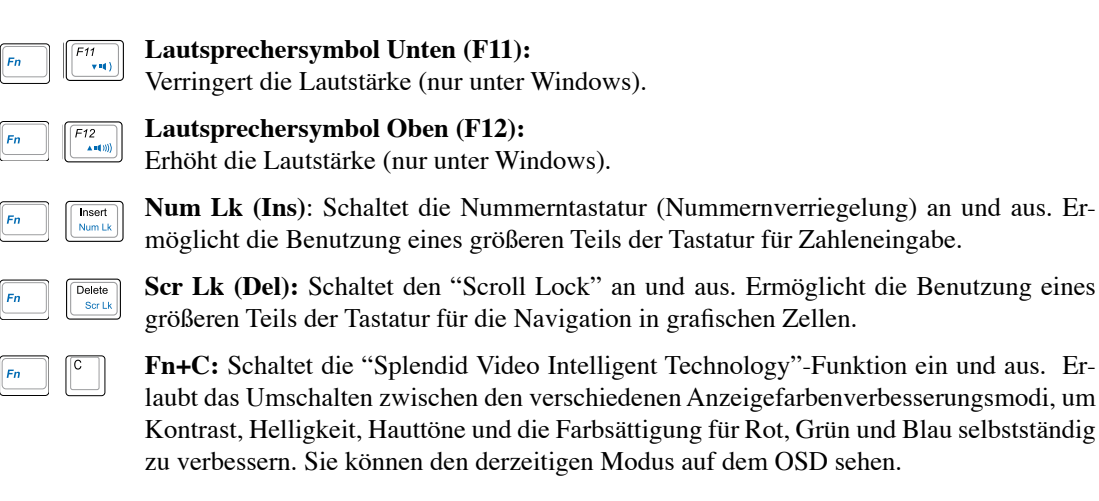

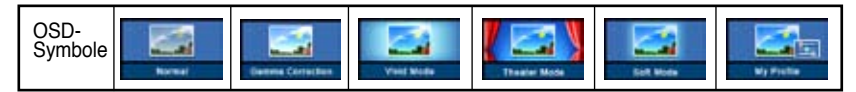

### **Microsoft Windows™-Tasten**

Auf der Tastatur finden Sie zwei spezielle Windows™-Tasten:

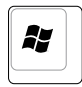

Die Taste mit dem Windows™-Logo aktiviert das Startmenü links unten auf dem Windows™- Desktop.

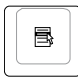

Die andere Taste, welche wie ein Windows™-Menü mit einem kleinen Cursor aussieht, aktiviert das Eigenschaftenmenü. Diese Funktion gleicht dem Drücken der rechten Maustaste unter Windows™.

### **Tastatur als numerischer Ziffernblock**

Der Ziffernblock ist in die Tastatur eingebettet und besteht aus 15 Tasten, die zahlenintensive Eingaben einfacher gestalten. Diese Doppelfunktionstasten werden auf den Tastenoberflächen orange gekennzeichnet. Die Nummernzuweisungen finden Sie in der oberen rechten Ecke jeder Taste, wie in der Abbildung gezeigt. Wenn die Nummerntastatur durch Druck auf [**Fn**] [**Num Lk (Ins)**] aktiviert wird, leuchtet die LED für den numerischen Ziffernblock. Wenn eine externe Tastatur angeschlossen ist, aktiviert/deaktiviert Druck auf die [**Num Lk (Ins)**] externe Tastatur das NumLock auf beiden Tastat-

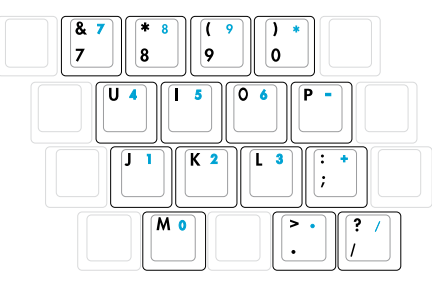

uren gleichzeitig. Zum Ausschalten des numerischen Ziffernblocks und gleichzeitiger Beibehaltung der Funktionen auf der externen Tastatur drücken Sie die Notebook-Tasten [**Fn**] [**Num Lk (Ins)**] .

### **Tastatur als Cursor**

Die Tastatur kann bei aktivierter Nummernverriegelung als Cursor verwendet werden, um die Navigation während der Zahleingabe in Tabellenkalkulationen oder ähnlichen Programmen zu erleichtern.

**Mit ausgeschalteter Nummernverriegelung** drücken Sie [**Fn**] und eine der unten gezeigten Cursortasten, z. B. [**Fn**][**8**] für Oben, [**Fn**][**K**] für Unten, [**Fn**][**U**] für Links und [**Fn**][**O**] für Rechts.

#### **Mit angeschalteter Nummernverriegelung** verwenden Sie

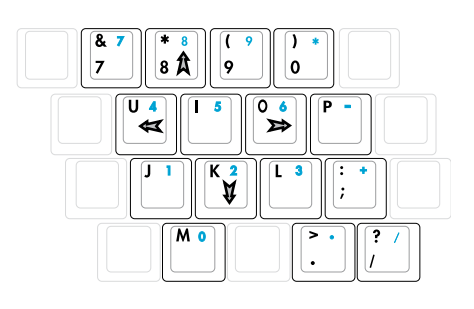

[**Umsch**] und eine der unten gezeigten Cursortasten, z. B. [**Umsch**][**8**] für Oben, [**Umsch**][**K**] für Unten, [**Umsch**][**U**] für Links und [**Umsch**][**O**] für Rechts.

**ANMERKUNG: Die Pfeilsymbole hier dienen als Referenz. Sie erscheinen nicht auf der Tastatur, wie hier gezeigt.** 

### **Schalter und Statusanzeigen**

### **Schalter**

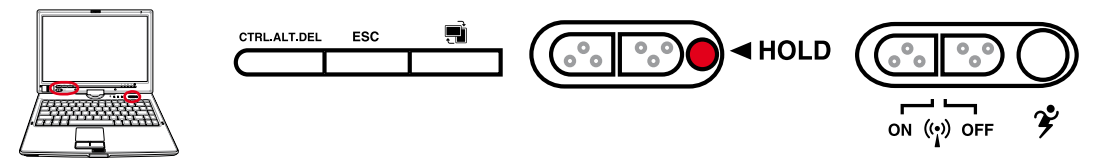

### **STRG.ALT.ENT-Taste**

Das Drücken dieser Taste emuliert die Tastenkombinationen auf der Tastatur. Dient zur Anmeldung bei Windows.

### **ESC-Taste**

Das Drücken dieser Taste entspricht dieser Taste auf der Tastatur.

### **Bildschirm drehen-Taste**

Wird im Tablett-PC-Modus verwendet. Drücken Sie einmal, um den Bildschirm im Uhrzeigersinn zu drehen.

### **Hold-Taste**

Wird im Tablett-PC-Modus verwendet. Bei Aktivierung werden die Tasten auf dem Display für den Fall deaktiviert, dass sie bei Verwendung des Tablet-PC-Stiftes auf dem Display zufällig gedrückt werden.

### **Wireless-Schalter**

Aktiviert oder deaktiviert das eingebaute Wireless-LAN. Wenn aktiviert, leuchtet die Wireless-Status-Anzeige. (Vor der Benutzung sind Einstellungen in der Windows-Software notwendig.)

### **Power4 Gear+ Taste**

Die Power4 Gear+ Taste schaltet zwischen verschiedenen Stromsparmodi. Die Stromsparmodi kontrollieren viele Bereiche des Notebook PC, um unter verschiedenen Bedingungen maximale Leistung in Relation zur Batterieentladezeit zu erreichen.

Wenn Sie das Netzteil verwenden, schaltet Power4 Gear+ zwischen drei Modi (Netzteil-Modi ). Trennen Sie das Netzteil vom Computer, schaltet Power4 Gear+ zwischen sieben Modi (Batterie-Modi). Wenn Sie das Netzteil anschließen oder trennen, schaltet Power4 Gear+ automatisch in die entsprechenden Modi (Netzteil oder Batterie).

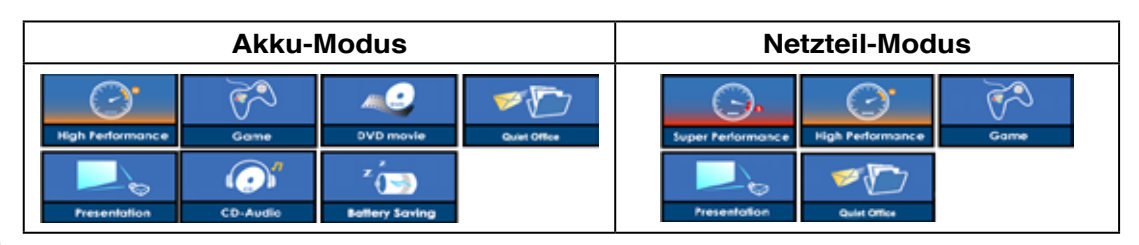

### **Statusanzeigen**

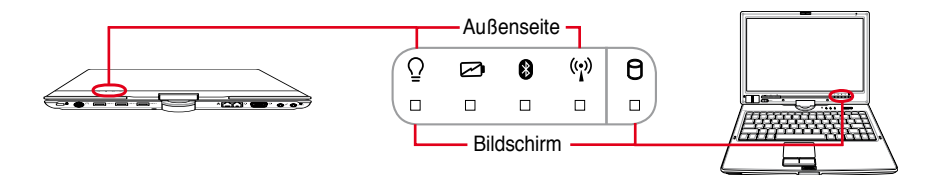

### **Bildschirm und Außenseite**

### **Netzanzeige**

Die grüne LED leuchtet auf, um anzuzeigen, dass das Notebook angeschaltet ist und blinkt, wenn das Notebook sich im Suspend-to-RAM-(Standby-)Modus befindet. Diese LED ist aus, wenn das Notebook aus oder im Suspend-to-Disk-Modus (Schlafmodus) ist.

### **Batterie-Indikator**

Die Batterie-Indikator-LED zeigt Ihnen den Batteriestatus:

**EIN:** Das Batteriepack im Notebook-PC wird aufgeladen, wenn es eine Verbindung mit Wechselstrom gibt.

**Aus:** Die Notebook PC Batterie ist geladen oder komplett leer

**Blinkend:** Die Batterie hat weniger als 10% Ladung und es gibt keine Verbindung mit Wechselstrom.

### **Bluetooth-Anzeige**

Dieser Knopf hat nur bei Modellen mit internem Bluetooth (BT) eine Funktion. Die Bluetooth-Anzeige leuchtet, wenn die integrierte Bluetooth-Funktion des Notebook-PCs aktiviert ist.

### **Wireless-Anzeige**

Diese Anzeige ist nur in Modellen mit eingabauten Wireless-LAN und/oder eingebauten Bluetooth verfügbar. Diese Anzeige leuchtet, wenn das eingebaute Wireless-LAN und/oder eingebaute Bluetooth aktiviert ist. (Windows-Software-Einstellungen sind notwendig)

### **Laufwerk-Aktivitätsanzeige**

Zeigt an, dass das Notebook auf ein oder mehrere Speichergeräte, z.B. Festplatte, zugreift. Die Anzeige blinkt so lange, wie der Zugriff stattfindet.

### **Statusanzeigen (Fortsetzung)**

### **Oberhalb der Tastatur**

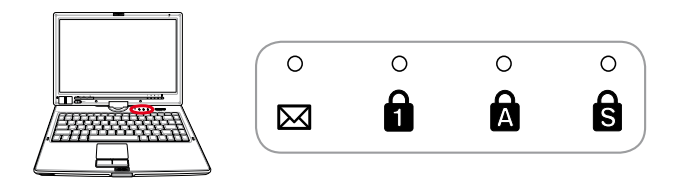

### **Email-Anzeige**

Diese LED blinkt, wenn sich eine oder mehrere neue Emails im Posteingang Ihres Emailprogramms befinden. Diese Funktion erfordert die Einrichtung von Software und könnte momentan nicht in Ihrem Notebook konfiguriert sein. Diese Funktion ist nur für Emailsoftware von Microsoft gedacht und könnte eventuell mit Emailsoftware anderer Hersteller nicht funktionieren.

### **Großschreibungsanzeige**

Zeigt an, dass Capital Lock [Caps Lock] aktiviert ist. Capital Lock ermöglicht die Feststellung der Großschrift einiger Buchstabentasten (z.B. A, B, C). Wenn die Lampe für Capital Lock aus ist, schreiben die Buchstabenatsten in Kleinschrift (z.B. a,b,c).

### **Scroll-Verriegelungsanzeige**

Diese LED leuchtet, wenn die Scroll Lock [Scr Lk]-Funktion aktiviert ist. Die Scroll Lock-Funktion gestattet einigen Buchstabentasten auf der Tastatur als Richtungstasten zu arbeiten, um eine leichtere Navigation zu ermöglichen, wenn nur ein Teil der Tastatur, z.B. beim Spielen, verwendet wird.

**Email-Anzeige** 

Diese LED blinkt, wenn sich eine oder mehrere neue Emails im Posteingang Ihres Emailprogramms befinden. Diese Funktion erfordert die Einrichtung von Software und könnte momentan nicht in Ihrem Notebook konfiguriert sein. Diese Funktion ist nur für Emailsoftware von Microsoft gedacht und könnte eventuell mit Emailsoftware anderer Hersteller nicht funktionieren.

### **4. Benutzung des Notebooks**

**Betriebssysteme Zeigegerät Speichergeräte ExpressCard Optisches Laufwerk Moduleeinschub Flash-Speicherkartenleser Festplatte Verbindungen Modemanschluss Netzwerkanschluss Wireless LAN-Verbindung Bluetooth-Wireless-Verbindung TPM (Trusted Platform Module) Energieverwaltungsmodi Tablett-PC-Modus Fingerabdruck-Scanner**

# **4 Benutzung des Notebooks**

### **Betriebssysteme OS**

Dieses Notebook bietet seinen Kunden (je nach Region) u.U. die Wahl eines vorinstallierten Betriebssystems, z.B. **Microsoft Windows XP**. Auswahl und Sprachen sind regional unterschiedlich. Der Umfang für Hardware- und Software-Support kann vom installierten Betriebssystem abhängig sein. Stabilität und Kompatibilität anderer Betriebssysteme kann nicht garantiert werden.

### **Support-Software**

Diesem Notebook liegt eine Support-CD mit BIOS, Treibern und Programmen bei, welche Hardwarefunktionen ermöglichen, allgemeine Funktionalität erweitern, bei der Verwaltung Ihres Notebooks assistieren oder Funktionen anfügen, die das eingebaute Betriebssystem nicht anbietet. Wenn Sie die Support-CD aktualisieren oder ersetzen wollen, fragen Sie Ihren Händler nach Webseiten, von denen Sie individuelle Softwaretreiber und Hilfsprogramme herunterladen können.

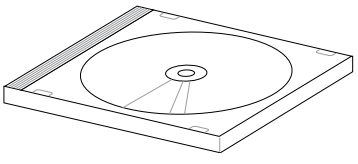

Die Support-CD enthält alle Treiber, Hilfsprogramme und Software für alle populären Betriebssysteme, einschließlich der schon vorinstallierten. Die Support-CD umfaßt nicht das Betriebssystem selbst. Selbst wenn Sie Ihr Notebook vorkonfiguriert gekauft haben, ist die Support-CD notwendig, da sie zusätzliche Software enthält, welche nicht Teil der Vorinstallation im Werk war.

Eine Recovery-CD ist optional; sie enthält ein Abbild des originalen Betriebssystems, das werkseitig auf der Festplatte bereits installiert wurde. Die Recovery-CD bietet eine umfassende Lösung zur Systemrettung, die das Betriebssystem und Software des Notebooks schnell wiederherstellt, so lange Ihr Festplattenlaufwerk noch korrekt funktioniert. Wenden Sie sich an Ihren Händler, wenn Sie eine solche Lösung benötigen.

**ANMERKUNG: Manche Komponenten und Funktionen des Notebook-PCs funktionieren u.U. solange nicht, bis die Gerätetreiber und Dienstprogramme installiert sind.**

### **Automatische Touchpad-Deaktivierung (an bestimmten Modellen)**

Bei Notebook-PC-Modellen mit neueren Chipsätzen wird das Touchpad automatisch deaktiviert, sobald eine externe USB-Maus angeschlossen wird. Um diese Funktion auszuschalten, deaktivieren Sie bitte die Option in Windows Systemsteuerung - Eigenschaften von Maus - Geräteeinstellungen.

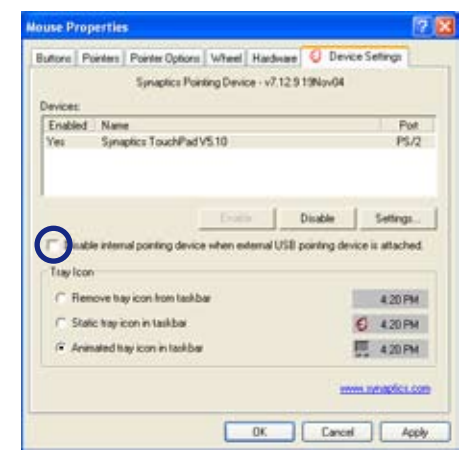

A

### **Zeigegerät**

Das integrierte Touchpad dieses Notebook ist mit allen zweitastigen/dreitastigen Mäusen und PS/2- Wheel-Mäusen vollständig kompatibel. Das Touchpad ist druckintensiv und enthält keine beweglichen Teile. Aus diesem Grund können mechanische Fehler vermieden werden. Zur Arbeit mit einigen Anwendungen muss ein Gerätetreiber installiert werden.

凸

**VORSICHT! Verwenden Sie nur Ihre Finger und keine anderen Gegenstände auf dem Touchpad, um Schäden auf der Oberfläche des Touchpads zu vermeiden.**

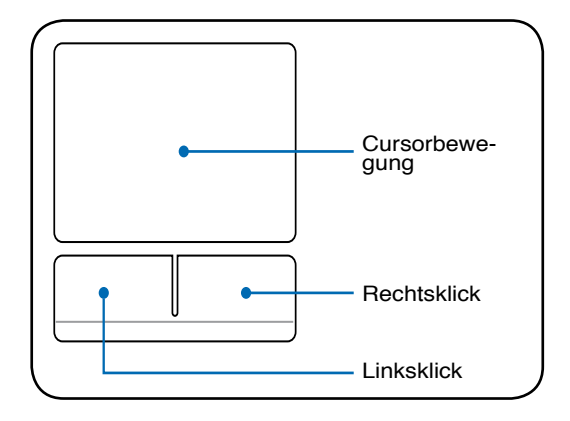

### **Benutzung des Touchpads**

Zur Benutzung des Touchpads müssen Sie einfach nur etwas Druck mit einer Fingerspitze ausüben. Die Hauptfunktion des Touchpads ist, den Cursor zu bewegen oder Elemente auf dem Bildschirm auszuwählen, wobei Sie Ihre Fingerspitze statt eine Desktop-Maus verwenden. Die folgenden Abbildungen zeigen die richtige Bedienung des Touchpads.

### **Bewegen des Cursors**

Berühren Sie mit Ihrem Finger die Mitte des Touchpads und gleiten in eine beliebige Richtung, um den Cursor zu bewegen.

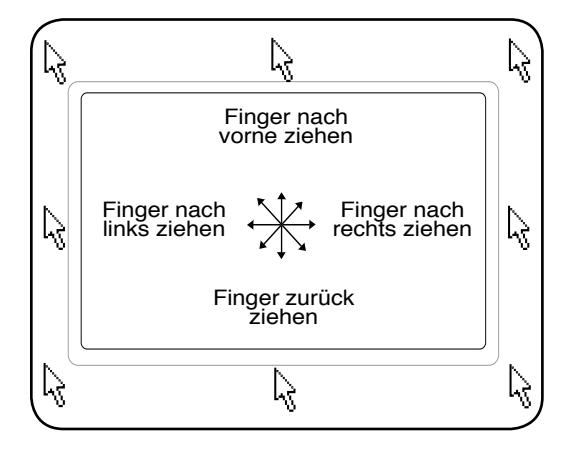

# **4 Benutzung des Notebooks**

### **Abbildungen zur Bedienung des Touchpads**

**Klicken/Klopfen -** Drücken Sie die linke Taste oder klopfen mit Ihrer Fingerspitze leicht auf das Touchpad, wenn sich der Cursor über einem Bildschirmelement befindet (lassen Sie Ihren Finger auf dem Touchpad, bis das Element ausgewählt ist). Dadurch ändert das ausgewählte Element seiner Farbe. Die folgenden beiden Beispiele haben identischer Resultate.

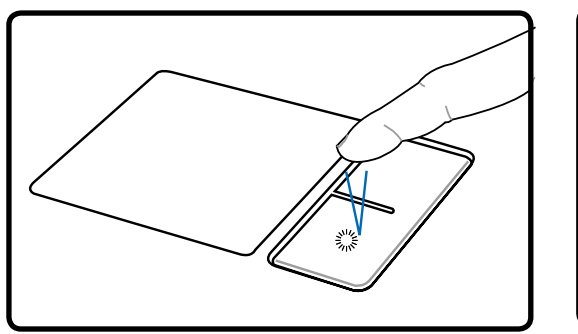

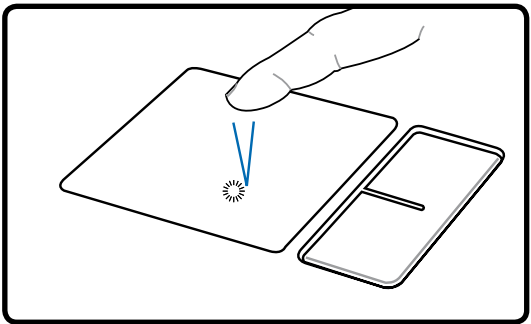

(drücken Sie die linke Cursortaste und lassen los) (klopfen Sie leicht aber schnell auf das Touchpad) Klicken Klopfen

**Doppelklicken/Doppelklopfen -** Dies ist eine herkömmliche Methode zum direkten Aufrufen eines Programms über das jeweils entsprechende Symbol. Bewegen Sie den Cursor über das Symbol, dessen Programm Sie ausführen möchten und drücken zweimal auf die linke Taste bzw. klopfen in schneller Reihenfolge auf das Touchpad. Dadurch ruft das System das entsprechende Programm auf. Sollte das Intervall zwischen den Klick- oder Klopfvorgängen zu lang sein, wird der Befehl nicht ausgeführt. Die Doppelklickgeschwindigkeit können Sie in der Windows-Systemsteuerung unter "Maus" einstellen. Die folgenden beiden Beispiele haben identische Resultate zur Folge.

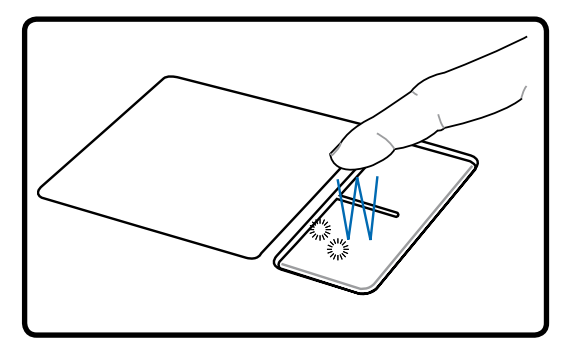

Doppelklicken Doppelklopfen

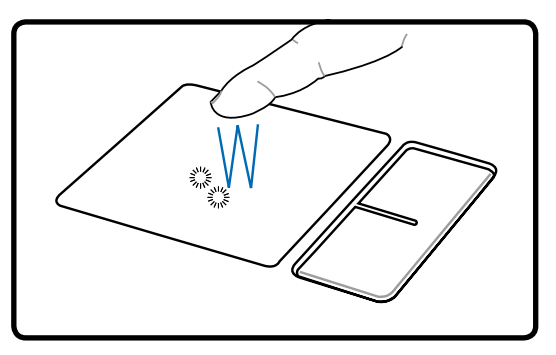

(drücken Sie die linke Taste zweimal und lassen los) (klopfen Sie zweimal leicht aber schnell auf das das Touchpad)
**Ziehen -** Ziehen bedeutet, ein Element "aufzuheben" und es an einen gewünschten Ort auf dem Bildschirm zu ziehen. Bewegen Sie dazu den Cursor über das gewünschte Bildschirmelement. Halten Sie nun die linke Taste des Touchpads gedrückt und bewegen den Cursor auf die gewünschte Position. Lassen Sie die linke Taste daraufhin los. Alternativ können Sie einfach auf das Element doppelklopfen und es mit Ihrer Fingerspitze an den gewünschten Ort ziehen. Die folgenden beiden Beispiele haben identische Resultate zur Folge.

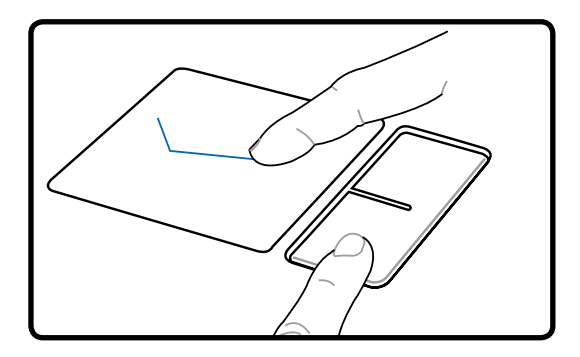

Ziehen durch Klicken Ziehen durch Klopfen

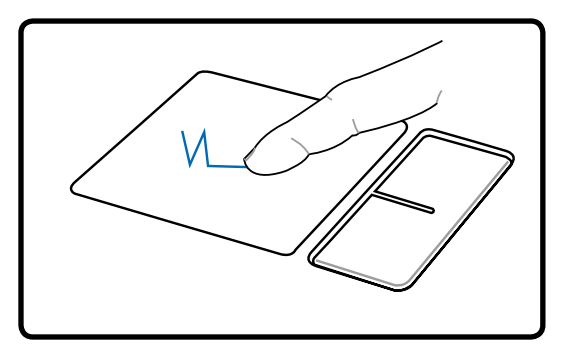

(halten Sie die linke Taste gedrückt und ziehen Ihren Finger über das Touchpad) (klopfen Sie zweimal leicht auf das Touchpad und ziehen Ihren Finger während des zweiten Klopfvorgangs über das Touchpad)

**ANMERKUNG: Eine Software-kontrollierte Bildlauffunktion (Scrollfunktion) für einfache**  D. **Windows- und Webnavigation steht Ihnen nach Installation des beigefügten Touchpad Hilfsprogrammes zur Verfügung. Die Grundfunktionen können unter Windows Systemsteuerung entsprechend Ihren Wünschen eingestellt werden.**

#### **Umgang mit dem Touchpad**

A

Das Touchpad ist druckintensiv. Wenn Sie es nicht richtig pflegen, kann es leicht beschädigt werden. Beachten Sie die folgenden Vorkehrungen:

- Das Touchpad darf nicht mit Schmutz, Flüssigkeiten oder Fett in Berührung kommen.
- Berühren Sie das Touchpad nicht mit schmutzigen oder nassen Fingern.
- Legen Sie keine schweren Objekte auf das Touchpad oder die Touchpad-Tasten.
- Zerkratzen Sie das Touchpad nicht mit Ihren Fingernägeln oder irgendwelchen harten Objekten.

**ANMERKUNG: Das Touchpad reagiert auf Bewegungen und nicht auf Druckhärte. Es ist nicht nötig, zu fest auf das Touchpad zu klopfen, da es die Reaktionsempfindlichkeit des Touchpads nicht erhöht. Das Touchpad reagiert am besten auf leichten Druck.**

## **Speichergeräte**

Speichergeräte ermöglichen es dem Notebook-PC, Dokumente, Bilder und sonstige Dateien von verschiedenen Datenspeichergeräten zu lesen und auf diese zu schreiben. Dieser Notebook-PC verfügt über die folgenden Speichergeräte:

- **PC-Karte**
- **Optisches Laufwerk**
- **Flash-Speicherlesemodul**
- **Festplatte**

## **ExpressCard**

Achten Sie beim Einsetzen darauf, dass die PC Card gerade ausgerichtet ist.

Ein 26-Pin ExpressCard-Steckplatz ist verfügbar, um eine ExpressCard/34mm- oder eine ExpressCard/54mm-Erweiterungskarte aufzunehmen. Durch die Verwendung der seriellen Busunterstützung des USB 2.0 und PCI-Express anstelle des langsameren parallelen Bus, der in PC-Kartensteckplätzen verwendet wird, ist diese neue Schnittstelle erheblich schneller. (Nicht kompatibel mit den vorherigen PCMCIA-Karten.)

## **Einsetzen einer ExpressCard**

- 1. Wenn ein ExpressCard-Sockelschutz vorhanden ist, entfernen Sie diesen gemäß der Anleitung "ExpressCard entfernen" weiter unten.
- 2. Stecken Sie die ExpressCard vorsichtig, mit der Anschlussseite zuerst und dem Aufkleber nach oben, hinein. Standard-ExpressCards schließen mit dem Gehäuse ab, wenn Sie richtig eingesteckt sind.

## **Entfernen einer ExpressCard**

Der ExpressCard-Steckplatz hat keinen Auswurfknopf. Drücken Sie die ExpressCard nach innen und lassen Sie sie zum Auswerfen wieder los. Ziehen Sie die ausgeworfene ExpressCard vorsichtig aus dem Steckplatz heraus.

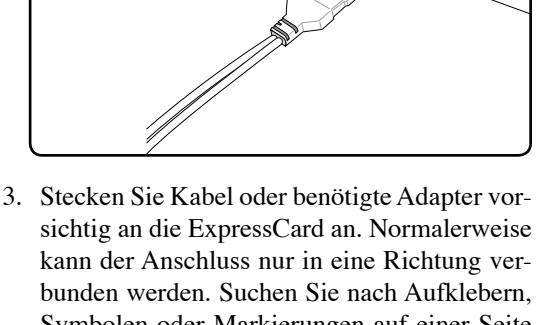

Symbolen oder Markierungen auf einer Seite des Anschlusses, diese markieren die Oberseite.

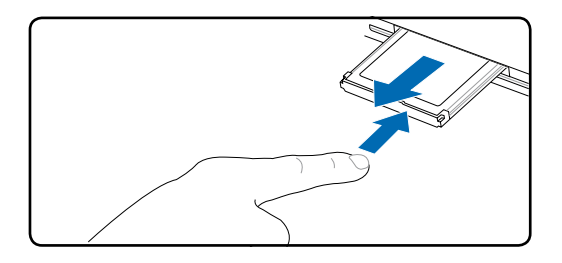

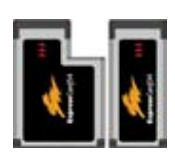

### **Optisches Laufwerk**

#### **Einlegen einer optischen Disk**

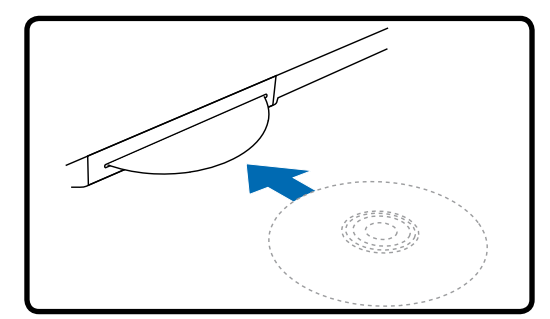

1. Schieben Sie bei eingeschaltetem Notebook die Disk langsam in den Schlitz, bis sie vom Laufwerk angenommen wird.

#### **Entfernen einer optischen Disk**

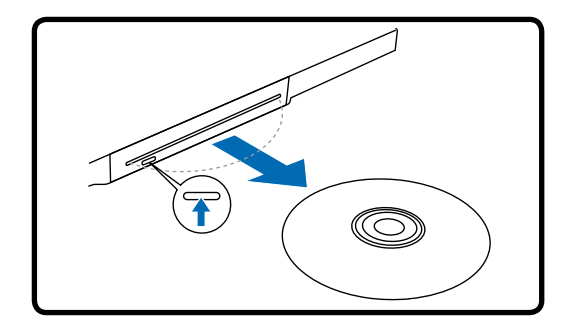

- 1. Ist der Notebook-PC eingeschaltet, drücken Sie die elektronische Auswurftaste (oder verwenden Sie Eject (Auswerfen) im Windows-Betriebssystem).
- 2. Fassen Sie die Disk an den Rändern an und ziehen Sie sie gerade heraus.

#### **ANMERKUNG: Während das optische Laufwerk Daten liest, hören und fühlen Sie, dass sich die Disk mit großer Geschwindigkeit dreht, was ganz normal ist.**

Eine CD Laufwerksbezeichnung sollte, unabhängig davon ob eine CD eingelegt ist oder nicht, immer vorhanden sein. Ist eine CD eingelegt können Sie dessen Daten wie bei einer Festplatte lesen, jedoch nicht schreiben oder ändern. Mit geeigneter Software, einem CD-RW- oder DVD+CD-RW-Laufwerk können CD-RW-Discs wie Festplattenlaufwerke verwendet werden (mit Schreibe-, Lösch- und Bearbeitungsfähigkeiten).

Vibration ist normal für alle Hochgeschwindigkeits-CD-ROM-Laufwerke aufgrund unbalancierter CDs oder nicht perfektem CD-Aufdrucks. Zur Vibrationsreduktion benutzen Sie das Notebook auf einer ebenen Oberfläche und kleben bitte keine Aufkleber auf die CD.

#### **Audio-CDs abspielen**

Optische Laufwerke spielen Audio-CDs ab, doch nur das DVD-ROM-Laufwerk gibt DVD-Audio wieder. Legen Sie die Audio-CD ein, und Windows™ öffnet automatisch ein Audioprogramm und beginnt mit der Wiedergabe. Je nach der DVD-Audiodisc und der installierten Software könnte es nötig sein, ein DVD-Programm aufzurufen, um DVD-Audiodiscs abzuspielen. Die Lautstärke können Sie mit dem Lautstärkeregler vorne am CD/DVD-ROM-Laufwerk, den Funktionstasten auf der Tastatur oder über das Windows™-Lautsprechersymbol auf der Taskleiste regeln.

## **4 Benutzung des Notebooks**

#### **Moduleeinschub**

Dieser Notebook-PC besitzt einen Moduleinschub für die Aufnahme unterschiedlicher Module, z.B. optische Laufwerke, Travel Drawer oder einen zweiten Akku. Zum Aufrüsten besuchen Sie bitte einen autorisierten Händler.

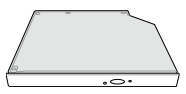

#### **Entfernen eines Moduls Einfügen eines Moduls**

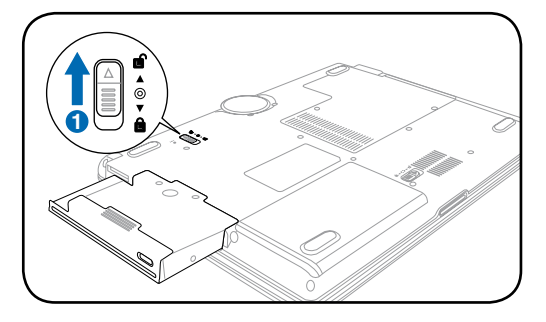

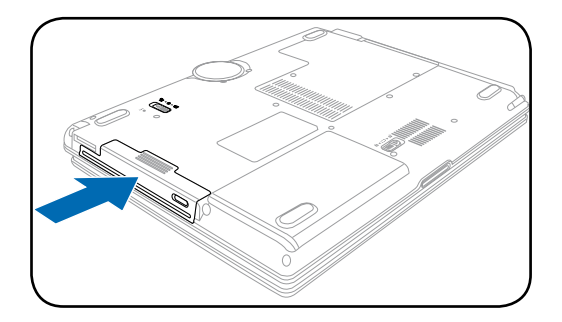

#### **Beispielmodule**

**Zweiter Akku Optisches Laufwerk**

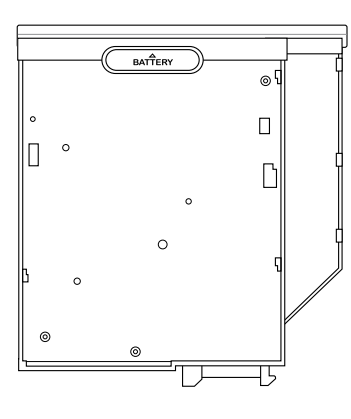

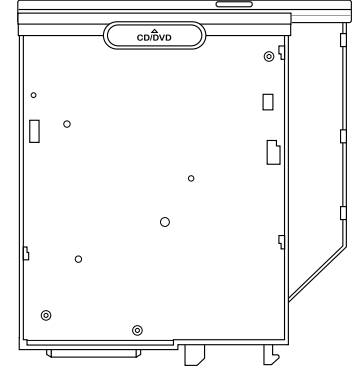

## **Flash-Speicherkartenleser**

Um Speicherkarten von Geräten wie Digitalkameras, MP3-Spielern, Handys und PDAs verwenden zu können, muss im Normalfall ein PCMCIA Speicherkartenleser gekauft werden. Dieser Notebook-PC hat einen integrierten Speicherkartenleser, der die folgenden Flash-Speicherkarten lesen kann. Memory Sticks können Standard oder mit MagicGate Technologie sein. Der interne Speicherkartenleser ist nicht nur praktisch, sondern auch schneller als die meisten anderen Speicherkartenleser, da der Breitband PCI Bus verwendet wird.

### **Unterstützte Speichertypen**

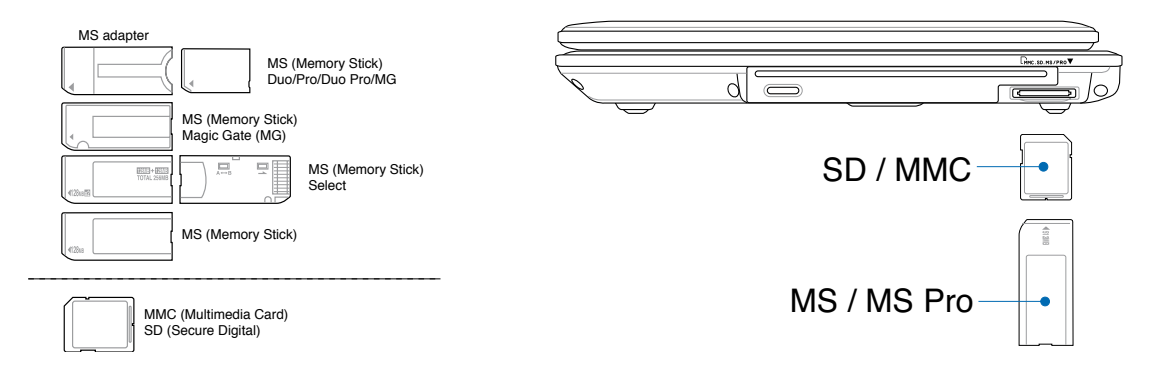

**VORSICHT! Entfernen Sie niemals die Karte während bzw. sofort nach dem Lesen, Kopieren, Formatieren oder Löschen der Daten auf der Karte. Datenverlust kann die Folge sein.**

## **Festplatte**

Die Festplatten haben höhere Kapazitäten und arbeiten mit viel höheren Geschwindigkeiten als Diskettenlaufwerke und optische Laufwerke. Dieser Notebook-PC ist mit einer auswechselbaren 2,5" (6,35cm) breiten und ungefähr 0,374" (0,95cm) hohen Festplatte ausgestattet. Aktuelle Festplatten unterstützen S.M.A.R.T. (Self Monitoring and Reporting Technology) zur vorzeitigen Erkennung von Festplatten-

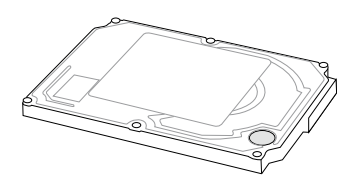

fehlern oder Ausfällen. Wenn Sie die Festplatte auswechseln oder aufrüsten möchten, nehmen Sie bitte immer Kontakt mit einem autorisierten Kundendienst oder Händler für Ihren Notebook-PC auf.

**VORSICHT! Durch eine unsanfte Behandlung des Notebook-PCs kann die Festplatte**  凸 **beschädigt werden. Gehen Sie daher sorgsam mit dem Notebook-PC um, halten Sie ihn von statischer Elektrizität fern und setzen Sie ihn keinen starken Vibrationen oder Stoßeinwirkungen aus. Die Festplatte ist die empfindlichste Komponente und ist vermutlich das erste und einzige Bauteil, das beschädigt wird, wenn der Notebook-PC fallen gelassen wird.**

## **Verbindungen**

**ANMERKUNG: Das eingebaute Modem und die Netzwerkkarte können später nicht**  7 **mehr aufgerüstet werden. Nach dem Kauf können Modem und/oder Netzwerkkarte als PC-Karte (PCMCIA) installiert werden.** 

### **Modemanschluss**

Das Telefonkabel zum Anschluss des internen Notebook-Modems sollte zwei oder vier Leiter aufweisen (nur zwei Leiter (Telefonleitung #1) werden vom Modem benutzt) sowie einen RJ-11-Anschluss an beiden Enden. Schließen Sie ein Ende an die Modem-Schnittstelle und das andere Ende an eine analoge Telefonsteckdose an (wie man sie in Wohngebäuden findet). Nach der Einrichtung der Treiber ist das Modem bereit zum Gebrauch.

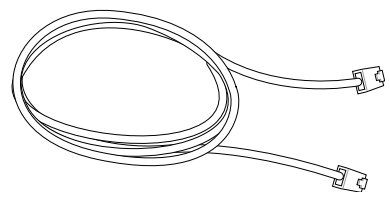

**ANMERKUNG: Wenn Sie an einen Onlineservice angeschlossen sind, versetzen Sie das Notebook nicht in Suspend- oder Schlafmodus, da ansonsten die Modemverbindung unterbrochen wird.**

**So kann das Notebook zur Verwendung mit dem eingebauten Modem an eine Telefonbuchse angeschlossen werden.**

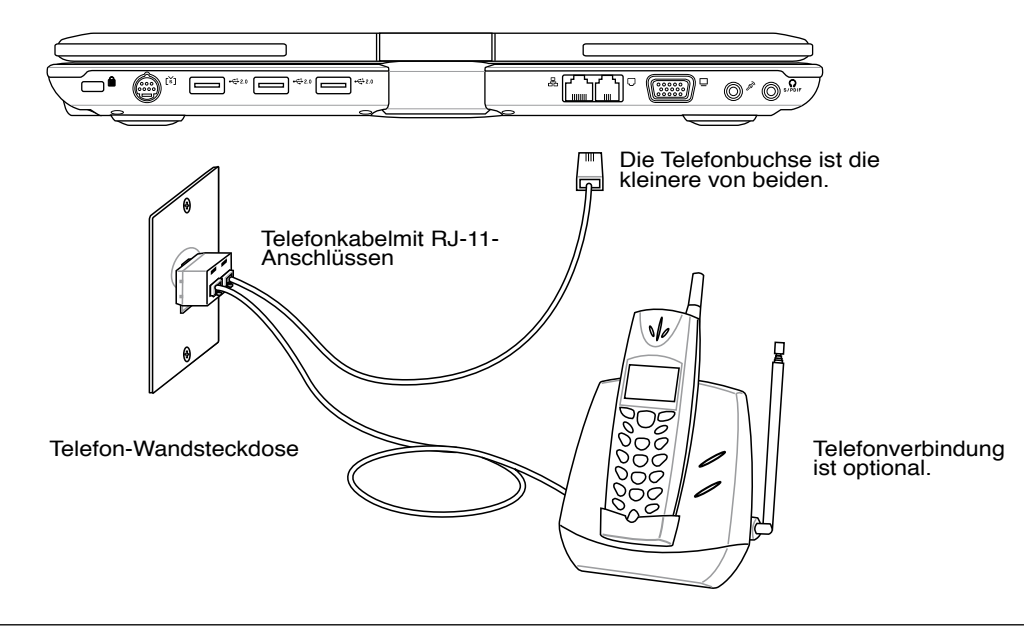

**VORSICHT! Stecken Sie auf Grund der Elektrizitätssicherheit das Telefonkabel nur ein oder aus, verwenden Sie nur Telefonkabel mit 26AWG (siehe Glossar) oder höher.**

7

#### **Netzwerkanschluss**

Verbinden Sie ein Ende eines Netzwerkkabels, das RJ-45-Stecker an beiden Enden hat, mit dem Modem/Netzwerk-Anschluss am Notebook-PC und das andere Ende mit einem Hub oder Switch. Um die 100 BASE-TX/ 1000BASE-T-Geschwindigkeit zu erhalten, müssen Sie ein Netzwerkkabel der Kategorie 5 (nicht Kategorie 3) mit einer Twisted Pair-Verdrahtung verwenden. Das System muss mit einem 100 BASE-TX/ 1000BASE-T-Hub (nicht einem BASE-T4-Hub) verbunden werden, wenn Sie an einer Schnittstelle mit 100/1000MBps arbeiten möchten. Verwenden Sie ein Kabel der Kategorie 3, 4 oder 5 mit einer Twisted Pair-Verdrahtung für 10Base-T. Dieser Notebook-PC unterstützt 10/100MBps Vollduplex, benötigt aber dafür einen Netzwerk-Switch-Hub, auf dem die "Duplex-Funktion" aktiviert ist. Die Standardeinstellung der Software gestattet Ihnen die schnellste Geschwindigkeit zu verwenden, ohne weitere Einstellungen vornehmen zu müssen.

#### **1000BASE-T (bzw. Gigabit) wird nur bei bestimmten Modellen unterstützt.**

#### **Twisted-Pair-Kabel**

Dieses Kabel zum Anschluss der Ethernetkarte an einen Host (normalerweise ein Hub oder Switch) wird "Straight-through Twisted Pair Ethernet (TPE)" genannt. Die Anschlüsse an den Enden sind sogenannte RJ-45-Anschlüsse, welche nicht kompatibel mit RJ-11-Telefonanschlüssen sind. Ein Crossover-LAN-Kabel wird benötigt, wenn Sie zwei Computer ohne einen Hub dazwischen

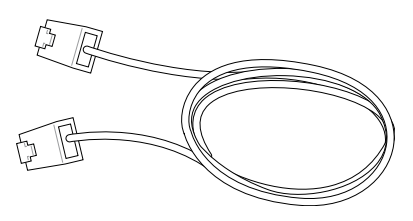

direkt verbinden. (Fast-Ethernet-Modell). Gigabit-Modelle unterstützen die Auto-Crossover-Funktion. Deshalb ist ein Crossover-LAN-Kabel optional.

**Dies ist ein Beispiel für eine Verbindung des Notebook-PCs mit einem Netzwerk-Hub oder -Switch über den integrierten Ethernet-Controller.**

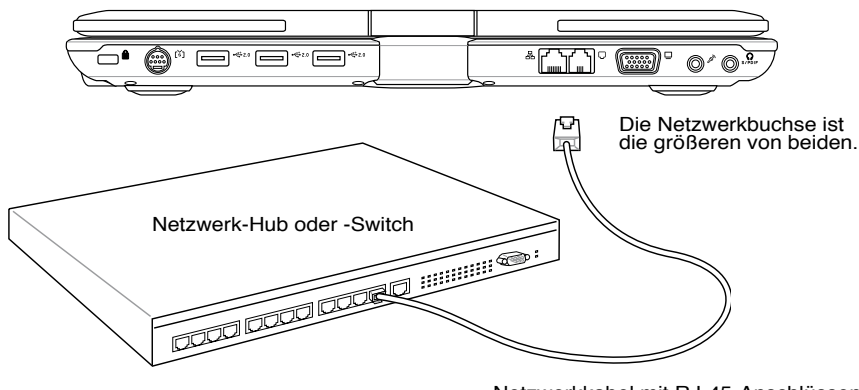

Netzwerkkabel mit RJ-45-Anschlüssen

**WARNUNG! Verwenden Sie nur analoge Telefonbuchsen. Das integrierte Modem unter-**{!∖ **stützt nicht die Spannung, die in digitalen Telefonsystemen verwendet wird. Verbinden Sie den RJ-11-Stecker nicht mit digitalen Telefonsystemen, die in Bürohäusern üblich sind. Es kann Schäden geben!**

## **4 Benutzung des Notebooks**

## **Wireless LAN-Verbindung (an bestimmten Modellen)**

Die optionale Wireless LAN-Ausstattung ist ein kompakter und leicht zu verwendender Wireless Ethernet-Adapter. Dieser optionale integrierte Wireless LAN-Adapter verwendet den IEEE 802.11 Standard für Wireless LAN (WLAN) und kann dank der Direct Sequence Spread Spectrum (DSSS)- und Octogonal Frequency Division Multiplexing (OFDM)-Technologien mit einer Frequenz von 2,4GHz/5GHz superschnelle Datentransferraten anbieten. Die optionale integrierte Wireless LAN-Ausstattung ist abwärtskompatibel mit älteren IEEE 802.11 Standards, um eine nahtlose Kopplung der Wireless LAN Standards zu ermöglichen.

Diese optionale integrierte Wireless LAN-Ausstattung ist ein Client-Adapter, der Infrastruktur- und Ad-hoc-Modi unterstützt. Sie erhalten dadurch die Flexibilität bei der Konfiguration Ihres existierenden oder einzurichtenden drahtlosen Netzwerks mit Abständen von bis zu 40 m zwischen dem Client und dem Access Point.

Um eine wirksame Sicherheit für Ihre drahtlose Kommunikation anzubieten, ist dieser Wireless LAN-Adapter mit einer 64-Bit/128-Bit Wired Equivalent Privacy (WEP)-Verschlüsselungs- und Wi-Fi Protected Access (WPA)-Funktion ausgestattet.

#### **Ad-hoc-Modus**

Der Ad-hoc-Modus erlaubt dem Notebook-PC eine Verbindung mit einem anderen drahtlosen Gerät herzustellen. Ein Access Point (AP) ist für diese drahtlose Verbindung nicht notwendig.

(Alle Geräte müssen optionale 802.11 Wireless LAN-Adapter besitzen.)

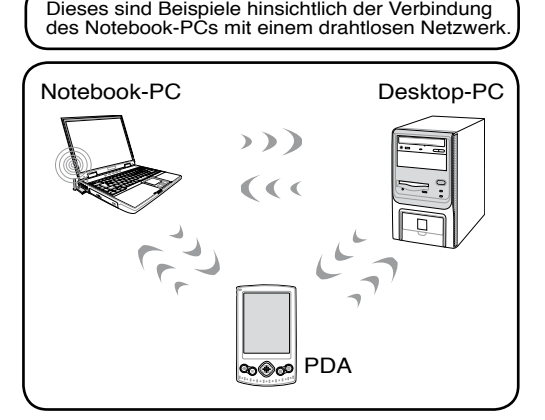

#### **Infrastruktur-Modus**

Der Infrastruktur-Modus erlaubt dem Notebook-PC und anderen drahtlosen Geräten an ein drahtloses Netzwerk, das mit Hilfe eines Access Point (AP) erstellt wird, teilzunehmen. Der separat verkaufte Access Point bietet eine zentrale Verbindung für drahtlose Clients, um miteinander oder mit einem verdrahteten Netzwerk kommunizieren zu können.

(Alle Geräte müssen optionale 802.11 Wireless LAN-Adapter besitzen.)

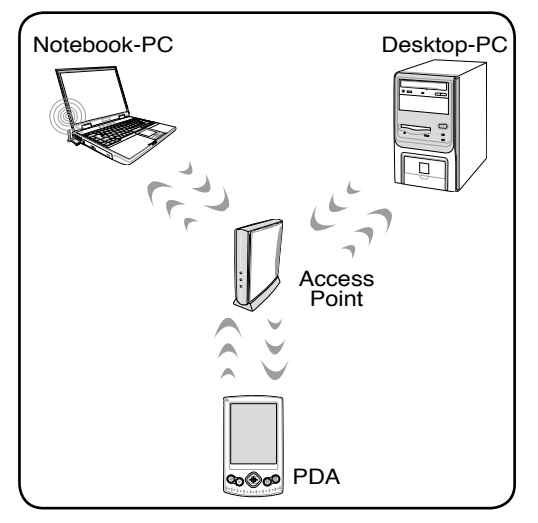

## **Bluetooth-Wireless-Verbindung (an bestimmten Modellen)**

Notebook-PCs mit Bluetooth-Technologie benötigen keine Kabel zur Verbindung mit anderen Bluetooth-fähigen Geräten. Beispiele für Bluetooth-fähigen Geräte sind Notebooks, Desktop-PCs, Handys und PDAs.

#### **ANMERKUNG: Wenn Ihr Notebook nicht mit eingebautem Bluetooth ausgestattet ist, benötigen Sie ein USB- oder PC-Karten-Bluetooth-Modul, um Bluetooth verwenden zu können.**

#### **Bluetooth-fähige Handys**

Sie können kabellos eine Verbindung zu Ihrem Handy aufbauen. Abhängig von den Fähigkeiten des Handys können Sie das Telefonbuch, Fotos, Musikdateien usw. übertragen, oder es als Modem zur Verbindung mit dem Internet verwenden. Sie können es auch für den Versand und Empfang von SMS benutzen.

#### **Bluetooth-fähige Computer oder PDAs**

Sie können kabellos eine Verbindung zu einem anderen Computer oder PDA aufbauen, Daten austauschen, Peripheriegeräte oder die Netzwerk- bzw. Internetverbindung gemeinsam verwenden. Sie können ebenso eine Bluetooth-fähige Maus oder eine Bluetooth-fähige Tastatur benutzen.

#### **Zusammenschluss Bluetooth-fähiger Geräte**

Zuerst müssen Sie Ihr Notebook mit einem Bluetooth-fähigen Gerät paaren, bevor Sie diese verbinden können. Stellen Sie sicher, dass das Bluetooth-fähige Gerät eingeschaltet ist und fähig ist, einen Zusammenschluss (Paarung) zu akzeptieren. Starten Sie **Bluetooth Settings** von Windows **Start | Programs | Bluetooth** oder **Add New Connection** in der Bluetooth-Taskleiste, wenn verfügbar.

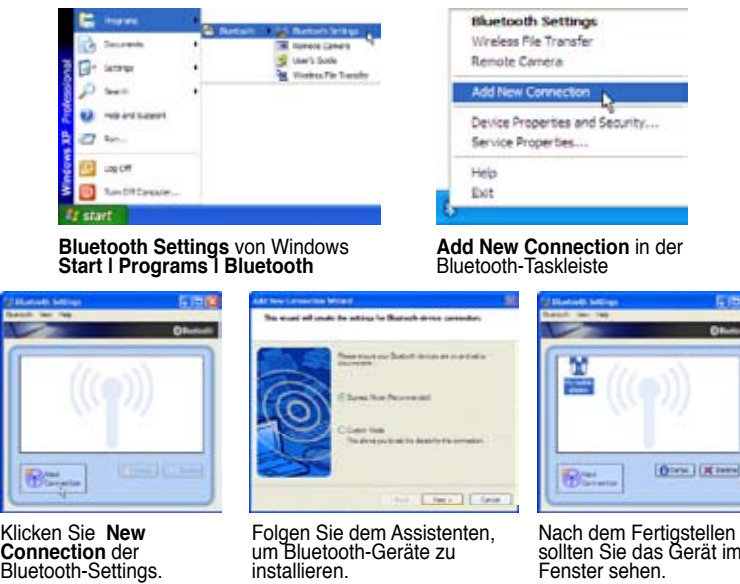

installieren.

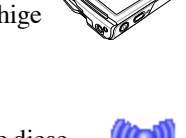

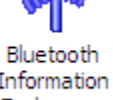

 $\hat{t}$ **dm?wA**ㄓㄗ ㄍㄐㄞ ㄎㄑㄟ

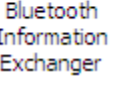

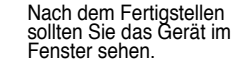

## **4 Benutzung des Notebooks**

## **TPM (Trusted Platform Module) (an bestimmten Modellen) TPM**

Das TPM (Trusted Platform Module) ist ein Sicherheits-Hardwarebaustein auf dem Systemboard, der computer-generierte Verschlüsselungssequenzen speichert. Es ist eine auf Hardware basierende Lösung, um Attacken von Hackern zu verhindern, die nach Passwörtern und Schlüsseln für sensible Daten suchen. Das TPM befähigt den PC oder das Notebook, die Anwendungen sicherer auszuführen, um Geschäftsangelegenheiten und Kommunikation vertrauenswürdiger zu machen.

Die von TPM zur Verfügung gestellte Sicherheitsfunktion, die intern folgende Verschlüsselungsfähigkeiten für jede TPM unterstützt: zerhacken, generieren von Zufallszahlen, generieren asymmetrischer Schlüssel und asymmetrische Ver- und Entschlüsselung. jedes einzelne TPM auf jedem einzelnen PC hat eine einzigartige Signatur, die während des Herstellungsprozesses initialisiert wurde, die ferner seine Vertrauens- und Sicherheitseffizienz steigert. Jedes einzelne TPM muss einen Besitzer haben, bevor es als Sicherheitsgerät verwendet werden kann.

#### **TPM-Anwendungen**

TPM ist nützlich für jeden Anwender, der an einer zusätzlicher Sicherheitsebene für sein Computersystem interessiert ist. TPM kann mit einer zusätzlichen Sicherheitssoftware umfassende Systemsicherheit zur Verfügung stellen, Dateischutz und Schutz bei E-Mail und privaten Belangen. TPM hilft eine größere Sicherheit zur Verfügung zu stellen, als sie im System-BIOS, dem Betriebssystem oder jeder andern Nicht-TPM-Anwendung enthalten ist.

#### **ANMERKUNG: TPM ist standardmäßig deaktiviert. Benutzen Sie die BIOS-Einstellungen, um es zu aktivieren.**

**VORSICHT! Benutzen Sie die "Restore" oder "Migration"-Funktion Ihrer TPM-Anwendungen, um Ihre TPM-Sicherheitsdaten zu sichern.**

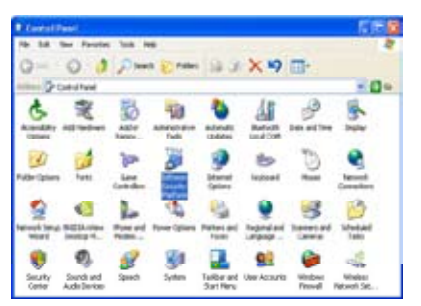

Öffnen Sie das Security Platform-Programm über die Windows-Systemsteuerung.

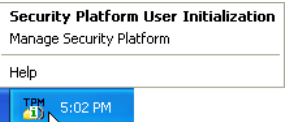

Wenn Security Platform ausgeführt wird, wird dieses Symbol in der Windows-Task- leiste angezeigt. Hier können Sie das Programm initialisieren oder verwalten.

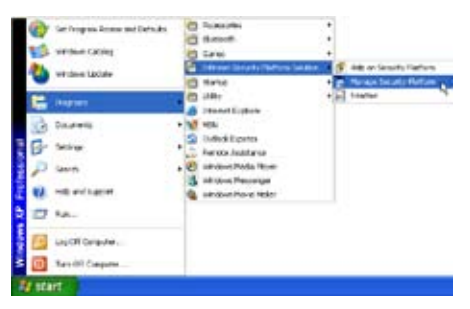

Starten Sie das Security Platform-Programm über das Windows-Startmenü.

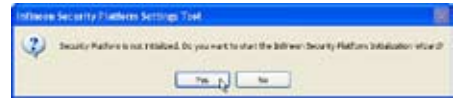

Wenn das Security Platform-Programm zum ersten Mal aúsgeführt wird, klicken<br>Sie auf **Ja** und folgen Sie den Konfigura-<br>tionsanweisungen.

D.

凸

## **Energieverwaltungsmodi**

Das Notebook verfügt über eine Reihe automatischer und einstellbarer Stromsparfunktionen, mit denen Sie die Batterielebensdauer und Total Cost of Ownership (TCO) maximieren können. Einige dieser Funktionen können Sie über das Power-Menü im BIOS-Setup steuern, wenn APM (non-ACPI) verwendet wird. ACPI-Strommanagementeinstellungen werden über das Betriebssystem vorgenommen. Die Energieverwaltungsfunktionen sind dazu gedacht, so viel Strom wie möglich einzusparen, indem verschiedene Komponenten so oft wie möglich in einen niedrigen Stromverbrauchmodus versetzt werden, aber trotzdem volle Betriebsleistung auf Abruf ermöglichen. Diese Niedrigstrommodi werden **Standby,** (oder Suspend-to-RAM) und Schlafmodus (oder Suspend-to-Disk, STD) genannt. Der Standbymodus ist eine einfache Funktion des Betriebssystems, und der Suspend-Modus ist ein intensiver Energiesparer im BIOS. Wenn das Notebook sich in einem der beiden Stromsparmodi befindet, wird der Status wie folgt angezeigt: Standby: Strom-LED blinkt und Schlafmodus: Strom-LED aus.

## **Full Power-Modus & Maximalleistung**

Das Notebook arbeitet im Full Power-Modus, wenn die Strommanagementfunktion über die Windows-Energieverwaltung und Speedstep deaktiviert ist. Wenn das Notebook im Full Power-Modus arbeitet, bleibt die Strom-LED an. Wenn Ihnen die Systemleistung als auch der Stromverbrauch wichtig sind, wählen Sie "Maximalleistung", anstatt alle Energieverwaltungsfunktionen zu deaktivieren.

## **ACPI**

Advanced Configuration and Strommanagement (ACPI) wurde von Intel, Microsoft und Toshiba speziell für Windows entwickelt und später basierend auf dem Standard "Wired for Management" (WfM) 2.0 auf die Steuerung von Strommanagement und Plug & Play-Funktionen von Systemgeräten erweitert. ACPI ist der neue Standard für Strommanagement in Notebooks. Wenn Sie Windows 98 mit einem BIOS vom 1.12.1999 oder neuer installieren, wird ACPI automatisch installiert.

**ANMERKUNG: APM wurde in älteren Betriebssystemen wie Windows NT4 und Windows 98 verwendet. Da neuere Betriebssysteme wie Windows XP, Windows 2000 und Windows ME ACPI verwenden, wird APM von diesem Notebook nicht länger unterstützt.**

### **Suspend-Modus**

Im **Standby-** und **Schlafmodus** wird der CPU-Takt angehalten, und die meisten Geräte des Notebooks werden in ihren niedrigsten aktiven Status versetzt. Der Suspend-Modus ist der niedrigste Energiezustand des Notebooks. Das Notebook geht in den Suspend-Modus, wenn das System für eine bestimmte Zeit untätig war oder manuell mit den Tasten [Fn][F1]. Die Strom-LED blinkt, wenn das Notebook im STR-Modus ist. Im STD-Modus erscheint das Notebook ausgeschaltet. **Rufen Sie das System aus dem STR-Modus wieder auf, indem Sie eine beliebige Taste auf der Tastatur drücken (außer Fn). Rufen Sie das System aus dem STD-Modus mit der Netztaste auf (wie beim Anschalten des Notebooks).**

### **Energiesparen**

Zusätzlich zur Reduktion des CPU-Takts versetzt dieser Modus bestimmte Geräte, einschließlich der LCD-Hintergrundbeleuchtung, in ihren niedrigeren Aktivitätsstatus. Das Notebook geht in den Standbymodus (niedrige Priorität), wenn das System für eine bestimmte Zeitspanne untätig bleibt. Dieses Zeitlimit kann im Windows-Strommanagement eingestellt werden (höhere Priorität). Zur Wiederaufnahme des Systembetriebs drücken Sie eine beliebige Taste.

## **Energiezustand - Zusammenfassung**

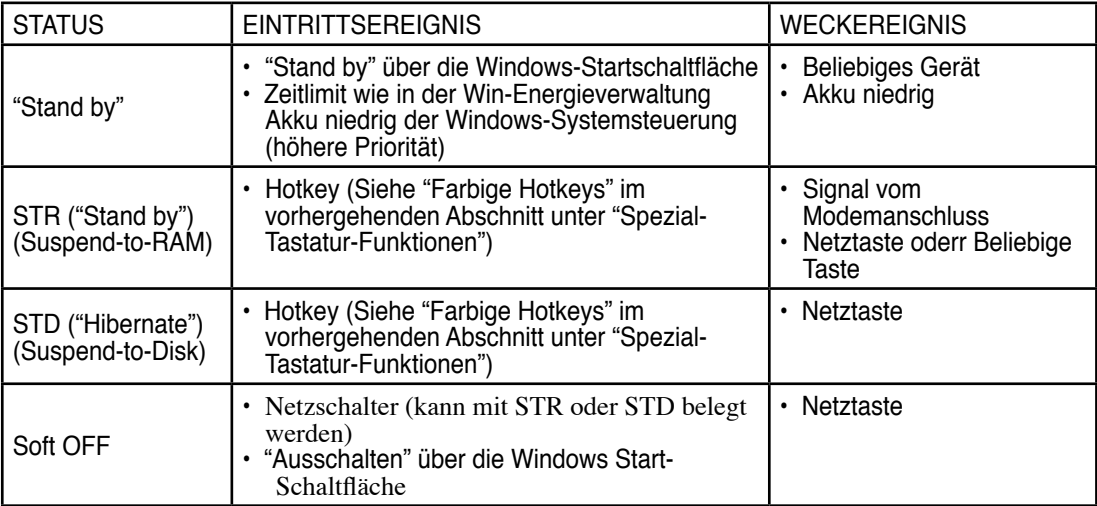

## $\cdot$  **Thermalregelung**

Drei Methoden stehen zur Regelung der Temperatur des Notebooks zur Verfügung. Diese Regelmethoden können nicht vom Anwender konfiguriert werden und sollten bekannt sein, falls das Notebook in diese Zustände versetzt wird. Die folgenden Temperaturen repräsentieren die Gehäusetemperatur (nicht die der CPU).

- Der Lüfter schaltet sich für aktive Kühlung an, wenn die Temperaturen sich der Sicherheitsgrenze nähern.
- Der Prozessor verringert die CPU-Geschwindigkeit für passive Kühlung, wenn die Temperatur die Sicherheitsgrenze überschreitet.
- Das System schaltet sich für kritische Kühlung aus, wenn die Temperatur die maximal erlaubte Sicherheitsgrenze überschreitet.

## **Energieverwaltung - Standby & Schlafmodus**

Einstellungen zur Energieverwaltung finden Sie in der Windows-Systemsteuerung. Im Folgenden finden Sie die Eigenschaften zu den Stromoptionen in Windows ME. Hier können Sie Standby oder Ausschalten zum Abschalten des Bildschirms, die Druckstärke auf die Netztaste oder Aktivierung des Schlafmodus festlegen. Generell sparen Standby und Schlafmodus Strom, wenn Ihr Notebook nicht in Verwendung ist, indem bestimmte Komponenten abgeschaltet werden. Wenn Sie Ihre Arbeit wieder aufnehmen, erscheint Ihr letzter Status (wie z. B. ein halb den Bildschirm herunter gerolltes Dokument oder unfertige Emails) so wieder, als hätten Sie sie nie verlassen. Die Abschaltoption schließt alle Programme und fragt Sie, ob Sie Ihre Arbeit speichern wollen, wenn dies noch nicht geschehen ist.

**Standby** ist dasselbe wie Suspend-to-RAM (STR). Diese Funktion speichert Ihre aktuellen Daten und den Systemstatus im RAM (Arbeitsspeicher), während viele Komponenten ausgeschaltet werden. Da RAM flüchtiger Speicher ist, erfordert es Energie, um die Daten aufrechtzuhalten (aufzufrischen). Zur Aktivierung wählen Sie "Start" | "Ausschalten" und "Standby".

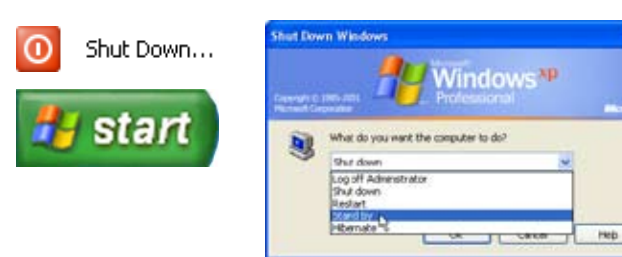

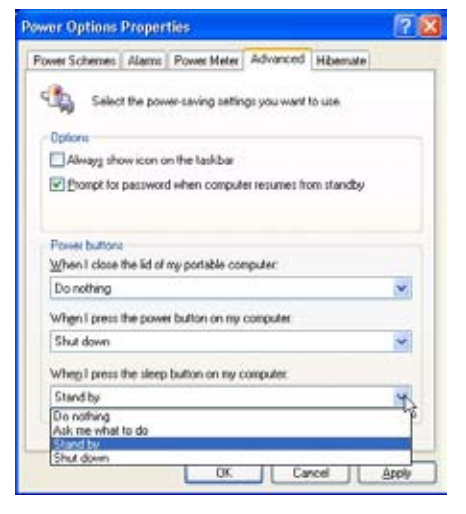

Der **Schlafmodus**ist dasselbe wie Suspend-to-Disk (STD) und speichert Ihre aktuellen Daten und Systemstatus auf der Festplatte. Hierdurch muss das RAM nicht dauernd aufgefrischt werden. Der Stromverbrauch ist stark reduziert, aber nicht komplett abgeschnitten, da bestimmte Weck-Komponenten wie z. B. LAN und Modem weiterhin Strom brauchen. Der "Schlafmodus" spart mehr Energie als "Standby". Aktivieren Sie diesen Modus als Ruhezustand unter "Energieoptionen" und wählen Sie "Start" | "Ausschalten" und "Ruhezustand".

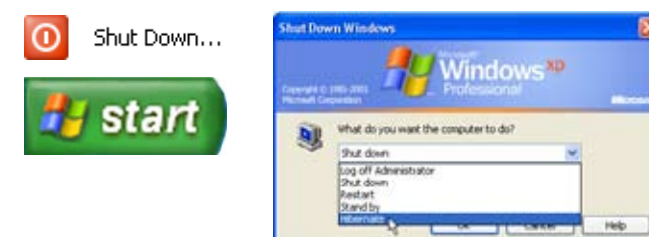

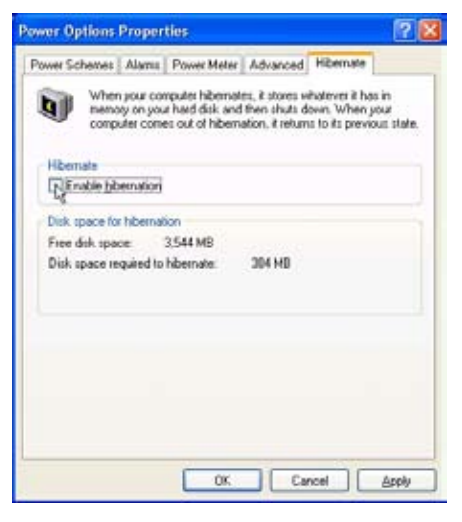

## **Tablett-PC-Modus**

Es folgen Abbildungen für die Verwendung der Tablett-PC-Funktion.

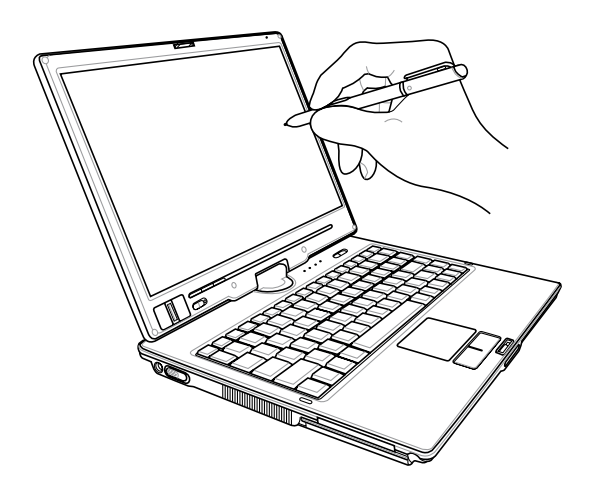

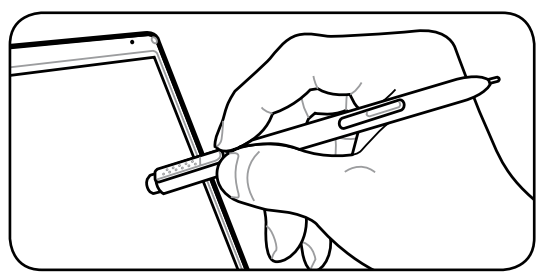

Mit der Rückseite des Tablett-PC-Stiftes aktivieren Sie die Löschfunktion.

Mit der Spitze des Tablett-PC-Stiftes aktivieren Sie die Schreibfunktion.

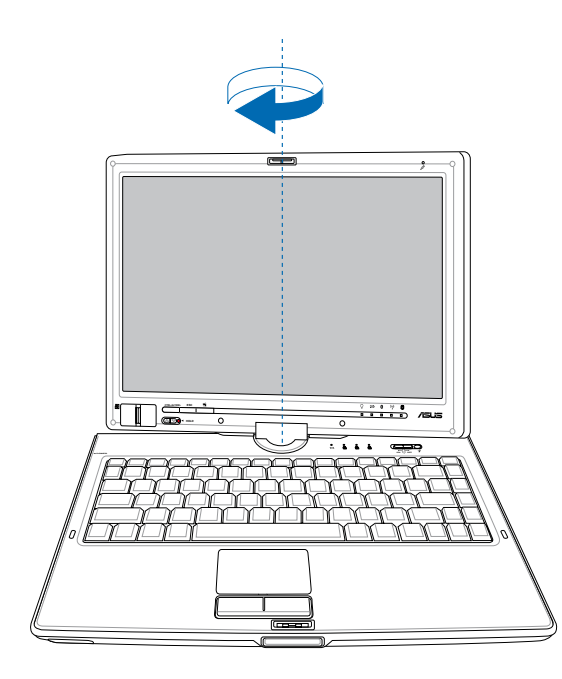

Drehen Sie das Display vertikal mit beiden<br>Händen, damit die Seiten des Displays nicht wack-<br>eln können.

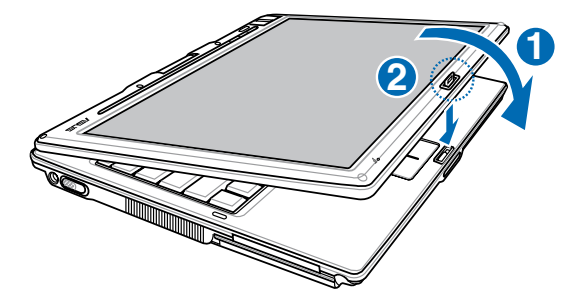

Wird das Display im Tablett-PC-Modus gedreht, muss der Riegel umgedreht werden, um das Display zu verriegeln.

## **Tablett-PC-Modus (Fortsetzung)**

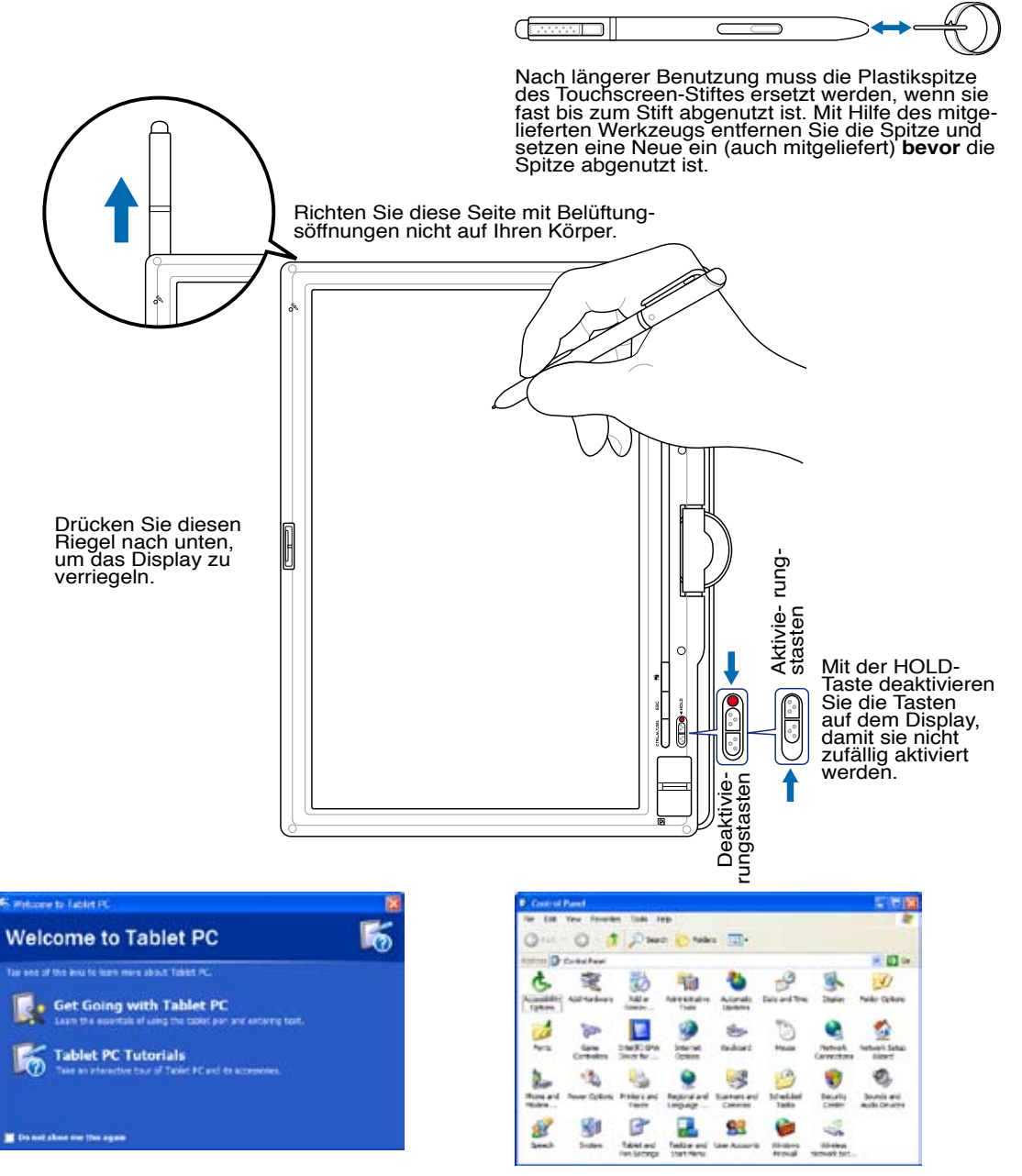

Nach Aufruf von Windows sind Hilfe-Infor- mationen zur Verwendung des Notebook-PCs im Tablett-PC-Modus verfügbar.

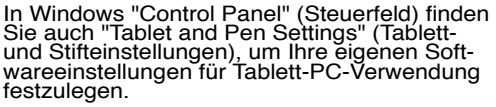

## **Fingerabdruck-Scanner**

Der Fingerabdruck-Scanner kann im Notebook-PC-Modus und auch im Tablett-PC-Modus verwendet werden.

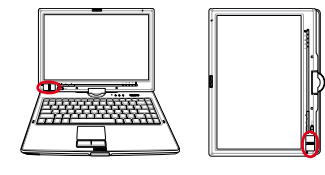

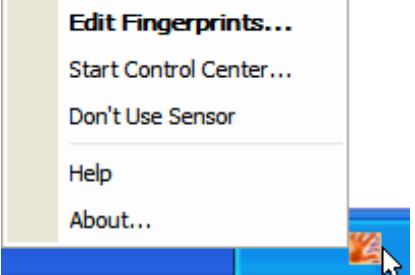

Klicken Sie das Symbol für Fingerabdruck in der Taskleiste mit der linken oder rechten<br>Maustaste an, um das Menü zur Bearbeitung von Fingerabdrücken zu öffnen oder um Steuereinstellungen vorzunehmen.

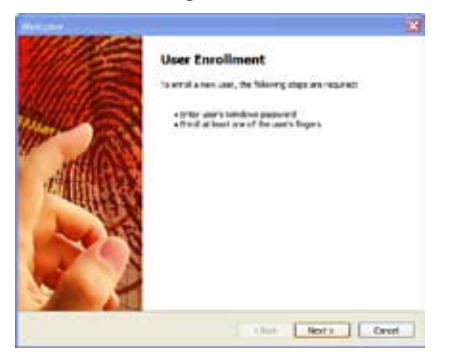

Haben Sie keinen Benutzer konfiguriert, wer-<br>den Sie zu "User Enrollment" (Benutzerreg-<br>istrierung) weitergeleite<u>t.</u> Folgen Sie den Anweisuñgen, um den Fingerabdruck-Scan-<br>ner einzurichten.

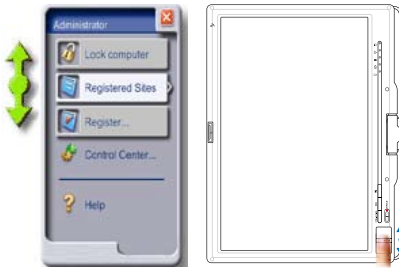

Nach Einrichtung der Software können Sie den Fingerabdruck-Scanner wie das Bildlaufrad einer Maus verwenden.

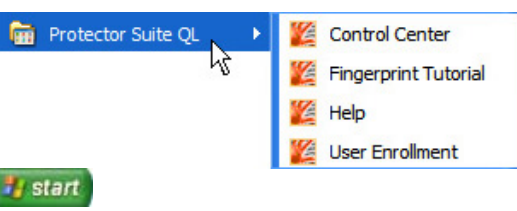

Sie können **Control Center (Systemsteuerung)** unter Windows "Start" ausführen, wenn das Symbol in der Taskleiste nicht funktioniert.

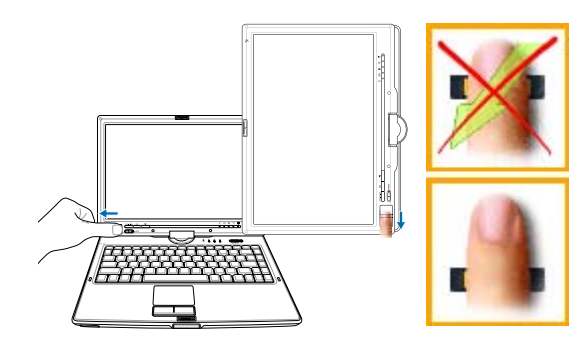

Beim Scannen Ihres Fingerabdrucks muss Ihr Fin- ger flach und gerade sein, wie hier abgebildet ist.

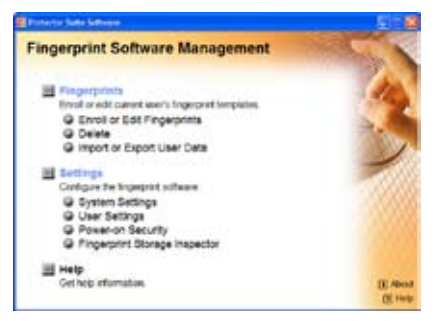

Nach Einrichtung eines Benutzers können<br>Sie Control Center (Systemsteuerung) öff-<br>nen, um Fingerabdrücke zu bearbeiten oder um Softwareeinstellungen vorzunehmen.

## **Fingerabdruck-Anmeldung**

Der Fingerabdruck-Scanner kann die Prüfung des Kennworts für den Systemstart und/oder die Windows-Anmeldung ersetzen. So wird diese Funktion verwendet:

- 1. Sie müssen ein **Supervisor-Kennwort** auf der Seite "Security" (Sicherheit) in der BIOS SETUP UTILITY einrichten.
- 2. **Kennwortprüfung** auf der Seite "Security" (Sicherheit) in der BIOS SETUP UTILITY muss auf [Fingerprint] (Fingerabdruck) gesetzt sein.

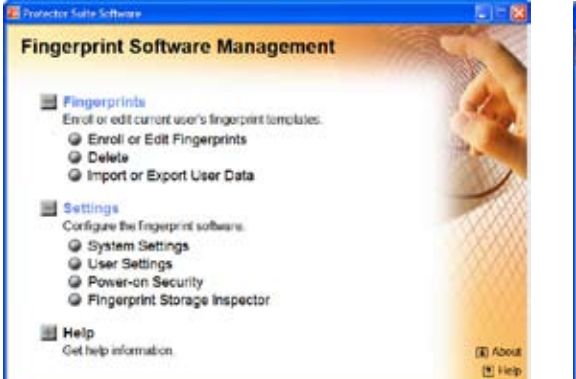

3. Wählen Sie **Power-on Security (Einschalt- sicherheit)** in "Control Center" (System- steuerung).

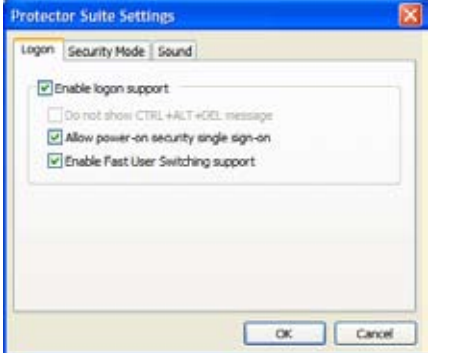

Wählen Sie "Allow power-on security single<br>sign-on" (Einschaltsicherheit-Einzelanmel-<br>dung) in System Settings (Systemeinstel-<br>lungen) in "Control Center" (Systemsteuerung).<br>Auf dieser Seite können Sie Optionen für die Anmeldung per Fingerabdruck wählen.

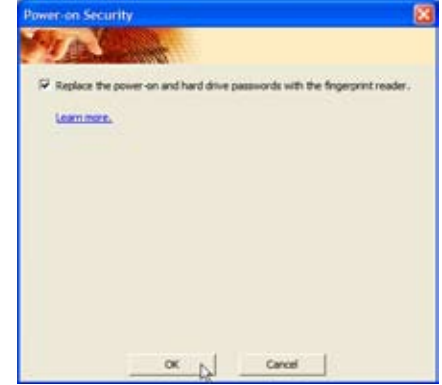

4. Wählen Sie **"Replace the power- on and hard..." (Einschalten und… ersetzen)**.

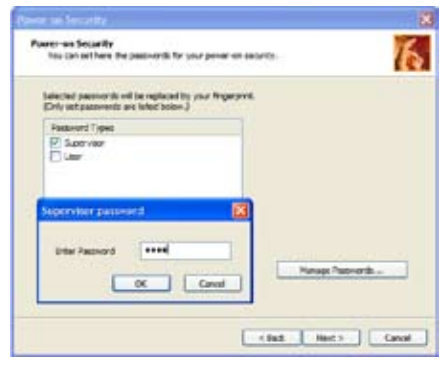

- 6. Legen Sie den Kennworttyp für die Ein- schaltsicherheit, die mit Ihrem Fingerabdruck verknüpft ist, in "Enroll or Edit Fingerprints" (Fingerabdrücke registrieren oder bearbeiten) in "Control Center" (Systemsteuerung) fest. Sie werden auf Basis dieser Wahl nach dem relevanten BIOS-Kennwort gefragt.
- 7. Während des Systemstarts sehen Sie "Swipe finger to authorize access..." (Finger auflegen, um Zugang zu autorisieren). Wenn Sie dies nicht innerhalb der zugelassenen Zeit erfolgreich tun, wird "Enter Password: \_" (Kennwort eingeben) angezeigt. Drücken Sie die [ESC]-Taste, wird "Biometric operation cancelled" (Biometrischer Vorgang abgebrochen) angezeigt und Sie können ein Kennwort eingeben, anstatt einen Fingerabdruck zu verwenden. In beiden Fällen sehen Sie bei Autorisierung \*\*\*ACCESS GRANTED\*\*\* (Zugang gewährt).
- 8. Verwenden Sie einen Fingerabdruck beim Systemstart, werden Sie mit Ihrem Konto auch gleich automatisch bei Windows angemeldet. Sie sehen "Succeeded" (Erfolgreich) auf dem Anmeldebildschirm. Geben Sie beim Systemstart ein Kennwort ein, müssen Sie sich mit Ihrem Fingerabdruck oder durch Eingabe eines Kennworts bei Windows anmelden.

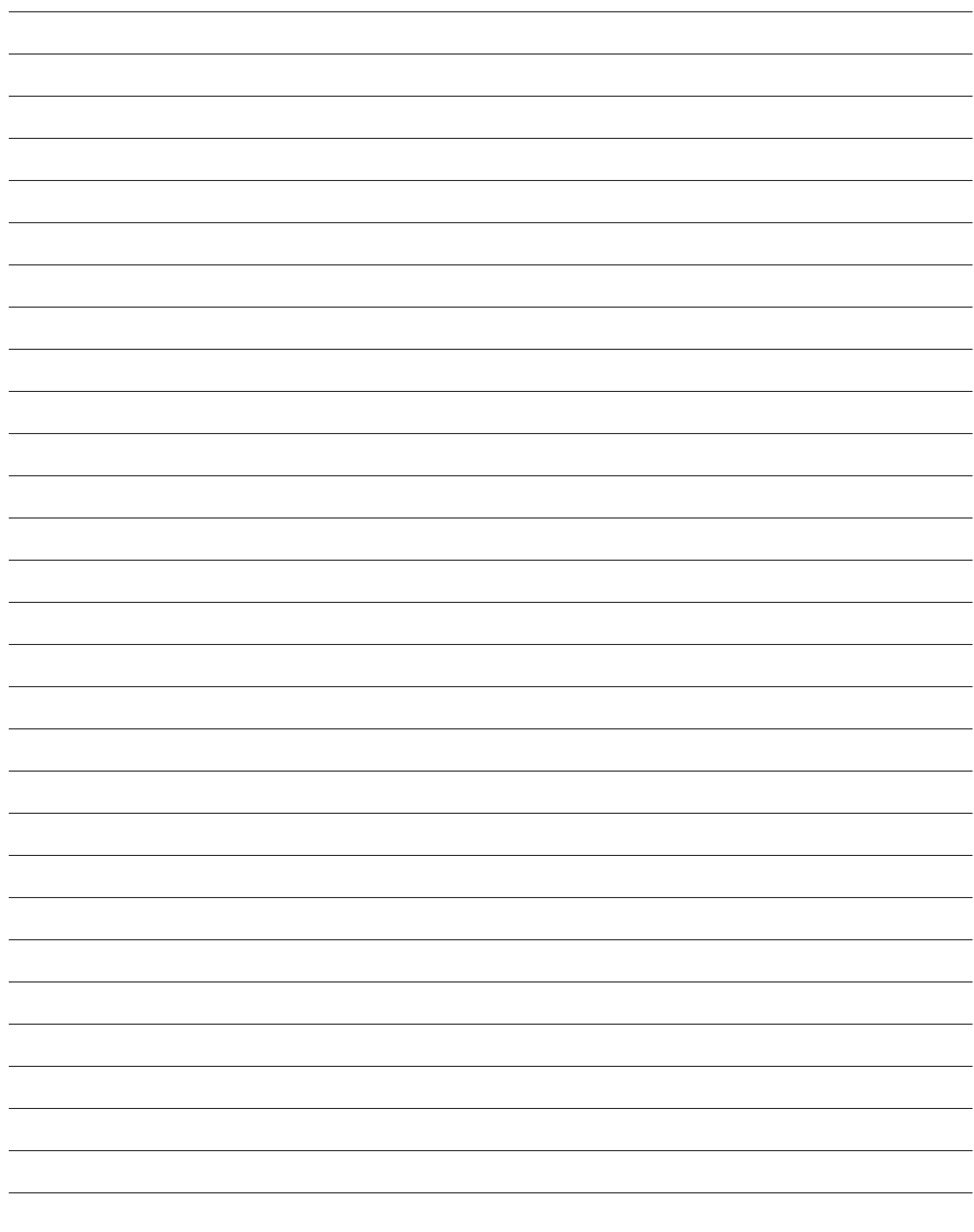

## **Anhang**

**Optionales Zubehör Optionale Anschlüsse Glossar Sicherheitsaussagen Internes Modem - Kompatibilität Besitzerinformationen**

{∯

## **A Anhang**

## **Optionales Zubehör**

Diese Geräte dienen der optionalen Vervollständigung Ihres Notebooks.

#### $\frac{20}{\sqrt{20}}$ **USB-Hub**

Durch Anschluss eines optionalen USB-Hubs vermehren sich die USB-Anschlüsse und Sie können schnell viele USB-Peripheriegeräte über ein einziges Kabel anschließen oder abtrennen.

#### $\frac{20}{200}$ **USB-Tastatur und Maus**

Durch Anschluss einer optionalen USB-Tastatur vereinfachen Sie die Dateneingabe. Durch Anschluss einer optionalen USB-Maus wird die Windows-Navigation erleichtert. Die USB-Maus funktioniert gleichzeitig mit dem Touchpad des Notebooks.

#### Eine USB-Flash-Speicherdisk ist ein Datenträger, der 1,44MB Disketten ersetzen kann, und bietet eine Speicherkapazität von

**USB Flash-Speicherdisk**

bis zu ein paar Hundert Megabytes bei höherer Transfergeschwindigkeit und längerer Lebensdauer an. Unter aktuellen Betriebssystemen brauchen Sie hierfür keinen Treiber.

## **USB-Floppylaufwerk**

Ein optionales USB-Diskettenlaufwerk akzeptiert Standard-1,44MB (oder 720KB)-3,5'' Disketten.

**WARNUNG! Um Systemausfälle zu vermeiden, verwenden Sie (Hardware entfernen) in der Taskleiste, bevor Sie das USB-Floppylaufwerk abtrennen.Werfen Sie vor dem Transport des Notebooks die Floppy aus, um Schäden aufgrund von Erschütterungen zu vermeiden.**

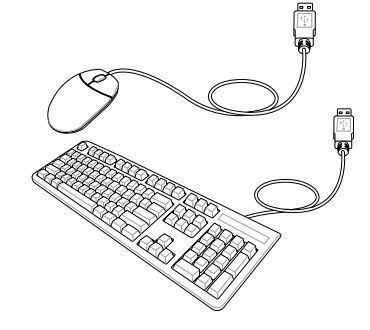

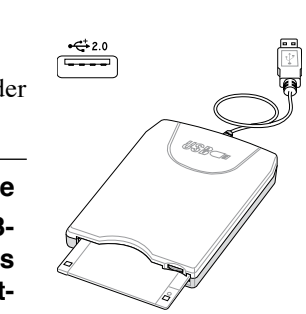

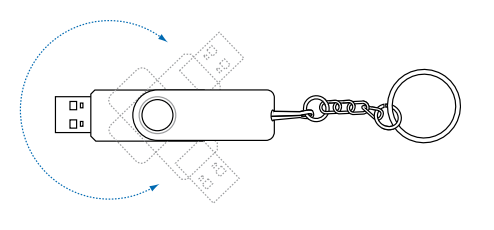

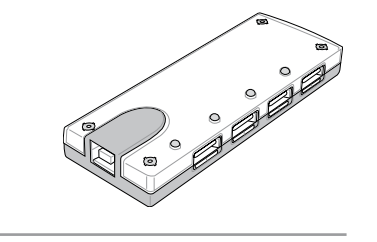

## **Optionale Anschlüsse**

Diese Geräte werden von Drittherstellern angeboten.

## **Druckeranschluss**

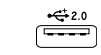

An einem USB-Anschluss können ein oder mehrere USB-Drucker gleichzeitig verwendet werden.

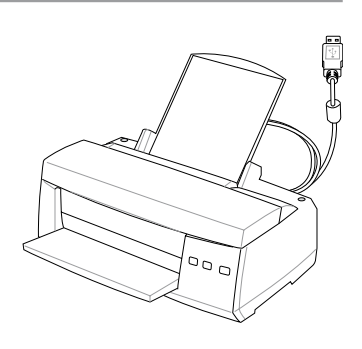

# **A Anhang**

## **Einstellung**

**Uluetooth Settings** 1. Ein Bluetooth-Symbol wird in Ihrer Windows-Bluetooth Information Exchanger Wineless File Transfer Taskleiste angezeigt. Rechtsklicken Sie auf Remote Camera dieses Bluetooth-Symbol Add New Connection und wählen Sie dann **Add**  Options... **New Connection (Neue Verbindung hinzufügen)**. Help About... Ext. 6:10 PM 図 **Add New Connection Wizard** This wizard will create the settings for Bluetooth device connection. Please ensure your Bluetooth devices are on and set to:<br>discoverable.<br>In order to certify Bluetooth, there are times when the security<br>setting is modified temporarily. When setup ends, it returns to: the original setting automatically. C Express Mode (Recommended) C Custom Mode This allows you to set the details for the connection. Next > + c Back Cancel

4. Wählen Sie "Express-Modus", und klicken Sie auf **Next (Weiter)**.

5. Eine Liste verfügbarer Bluetooth-Geräte wird angezeigt. Wählen Sie "Logitech Travel Mouse", und klicken Sie auf **Next (Weiter)**.

**Bluebooth device** Device Name

**C** Logiech Travel House

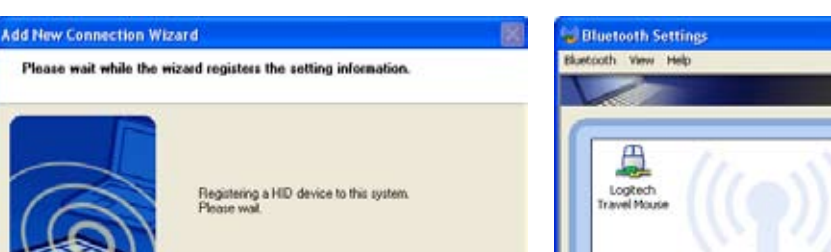

4 Back Frish  $\mathbb{Q}$ Cancel 6. Die Software registriert die Bluetooth-Maus im System. Wenn der Vorgang beendet ist, klicken Sie

auf **Finish (Fertig stellen)**.

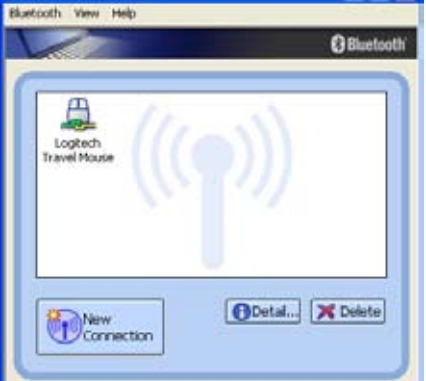

7. Im Fenster wird die Logitech Travel Mouse mit dem gelb-grünen Symbol wie in der Abbildung angezeigt.

**Hinweis: Ein "RESET" ist möglicherweise nach dem Wechseln der Batterie notwendig. Wiederholen Sie die Schritte, falls nötig.**

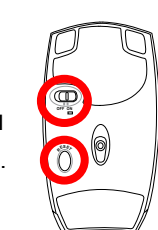

**Add New Connection Wizard** 

Select a device

2. Schalten Sie den Schalter an der Mausunterseite auf ON.

3. Drücken Sie den "RESET"-Knopf an der Mausunterseite.

> If you do not see the Bluetooth mouse here. Push the "RESET" button on the bottom of the mouse and click **Refresh** here.

> > <Back

Refresh L

Cancel

Next > N

 $\Box$ o $\mathbf{x}$ 

Please choose the Bluetooth device you wish to use.

#### **Fehlerbehebung**

#### **Frage: Wie kann ich erkennen, ob mein Bluetooth bereit ist?**

Prüfen Sie unter "Gerätemanager", ob "Bluetooth Personal Area Network" wie in der Abbildung angegezeigt wird.

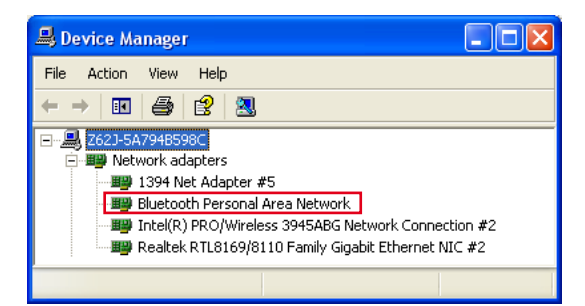

#### **Frage: Meine Bluetooth-Maus wird nicht in der Liste angezeigt. Was soll ich tun?**

Klicken Sie **Refresh (Auffrischen)** in der Software und den "RESET"-Knopf an der Maus. Wiederholen Sie den Vorgang, falls nötig.

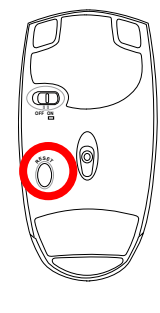

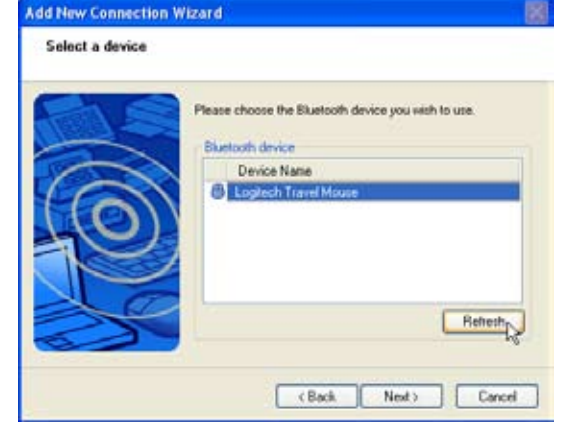

#### **Frage: Meine Bluetooth-Maus ist bereits registriert. Warum funktioniert sie jetzt nicht? Wie kann ich sie verbinden?**

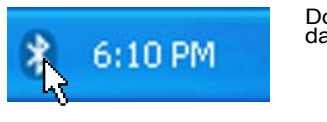

Doppelklicken Sie auf das Bluetooth-Symbol.

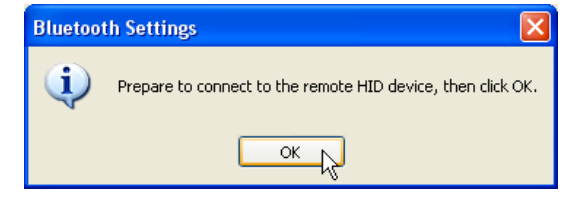

Eine Bestätigungsmeldung wird angezeigt. Klicken Sie auf **OK**.

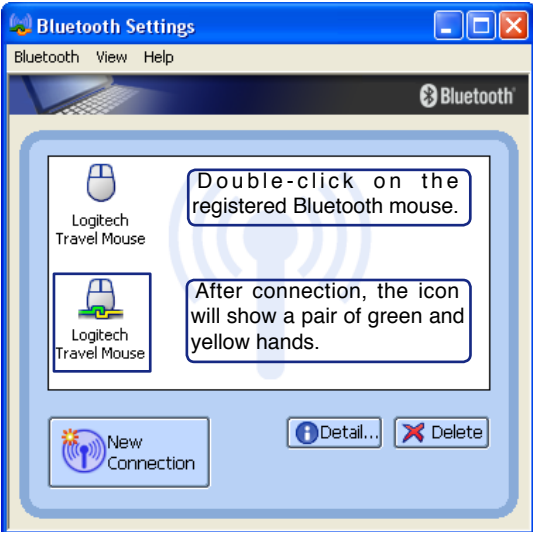

## **Glossar**

## **ACPI (Advanced Configuration and Power Management Interface)**

Moderner Standard zur Energieverbrauchreduzierung in Computern.

#### **APM (Advanced Power Management)**

Moderner Standard zur Energieverbrauchreduzierung in Computern.

#### **AWG (American Wire Gauge)**

**ANMERKUNG: Diese Tabelle dient nur als allgemeine Referenz und sollte nicht als eine Quelle für den American Wire Gauge Standard angesehen werden, da sie eventuell nicht aktuell bzw. komplett ist.**

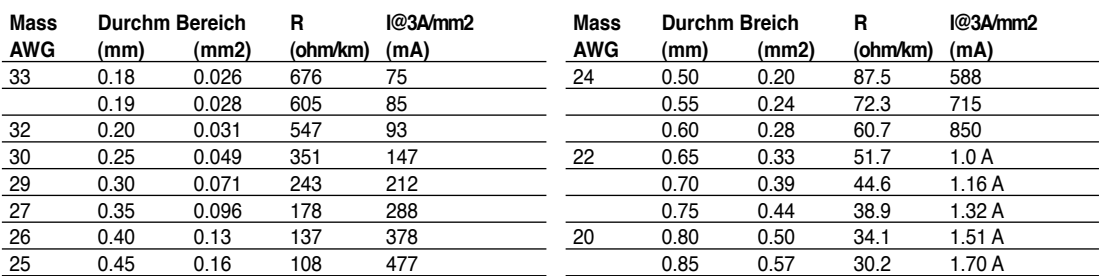

#### **BIOS (Basic Input/Output System)**

BIOS ist eine Sammlung von Routinen, die beeinflussen, wie der Computer Daten zwischen seinen Komponenten transportiert, wie z. B. Speicher, Datenträger und Grafikkarte. Die BIOS-Instruktionen sind in den nicht-flüchtigen Nur-Lese-Speicher des Computers eingebaut. Die BIOS-Parameter können vom Anwender im BIOS-Setup-Programm konfiguriert werden. Das BIOS kann mittels des beigelegten Hilfsprogramms aktualisiert werden, indem eine neue BIOS-Datei ins EEPROM kopiert wird

#### **Bit (Binary Digit)**

Repräsentiert die kleinste vom Computer verwendete Dateieinheit. Ein Bit kann einen von zwei Werten tragen: 0 oder 1.

#### **Boot**

"Booten" bedeutet, das Betriebsystem des Computers durch Laden in den Systemspeicher zu starten. Wenn das Handbuch Sie anweist, Ihr System (oder Ihren Computer) zu "booten" , bedeutet dies, dass Sie Ihren Computer anschalten sollen. "Neu booten" bedeutet, Ihren Computer neu zu starten. Wenn Sie Windows 95 oder höher verwenden, startet die Wahl von "Neustart" unter "Start | Herunterfahren..." Ihren Computer neu.

### **Bluetooth (an bestimmten Modellen)**

Bluetooth ist eine Wireless-Technologie für kurze Strecken, die Computer, Handys, Handheld-Geräte und andere Geräte mit dem Internet verbindet. Bluetooth benötigt keine Kabel, um die Geräte miteinander zu verbinden. Bluetooth-aktivierte Geräte verbinden sich kabellos in einem Umkreis von ca. 10m.

### **Byte (Binary Term)**

**60** alphanumerischen Zeichens, Satzzeichens oder anderer Symbole verwendet. Ein Byte ist eine Gruppe von acht aneinanderliegenden Bits. Ein Byte wird zur Darstellung eines einzelnen

#### **Clock Throttling (Taktdrosselung)**

Eine Chipsatzfunktion, die es ermöglicht, den Prozessortakt bei einem bekannten Arbeitszyklus zu stoppen und zu starten. Taktdrosselung wird zum Energiesparen, zur Temperaturverwaltung und zur Reduzierung der Verarbeitungsgeschwindigkeit verwendet.

## **CPU (Central Processing Unit)**

Die CPU, manchmal auch der "Prozessor" genannt, agiert als das Gehirn des Computers. Es interpretiert und führt Programmbefehle aus und verarbeitet im Speicher befindliche Daten.

#### **Gerätetreiber**

Ein Gerätetreiber ist ein spezieller Satz von Anweisungen, die dem Betriebsystem des Computers die Kommunikation mit Geräten wie z. B. VGA, Audio, Drucker oder Modem erlauben.

## **DVD (Digital Versatile Disc)**

DVD ist, kurz gesagt, eine schnelle CD mit größerem Fassungsvermögen, die sowohl Video als auch Audio und Computerdaten enthalten kann. Durch die große Kapazität und Übertragungsgeschwindigkeit stehen Ihnen mit DVD dramatisch verbesserte Videoqualität, bessere Grafik, schärfere Bilder und Dolby® Digital Surround für ein echtes Kinoerlebnis zur Verfügung. DVD vereint Heimunterhaltung, Computer und kommerzielle Informationen mit einem einzigen Format und wird letztendlich CDs, Videokassetten, Laserdisks, CD-ROMs und sogar Videospielmodule ersetzen.

#### **ExpressCard**

Der 26-pol. ExpressCard-Steckplatz unterstützt eine 34mm-ExpressCard- oder 54mm-ExpressCard-Erweiterungskarte. Durch die Verwendung der seriellen Busunterstützung des USB 2.0 und PCI-Express anstelle des langsameren parallelen Bus, der in PC-Kartensteckplätzen verwendet wird, ist diese neue Schnittstelle erheblich schneller. (Nicht kompatibel mit den vorherigen PCMCIA-Karten.)

#### **Hardware**

Hardware ist ein allgemeiner Begriff für die physischen Komponenten eines Computersystems, einschließlich Peripheriegeräte wie Drucker, Modems und Zeigegeräte.

### **IDE (Integrated Drive Electronics)**

IDE-Geräte integrieren die Laufwerkskontrollschaltungen direkt auf dem Laufwerk selbst, was die Verwendung einer separaten Adapterkarte (in diesem Fall für SCSI-Geräte) unnötig macht. UltraDMA/33 IDE-Geräte können bis zu 33MB/Sek. Transferleistung erreichen.

#### **IEEE1394**

Auch iLINK (Sony) oder FireWire (Apple) genannt. 1394 ist ein Hochgeschwindigkeits-Serial Bus wie SCSI, aber mit einfachen Anschlüssen und Hot-Plug-Fähigkeiten wie USB. Die weit verbreitete 1394a-Schnittstelle verfügt über eine Bandbreite von 400Mbits/Sek. und kann bis zu 63 Geräte auf dem selben Bus handhaben. Die neuere 1394b-Schnittstelle unterstützt die Doppelgeschwindigkeit und wird in zukünftigen Modellen eingesetzt, wenn Peripheriegeräte höhere Geschwindigkeiten unterstützen.Es ist sehr wahrscheinlich, dass 1394, zusammen mit USB, parallele, IDE-, SCSI- und EIDE-Schnittstellen ersetzen wird. 1394 wird auch in High-End-Digitalgeräten verwendet und sollte mit "DV" für "Digital Video"-Port gekennzeichnet sein.

### **Infrared Port (IrDA) (an bestimmten Modellen)**

Die Infrarot (IrDA) Kommunikationsschnittstelle ermöglicht praktische drahtlose Datenkommunika- tion mit Infrarotgeräten oder Computern bei bis zu 4 MBits/Sek. Dies ermöglicht einfache drahtlose Synchronisierung mit PDAs oder Mobiltelefonen und sogar drahtlosen Anschluss zwischen Druckern. Kleine Büros können sich mittels IrDA-Technologie einen Drucker zwischen mehreren nahe beieinander stehenden Notebooks teilen und einander sogar Dateien ohne Netzwerk zuschicken.

#### **Kensington**® **Locks**

Mit Kensington® (oder kompatiblen)-Schlössern können Sie das Notebook mit Kensington® kompatiblen Notebook-Sicherheitsprodukten abschließen. Diese Sicherheitsprodukte umfassen normalerweise ein Metallkabel und ein Schloss, mit der Sie das Notebook an einem festen Objekt anschließen können. Einige Sicherheitsprodukte können auch einen Bewegungsdetektor umfassen, der bei Bewegung einen Alarm auslöst.

#### **Laser Klassifizierungen**

Mit häufiger Verwendung und weiterer Verbreitung von Lasern wurde der Bedarf deutlich, Benutzer vor den potentiellen Gefahren von Lasern aufmerksam zu machen. Zu diesem Zweck wurden Laser Klassifizierungen geschaffen. Aktuelle Klassifizierungen reichen von optisch sicheren Lasern, die keine Kotrollen benötigen (Klasse 1) bis hin zu sehr gefährlichen Lasern der Klasse 4, die strikten Kontrollen unterliegen.

**Klasse 1:** Ein Laser oder Lasersystem der Klasse 1 erzeugt Augen-sichere optische Energie und unterliegt deshalb keiner Kontrolle. Beispiele von Geräten dieser Laserklasse sind z.B. Kassenscanner vieler Supermarkte und Laser in optischen Laufwerken.

**Klasse 2 und 3A:** Laser der Klasse 2 und 3A erzeugen sichtbare und kontinuierliche Strahlung (CW-Laser), die über der maximal erlaubten Strahlungsbelastung liegt. Obwohl diese Laser Augenschäden verursachen können, verursacht das helle Licht Betroffene im Normalfall zum Wegschauen oder Schließen der Augen, bevor Schaden entstehen kann. Diese Laser unterliegen strikten Auflagen, die das Aufstellen Warnschildern fordert. Laser der Klasse 3A dürfen nicht mit optischen Geräten betrachtet werden.

**Klasse 3B:** Laser der Klasse 3B und Laser der Klasse 3A mit einer Ausgangsleistung über 2,5 mW sind gefährlich für Personen im Strahlungsbereich, die direkt in den Laserstrahl oder dessen Reflexionen schauen. Diese Laser können keine diffuse Reflexionen erzeugen. Personal sollte bei der Verwendung dieser Laser entsprechenden Augenschutz tragen. Laser der Klasse 3B unterliegen administrativen und physikalischen Auflagen. Physikalische Kontrollen beinhalten eingeschränkten Zugang zu Arbeitsbereichen. Administrative Kontrollen beinhalten Warnschilder und Warnlampen bei Betrieb des Lasers.

**Klasse 4:** Laser der Klasse 4 sind Hochleistungslaser, die ungeschützte Augen und Haut durch direkten Kontakt, gerichtete und diffuse Reflexionen beschädigen können. Alle Personen in Bereichen mit Lasern der Klasse 4 müssen deshalb entsprechende Schutzkleidung tragen.

#### **PCI Bus (Peripheriegerät Component Interconnect Local Bus)**

PCI-Bus ist eine Spezifikation für ein 32-Bit-Datenbusinterface. PCI ist ein weitverbreiteter Standard für Erweiterungskarten.

### **POST (Power On Self Test)**

Wenn Sie den Computer anschalten, führt er zuerst den POST aus, eine Reihe softwaregesteuerter Diagnosetests. Der POST prüft den Systemspeicher, die Motherboardschaltkreise, Anzeige, Tastatur, Laufwerke und andere I/O-Geräte.

#### **RAM (Random Access Memory)**

Der RAM (auch Arbeitsspeicher genannt) ist der Ort im Computer, an dem das Betriebssystem derzeit benutzte Anwendungsprogramme temporär zwischenspeichert, so dass sie schnell abgerufen werden können, wenn der Prozessor diese Daten benötigt, anstatt sie von der langsameren Festplatte oder dem optischen Laufwerk lesen oder darau schreiben zu müssen.

#### **Suspend Mode**

In den Energiesparmodi Save-to-RAM (STR) und Save-to-Disk (STD) wird der CPU-Takt gestoppt, und die meisten Geräte des Notebooks werden in ihren niedrigsten aktiven Arbeitszustand versetzt. Das Notebook geht in den Suspend-Modus, wenn das System länger als eine vorbestimmte Zeitspanne untätig bleibt oder durch Betätigung der Funktionstasten. Die Timeout-Einstellung von Festplatte und Video kann im BIOS-Setup eingestellt werden. Die Netz-LED blinkt, wenn das Notebook im STR-Modus ist. Im STD-Modus erscheint das Notebook ausgeschaltet.

### **System Disk**

Eine Systemdiskette enthält die wichtigsten Dateien eines Betriebsystems und wird zum Booten des Betri-ebsystems verwendet.

## **TPM (Trusted Platform Module) (an bestimmten Modellen)**

Das TPM ist eine Sicherheits-Hardware auf dem Motherboard, welche computergenerierte Schlüssel für Verschlüsselungen enthält. Es ist eine auf Hardware basierende Lösung, um Attacken von Hackern zu verhindern, die nach Passwörtern und Schlüsseln für sensible Daten suchen. Das TPM befähigt den PC oder das Notebook, die Anwendungen sicherer auszuführen, um Geschäftsangelegenheiten und Kommunikation vertrauenswürdiger zu machen.

#### **Twisted-Pair Cable**

Dieses Kabel zum Anschluss der Ethernetkarte an einen Host (normalerweise ein Hub oder Switch) wird "Straight-through Twisted Pair Ethernet (TPE)" genannt. Die Anschlüsse an den Enden sind sogenannte RJ-45-Anschlüsse, welche nicht kompatibel mit RJ-11-Telefonanschlüssen sind. Beim Anschluss zweier Computer ohne zwischengeschalteten Hub ist ein Crossover Twisted-Pair erforderlich.

#### **UltraDMA/66 or 100**

Ultra DMA/66 und 100 sind neuere Spezifikationen zur Verbesserung von IDE-Datentransferraten. Der traditionelle PIO-Transfermodus verwendet nur die ansteigende Flanke des IDE-Befehlssignals zum Datentransfer. Ultra DMA/66 und 100 verwenden die ansteigende und die fallende Flanke.

#### **USB (Universal Serial Bus)**

Ein neuer 4-poliger serieller Kabelbus, der automatische Konfiguration von Plug & Play-Peripheriegeräten wie z. B. Tastaturen, Mäusen, Joysticks, Scannern, Druckern, Modems/ISDN erlaubt, wenn sie physisch angeschlossen werden, ohne Treiber installieren oder das System neu starten zu müssen. Mit USB verschwindet der traditionelle "Kabelsalat" auf der Rückseite Ihres PC.

## **Sicherheitsaussagen**

#### **29 DVD-ROM-Laufwerksinformation**

Das Notebook wird mit einem optionalen DVD-ROM-Laufwerk oder einem CD-ROM-Laufwerk ausgeliefert. Zur Ansicht von DVD-Titeln müssen Sie Ihre eigene DVD-Software installieren. Außerdem besteht die Möglichkeit, zusammen mit dem Notebook eine optionale DVD-Software zu kaufen. Das DVD-ROM-Laufwerk nimmt sowohl CDs als auch DVDs auf.

#### **Informationen zur Regionalwiedergabe**

Die Wiedergabe von DVD-Filmtiteln umfasst die Entschlüsselung von MPEG2-Video, digitalem AC3 Audio und die Dekodierung von CSS-geschützten Inhalten. CSS (auch Copy Guard genannt) ist der Name eines von der Filmindustrie adaptierten Mechanismus zum Schutz vor illegalen Raubkopien.

Obwohl die Designbestimmungen der CSS-Lizenzgeber mannigfaltig sind, sind das Wichtigste dabei wohl die Beschränkungen regionalen Inhalts. Um das zeitlich von Land zu Land abgestufte Erscheinen von Filmen zu ermöglichen, werden DVD-Videotitel für spezielle geographische Regionen ausgegeben, wie im Abschnitt "Regionsdefinitionen" unten beschrieben. Copyrightgesetze verlangen, dass alle DVD-Filme auf eine bestimmte Region beschränkt werden (für gewöhnlich auf die Region kodiert, in der sie verkauft werden). Während der Inhalt von DVD-Filmen in vielerlei Regionen erscheint, verlangen die CSS-Designbestimmungen, dass alle Systeme, die CSS-verschlüsselten Inhalt wiedergeben können, dies nur in einer Region tun dürfen.

**ANMERKUNG: Die Regionseinstellung kann mit der Wiedergabesoftware bis zu fünfmal geändert werden, danach kann sie nur DVD-Filme für die zuletzt eingestellte Region abspielen. Nachträgliche Änderung des Regionscodes erfordert Systemzurückstellung vom Werk, was nicht von der Garantie abgedeckt ist. Wenn das System zurückgestellt werden soll, gehen Versand und Arbeitsleistung auf Kosten des Anwenders.**

#### **Regionsdefinitionen**

#### **Region 1**

A

Kanada, USA, US-Territories

#### **Region 2**

Tschechei, Ägypten, Finnland, Frankreich, Deutschland, Golfstaaten, Ungarn, Island, Iran, Irak, Irland, Italien, Japan, Holland, Norwegen, Polen, Portugal, Saudi-Arabien, Schottland, Südafrika, Spanien, Schweden, Schweiz, Syrien, Türkei, GB, Griechenland, ehemalige jugoslawische Republiken, Slovakei

#### **Region 3**

Burma, Indonesien, Südkorea, Malaysia, Philippinen, Singapur, Taiwan, Thailand, Vietnam

#### **Region 4**

Australien, Karibik (außer US-Territories), Mittelamerika, Neuseeland, Pazifikinseln, Südamerika

#### **Region 5**

CIS, Indien, Pakistan, restliches Afrika, Russland, Nordkorea

#### **Region 6**

China

## **Internes Modem - Kompatibilität**

Das Notebook mit internem Modem entspricht den Regulationen JATE (Japan), FCC (US, Canada, Korea, Taiwan) und CTR21. Das interne Modem wurde in Übereinstimmung mit dem Ratsbeschluss 98/482/EC für paneuropäische Anschlüsse für einzelne Terminals an öffentliche Telefonnetze (PSTN) zugelassen. Aufgrund von Unterschieden zwischen den einzelnen PSTNs verschiedener Länder garantiert diese Zulassung, aber keinen bedingungslos erfolgreichen Betrieb auf jedem PSTN-Netzwerkpunkt. Sollten Probleme auftreten, wenden Sie sich bitte zuerst an Ihren Händler.

## **Überblick**

Am 4. August 1998 wurde der Beschluss des Europarates bezüglich CTR 21 im "Official Journal of the EC" veröffentlicht. CTR 21 gilt für alle Non-Voice-Terminalgeräte mit DTMF-Anwahl, die zum Anschluss an analoge PSTN (*Public Switched Telephone Network,* öffentliches Telefonnetz) gedacht sind.

CTR 21 (Common Technical Regulation) für die Erfordernisse zum Anschluss an analoge öffentliche Telefonnetze über Terminalgeräte (außer Terminalgeräten, die Stimmtelephonie für "Justified Case Service" anbieten) für Netzwerkadressen, wenn vorhanden, wird durch Multifrequenz-Dualtonsignale impliziert.

#### **Aussage zur Netzwerkkompatibilität**

Aussage des Herstellers an die zuständigen Stellen und den Wiederverkäufer: "Diese Aussage zeigt die Netzwerke auf, mit denen das Gerät zusammenarbeiten soll, sowie Netzwerke, in denen das Gerät Betriebsprobleme aufwerfen könnte"

#### **Aussage zur Netzwerkkompatibilität**

Aussage des Herstellers an den Anwender: "Diese Aussage zeigt die Netzwerke auf, mit denen das Gerät zusammenarbeiten soll, sowie Netzwerke, in denen das Gerät Betriebsprobleme aufwerfen könnte. Der Hersteller wird auch eine Aussage herausgeben, die klar stellt, an welchen Stellen die Netzwerkkompatibilität von physischen Einstellungen und Software-Switch-Einstellungen abhängt. Diese Aussage wird dem Anwender auch empfehlen, sich an den Händler zu wenden, wenn das Gerät in einem Netzwerk anderer Art verwendet werden soll."

Bis heute haben die zuständigen Stellen bei CETECOM mehrere paneuropäische Zulassungen mittels CTR 21 herausgegeben. Das Ergebnis sind Europas erste Modems, die keine Regulationszulassungen in jedem einzelnen europäischen Land benötigen.

#### **Non-Voice-Geräte**

Anrufbeantworter und Freisprechtelefone können genau wie Modems, Faxgeräte, automatische Wählgeräte und Alarmsysteme zugelassen werden. Geräte, bei denen die End-to-End-Sprachqualität durch Regulationen festgelegt ist (z. B. Mobiltelefone, und in einigen Ländern auch schnurlose Telefone), sind ausgeschlossen.

## **Internes Modem - Kompatibilität (Fortsetzung) Diese Tabelle zeigt die Länder, welche momentan dem CTR21- Standard unterliegen.**

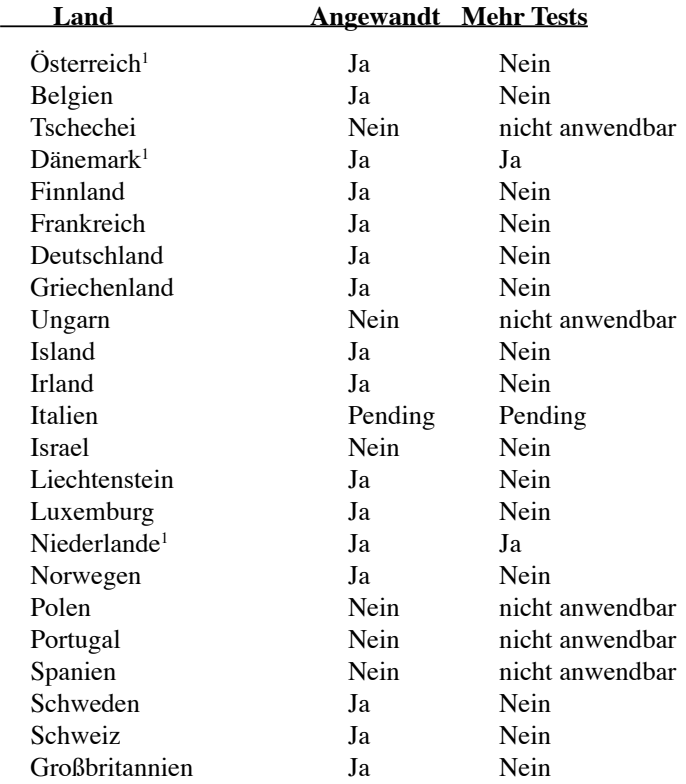

Diese Information wurde von CETECOM kopiert und wird ohne Haftung angeboten. Für Aktualisierungen zu dieser Tabelle besuchen Sie bitte http://www.cetecom.de/technologies/ctr\_21.html

1 Nationale Regulatonen gelten nur, wenn das Gerät Pulswahl verwendet (der Hersteller kann in seinem Handbuch angeben, dass das Gerät nur DTMF-Signale unterstützt, was zusätzliche Tests überflüssig machen würde).

In den Niederlanden sind für seriellen Anschluss und Anruferkennung zusätzliche Tests erforderlich.

## **FC** Aussagen zur FCC-Entsprechung

Dieses Gerät entspricht Teil 15 der FCC-Vorschriften. Im Betrieb müssen die folgenden beiden Bedingungen erfüllt werden:

- Dieses Gerät darf keine schädliche Störstrahlung abgeben, und
- Dieses Gerät muss für empfangene Störstrahlung unempfindlich sein, auch für Störstrahlung, die unerwünschte Funktionen hervorrufen an.

Dieses Gerät wurde geprüft und entspricht den Grenzwerten für digitale Geräte der Klasse B gemäß Teil 15 der FCC-Vorschriften. Diese Vorschriften wurden für ausreichenden Schutz gegen Radiofrequenzenergie in Wohngegenden aufgestellt. Dieses Gerät erzeugt und verwendet Radiofrequenzenergie und kann diese ausstrahlen. Wenn es nicht entsprechend der Bedienungsanleitung installiert und verwendet wird, kann es Störungen von Funkübertragungen verursachen. Es kann nicht für alle Installationen gewährleistet werden, dass keine Störungen auftreten. Falls dieses Gerät Störungen des Rundfunk- oderFernsehempfangs verursacht, was durch Ein- und Ausschalten des Geräts ermittelt werden kann, sollten Sie folgende Maßnahmen ergreifen, um die Störungen zu beheben.

- Ändern Sie die Ausrichtung oder den Standort der Empfangsantenne.
- Vergrößern Sie den Abstand zwischen dem Gerät und dem Empfänger.
- Schließen Sie Gerät und Empfänger an unterschiedliche Netzspannungskreise an.
- Wenden Sie sich an den Fachhändler oder einen erfahrenen Radio-/Fernsehtechniker.

**WARNUNG! Zur Entsprechung der FCC-Emissionsvorschriften und Vermeidung von**   $\mathbb{Q}$ **Störungen beim Empfang von Radio- und/oder Fernsehsignalen ist die Verwendung eines abgeschirmten Netzkabels erforderlich. Die Verwendung des beigefügten Netzkabels ist unerläßlich. Veränderungen oder Modifikationen, die nicht ausdrücklich von der jeweiligen Entsprechungsbehörde genehmigt wurden., können Ihr Benutzungsrecht für das Gerät erlöschen lassen.**

(Nachdruck aus dem Code of Federal Regulations #47, Teil 15.193, 1993. Washington DC: Office of the Federal Register, National Archives and Records Administration, U.S. Government Printing Office.)

# **A Anhang**

## **FCC-Auflagen zu Radiofrequenzinterferenzen**

Da dieses Gerät im 5.15 bis 5.25 GHz-Frequenzbereich arbeitet, ist sein Gebrauch auf Innenräume beschränkt, um gefährliche Interferenzen auf gleichen Kanälen mit dem Mobilen Satellitensystem zu vermeiden.

Hochleistungsradarstationen sind die Hauptbenutzer der Bandbreiten von 5.25 bis 5.35GHz und 5.65 bis 5.85GHz. Diese Radarstationen können das Gerät stören und/oder beschädigen.

**VORSICHT! Dieses Gerät und seine Antenne(n) dürfen nicht in geringer Entfernung zu anderen Antennen oder Sendernverwendet werden.**

### **FCC-Sicherheitswarnungen zur RF-Aussetzung**

**FCC-Warnung: Veränderungen oder Modifikationen, die nicht ausdrücklich von der**  Чі∕ **jeweiligen Entsprechungsbehörde genehmigt wurden, können Ihr Benutzungsrecht für das Gerät erlöschen lassen. "Der Hersteller erklärt, dass dieses Gerät durch eine spezielle in den USA kontrollierte Firmware auf die Kanäle 1-11 im 2,4GHz-Frequenzband beschränkt ist."**

Dieses Gerät erfüllt die FCC-Bestimmungen zur Strahlenbelastungsgrenzen, die für eine unkontrollierte Umgebung festgelegt sind. Um die Einhaltung der FCC-Strahlenbelastungsbestimmungen zu erfüllen, vermeiden Sie bitte direkten Kontakt mit der Sendeantenne während der Übertragung. Endbenutzer müssen den Betriebsanweisungen zur zufriedenstellenden Einhaltung der Strahlenbelastung folgen.

Da dieses Gerät im 5.15 bis 5.25 GHz-Frequenzbereich arbeitet, ist sein Gebrauch auf Innenräume beschränkt und die Antenne muss im Gerät eingebaut sein.

## **Konformitätserklärung (R&TTE-Direktive 1999/5/EC)**

Die folgenden Punkte wurden beachtet und gelten als maßgeblich und hinlänglich:

- Grundsätzliche Bedingungen wie in [Artikel 3] beschrieben
- Schutzaufl agen für Gesundheit und Sicherheit wie in [Artikel 3.1a] beschrieben
- Prüfung auf elektrische Sicherheit nach [EN 60950]
- Schutzaufl agen für elektromagnetische Kompatibilität wie in [Artikel 3.1b] beschrieben
- Prüfung auf elektromagnetische Kompatibilität nach [EN 301 489-1] & [EN 301]
- Geprüft nach [489-17]
- Nachhaltige Nutzung des Radiospektrums wie in [Artikel 3.2] beschrieben
- Radio-Test nach [EN 300 328-2]

## **CE-Kennzeichen Warnung**

Es handelt sich hier um ein Produkt der Klasse B, das im Hausgebrauch Radiointerferenzen hervorrufen kann.In diesem Fall sollte der Benutzer geeignete Maßnahmen ergreifen.

## **IC-Strahlenbelastungsfestlegung für Kanada**

Dieses Gerät erfüllt die Bestimmungnen der IC-Strahlenbelastungsgrenzen, die für eine unkontrollierte Umgebung festgelegt sind. Um die Einhaltung der IC-Strahlenbelastungsbestimmungen zu erfüllen, bitte vermeiden Sie direkten Kontakt mit der Sendeantenne während der Übertragung. Endbenutzer müssen den Betriebsanweisungen zur zufriedenstellenden Einhaltung der Strahlenbelastung folgen.

Im Betrieb müssen folgende zwei Bedingungen eingehalten werden:

- Dieses Gerät darf keine schädlichen Störstrahlen abgeben und
- Dieses Gerät muss alle Interferenzen aufnehmen, eingeschlossen die, die ein ungewünschtes Betriebsverhalten des Gerätes hervorrufen können.

Um Funkinterferenzen zu lizenzierten Diensten (z.B. mobile Zeikanalsatellitensysteme) zu vermeiden, ist dieses Gerät nur für den Gebrauch in Innenräumen und entfernt von Fenstern zugelassen, um eine maximale Abschirmung zu gewährleisten. Ein im Freien installiertes Gerät (oder seine Übertragungsantenne) bedarf einer Betriebslizenz.

Weil Hochleistungsfunkmessgeräte als primäre Benutzer (höchste Priorität) bei 5250-5350 MHz gewertet werden, können diese Geräte Interferenzen verursachen und/oder LAN-Geräte ohne Lizenz beschädigen.

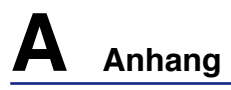

#### **Wireless-Kanäle in verschiedenen Regionen**

N.-Amerika 2.412-2.462 GHz Kanal 01 bis Kanal 11 Japan 2.412-2.484 GHz Kanal 01 bis Kanal 14 Europa ETSI 2.412-2.472 GHz Kanal 01 bis Kanal 13

#### **In Frankreich eingeschränkte Frequenz-Bandbreiten**

In einigen Teilen Frankreichs wird die Frequenzbandbreite eingeschränkt. In schlimmsten Fällen liegt die maximale Leistung in Innenräumen bei:

- 10mW für die gesamte 2.4 GHz Bandbreite (2400 MHz–2483.5 MHz)
- 100mW für Frequenzen zwischen 2446.5 MHz und 2483.5 MHz

**ANMERKUNG: Die Kanäle 10 bis inklusive 13 arbeiten mit einer Bandbreite von 2446.6 MHz bis 2483.5 MHz.**

Die Außenbenutzung ist eingeschränkt. Auf Privatgrundstücken oder privaten Grundstücken öffentlicher Personen ist die Benutzung nur mit einer im vorhinein eingeholten Berechtigung des Verteidigungsministeriums mit einer maximalen Leistung von 100mW in der 2446.5–2483.5 MHz-Bandbreite möglich. Außenbenutzung auf öffentlichem Gelände ist nicht erlaubt.

In den unten aufgeführten Departements, für die gesamte 2.4 GHz Bandbreite:

- Maximale Leistung in geschlossenen Räumen ist 100mW
- Maximum Leistung im Freien ist 10mW

In diesen Departements ist die Nutzung der 2400–2483.5 MHz-Bandbreite mit einer EIRP von weniger als 100mW in geschlossenen Räumen und weniger als 10mW im Freien erlaubt:

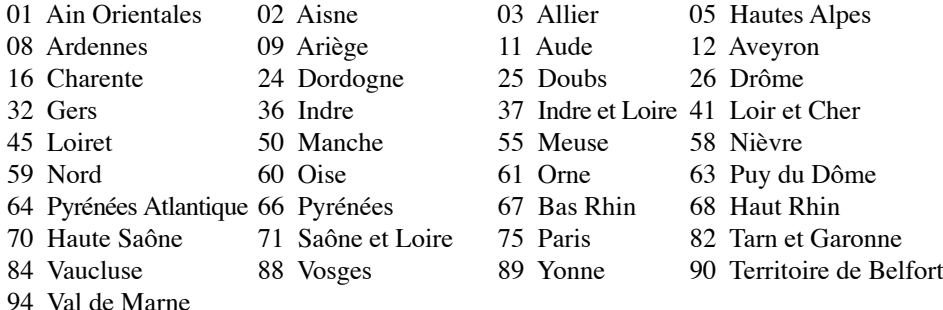

Diese Einschränkung wird sich wahrscheinlich mit der Zeit ändern, so dass Sie ihre Wireless LAN-Karte in weiteren Gebieten Frankreichs nutzen können. Die neuesten Informationen hierzu bietet Ihnen ART (www.art-telecom.fr).

**ANMERKUNG: Ihre WLAN-Karte sendet mit weniger als 100mW, aber mehr als 10mW.**

## **UL-Sicherheitsanmerkungen**

Erforderlich für UL 1459 betreffend Telekommunikations (Telefon)-Ausrüstungen, die zum elektrischen Anschluss an ein Telekommunikationsnetzwerk sind und deren Betriebsspannung zur Erde 200V-Spitzenspannung, 300V Spitzen-Spitzenwert und 105V RMS-Spannung nicht übertrifft und in Übereinstimmung mit dem "National Electrical Code" (NFPA 70) installiert sind.

Bei der Benutzung des Notebook-Modems sollten immer grundlegende (einschließlich der folgenden) Sicherheitsvorkehrungen beachtet werden, um die Brand-, Elektroschock- und Verletzungsgefahr von Personen zu reduzieren:

- Benutzen Sie das Notebook **nicht** in der Nähe von Wasser, wie z.B. einer Badewanne, einer Waschschüssel, einem Waschbecken oder Waschzuber bzw. in einem feuchten Keller oder neben einem Swimmingpool.
- Benutzen Sie das Notebook **nicht** während eines Gewitters, da ein geringes Risiko für einen Blitzschlag besteht.
- Benutzen Sie das Notebook **nicht** in der Nähe von Gaslecks.

Erforderlich für UL 1642 betreffend primäre (nicht wiederaufladbare) und sekundäre (wiederaufladbare) Lithium-Batterien zur Verwendung als Stromquelle für andere Produkte. Diese Batterien enthalten metallisches Lithium oder eine Lithiumlegierung und bestehen aus einer elektrochemischen bzw. zwei oder mehreren Zellen. Diese Batterien sind entweder in Reihe, parallel oder auf beide Arten geschaltet und wandeln chemische Energie durch eine umkehrbare oder nicht umkehrbare Reaktion in elektrische Energie um.

- Entsorgen Sie Notebook-Akkus **nicht** in einem Feuer, da sie explodieren können. Schauen Sie nach lokalen Vorschriften zur speziellen Entsorgung von Akkus, um das Verletzungsrisiko von Personen durch Brand oder Explosionen zu reduzieren.
- Benutzen Sie **keine** Netzadapter oder Akkus von anderen Geräten, um das Risiko von Personenschaden durch Brand oder Explosionen zu reduzieren. Benutzen Sie nur vom Hersteller oder authorisierten Einzelhändlers bereitgestellte, UL-zertifizierte Netzadapter oder Akkus.

## **Netzstrom-Sicherheitsanforderungen**

Produkte mit elektrischen Spannungswerten von bis zu 6 A und einem höheren Gewicht als 3 Kg müssen zusammen mit genehmigten Netzkabeln, die den folgenden Spezifikationen entsprechen oder sie übertreffen: H05VV-F, 3G, 0.75 mm<sup>2</sup> oder H05VV-F, 2G, 0.75 mm<sup>2</sup> .

## **Nordic-Vorsichtsmaßnahmen (für Notebooks mit Lithium-Ionen-**

## **Akku)**

**CAUTION!** Danger of explosion if battery is incorrectly replaced. Replace only with the same or equivalent type recommended by the manufacturer. Dispose of used batteries according to the manufacturer's instructions. (English)

**ATTENZIONE!**Rischio di esplosione della batteria se sostituita in modo errato. Sostituire la batteria con un una di tipo uguale o equivalente consigliata dalla fabbrica. Non disperdere le batterie nell'ambiente. (Italian)

**VORSICHT!** Explosionsgetahr bei unsachgemäßen Austausch der Batterie. Ersatz nur durch denselben oder einem vom Hersteller empfohlenem ähnlichen Typ. Entsorgung gebrauchter Batterien nach Angaben des Herstellers. (German)

**ADVARSELI!** Lithiumbatteri - Eksplosionsfare ved fejlagtig håndtering. Udskiftning må kun ske med batteri af samme fabrikat og type. Levér det brugte batteri tilbage til leverandøren. (Danish)

**VARNING!** Explosionsfara vid felaktigt batteribyte. Använd samma batterityp eller en ekvivalent typ som rekommenderas av apparattillverkaren. Kassera använt batteri enligt fabrikantens instruktion. (Swedish)

**VAROITUS!** Paristo voi räjähtää, jos se on virheellisesti asennettu. Vaihda paristo ainoastaan laitevalmistajan sousittelemaan tyyppiin. Hävitä käytetty paristo valmistagan ohjeiden mukaisesti. (Finnish)

**ATTENTION!** Il y a danger d'explosion s'il y a remplacement incorrect de la batterie. Remplacer uniquement avec une batterie du mêre type ou d'un type équivalent recommandé par le constructeur. Mettre au rebut les batteries usagées conformément aux instructions du fabricant. (French)

**ADVARSEL!**Eksplosjonsfare ved feilaktig skifte av batteri. Benytt samme batteritype eller en tilsvarende type anbefalt av apparatfabrikanten. Brukte batterier kasseres i henhold til fabrikantens instruksjoner. (Norwegian)

標準品以外の使用は、危険の元になります。交換品を使用する場合、製造者 に指定されるものを使って下さい。製造者の指示に従って処理して下さい。 (Japanese)
#### **Notebook PC Optisches Laufwerk**

#### **Laser Sicherheitsinformationen**

Interne oder externe optische Laufwerke, die mit diesem Notebook PC verkauft werden, enthalten ein Produkt der Laser Klasse 1. Laser-Klassifizierungen finden Sie im Anhang am Ende dieses Benutzerhandbuches.

**Warnung: Modifikationen oder Vorgehensweisen, die nicht in diesem Benutzer** $d\not\vdash$ **handbuch beschrieben werden, können zu Belastung durch schädliche Laserstrahlung führen. Nehmen Sie das optische Laufwerk nicht auseinander. Aus Sicherheitsgründen sollte das optische Laufwerk nur vom autorisierten Kundendienst repariert und gewartet werden.**

#### **Kundendienst Warnung**

**WARNUNG: Unsichtbare Laserstrahlung beim Öffnen. Nicht direkt in den Strahl schauen oder mit einem optischen Instrument betrachten.**

#### **CDRH-Bestimmungen**

Das "Center for Devices and Radiological Health" (CDRH) der U.S. Food and Drug Administration hat am 2. August 1976 Bestimmungen für Laserprodukte aufgestellt. Die Bestimmungen gelten für Laserprodukte, die nach dem 1. August 1976 hergestellt wurde. Die Entsprechung dieser Bestimmungen ist für Produkte, die auf dem US-amerikanischen Markt verkauft werden, obligatorisch.

**WARNUNG: Von diesen Bestimmungen oder den Beschreibungen der Installationsanleitung des jeweiligen Laserprodukts abweichende Verwendungen der Kontrolleinrichtungen, Einstellungen oder Verfahren können gefährliche Verstrahlungen hervorrufen.**

#### **Macrovision Corporation-Produktanmerkung**

Dieses Produkt verfügt über Kopierschutztechnologie, die durch methodische Anforderungen bestimmter U.S.A.-Patente und anderer geistiger Eigentumsrechte der Macrovision Corporation und anderer Parteien geschützt sind. Die Verwendung dieser Kopierschutztechnologie muss von Macrovision Corporation genehmigt werden und ist, *wenn nicht anderweitig von der Macrovision Corporation genehmigt*, nur für private oder eingeschränkte Vorführungszwecke vorgesehen. Reverse-Engineering oder Demontage ist verboten.

## **CTR 21-Genehmigung (für Notebooks mit eingebautem Modem)**

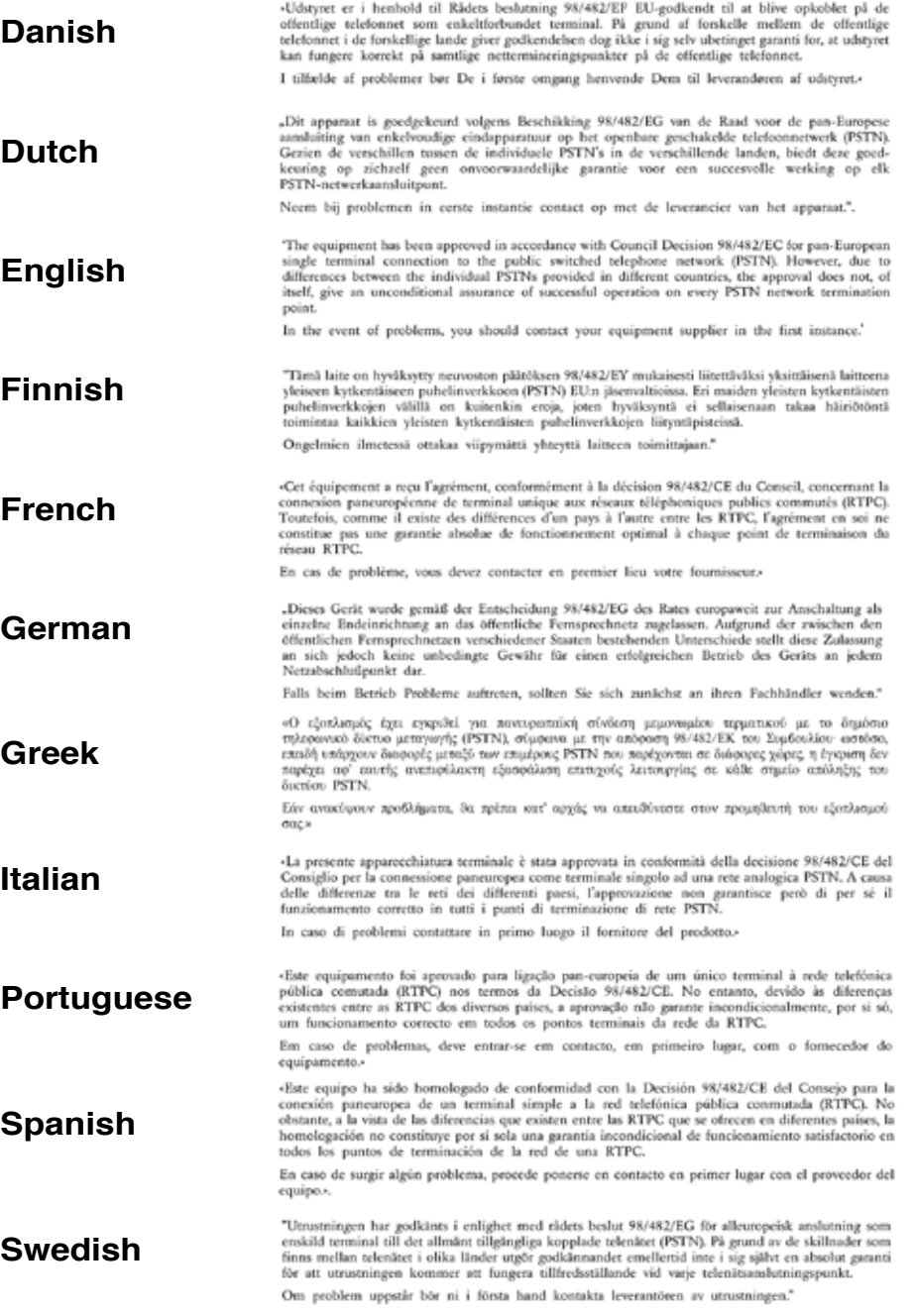

**A Anhang**

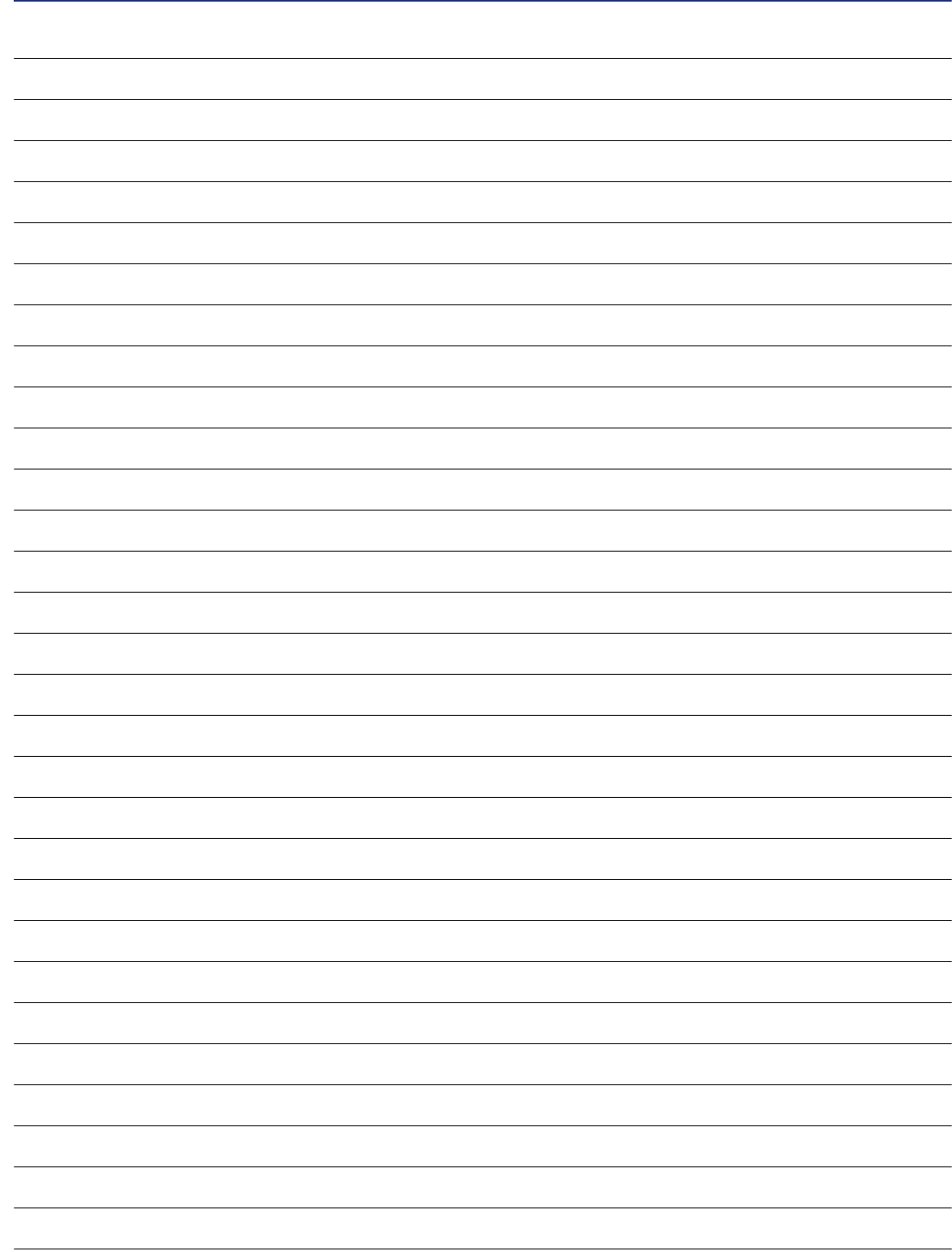

# **A Anhang**

### **Besitzerinformationen**

Diese Seite dient zur Einholung von Information zu Ihrem Notebook, für zukünftige Referenz oder für technische Hilfe. Bewahren Sie dieses Handbuch an einer sicheren Stelle auf, wenn Sie Kennworte eingetragen haben.

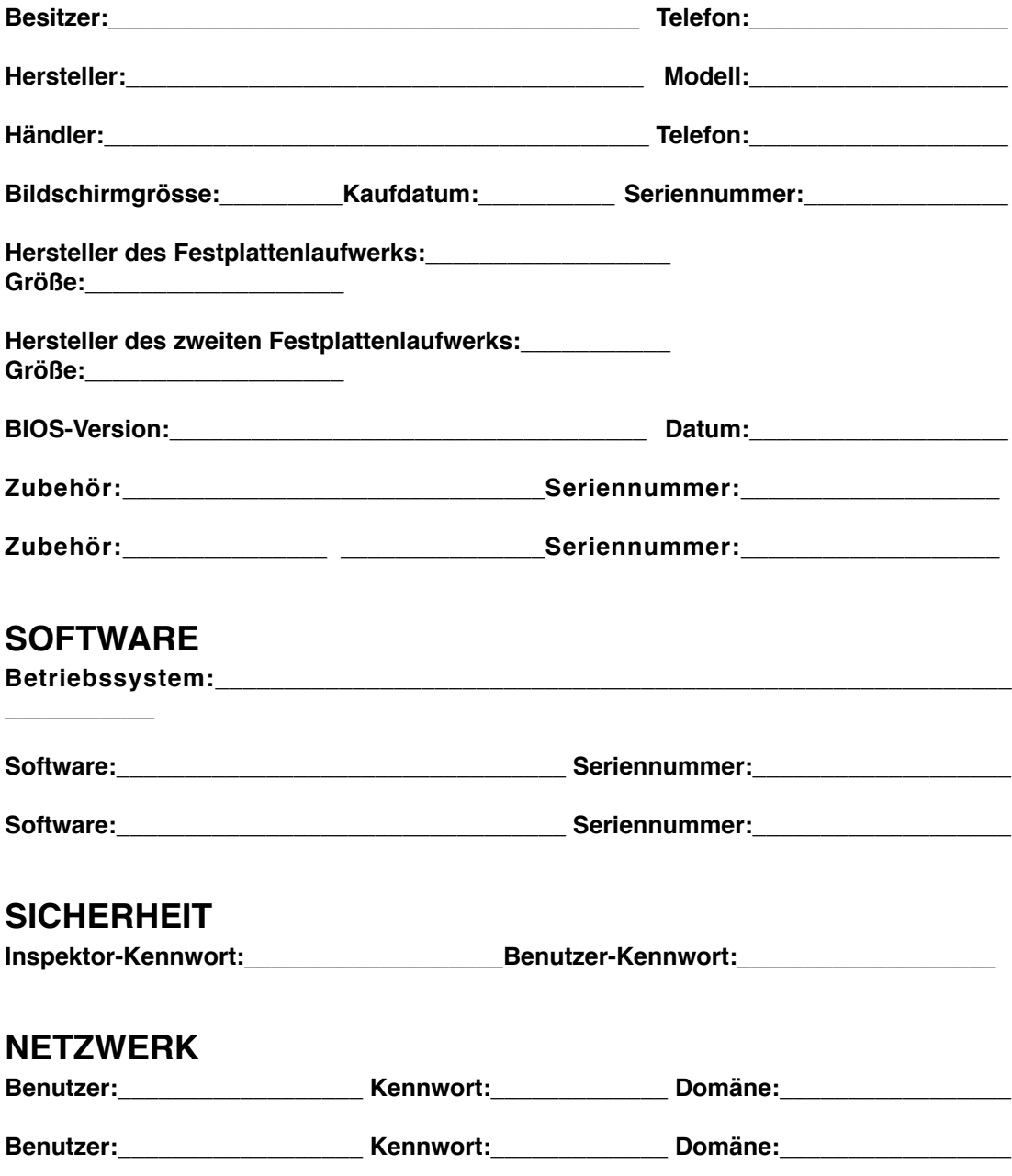